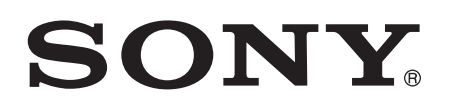

# Používateľská príručka

Xperia™ T2 Ultra D5303/D5306

## Obsah

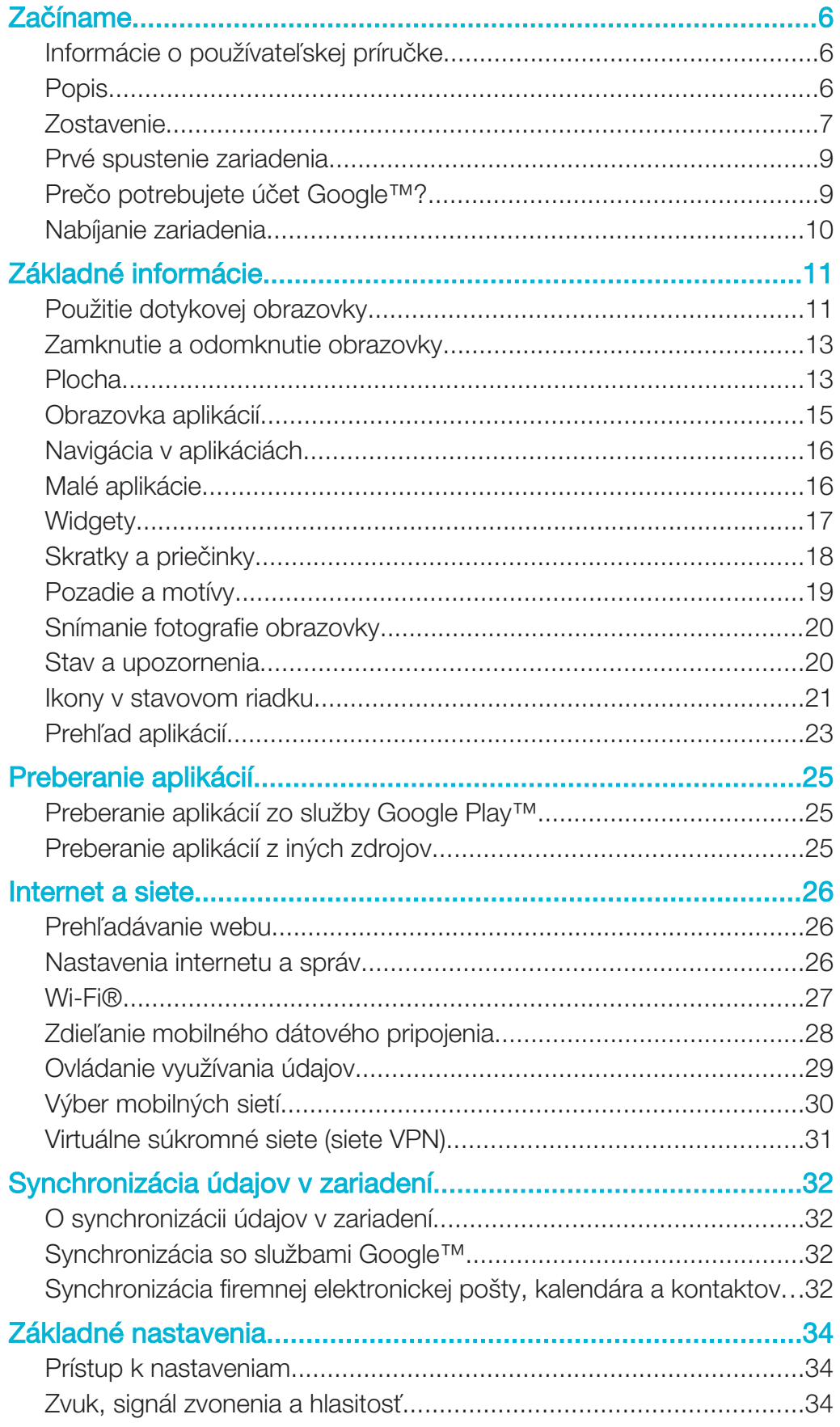

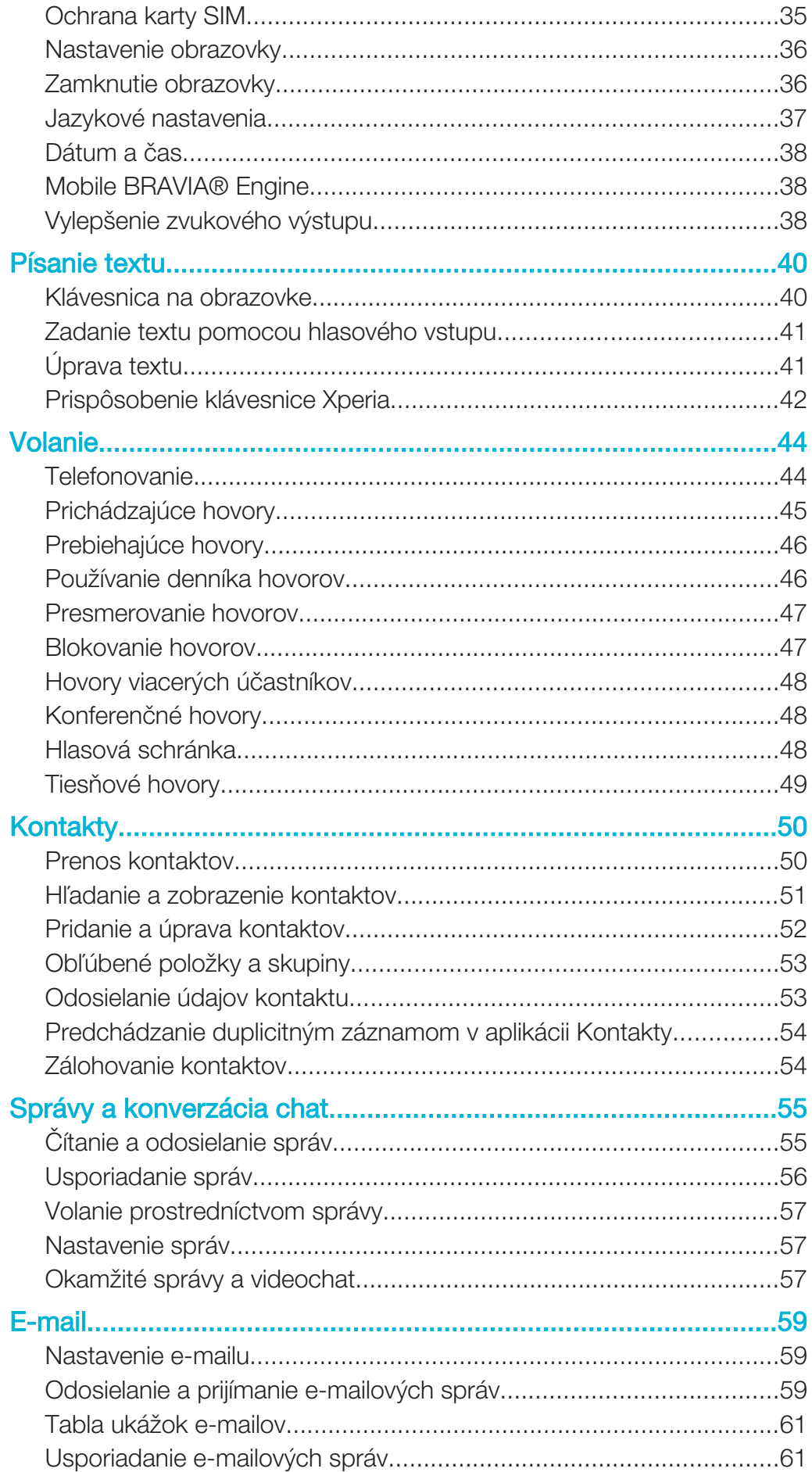

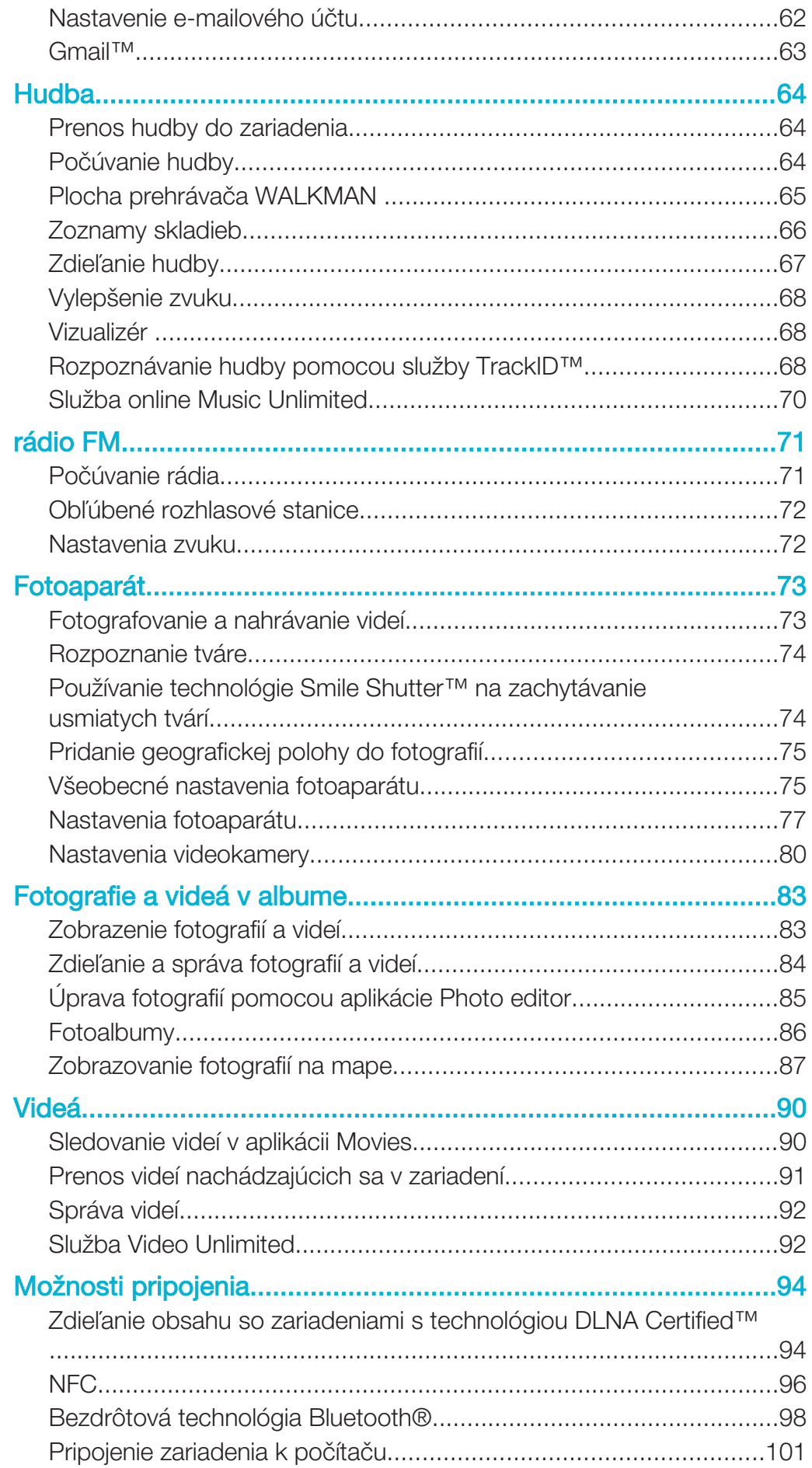

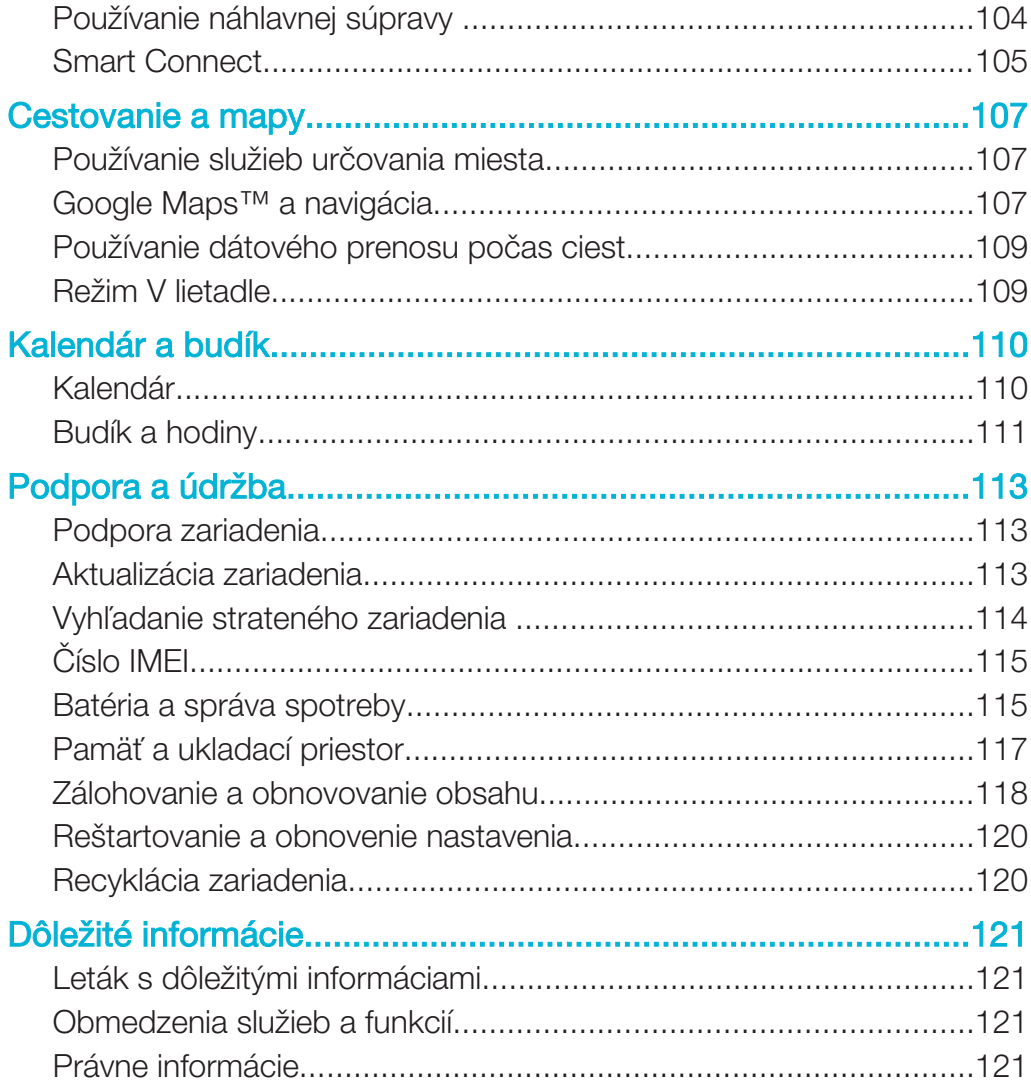

## Začíname

## Informácie o používateľskej príručke

Toto je Xperia™ T2 Ultra používateľská príručka pre verziu softvéru Android™ 4.3 (Jelly Bean). Ak si nie ste istí, akú verziu softvéru používa vaše zariadenie, môžete si to skontrolovať cez ponuku Nastavenia. Ďalšie informácie o aktualizácii softvéru nájdete v časti Aktualizácia zariadenia.

## Popis

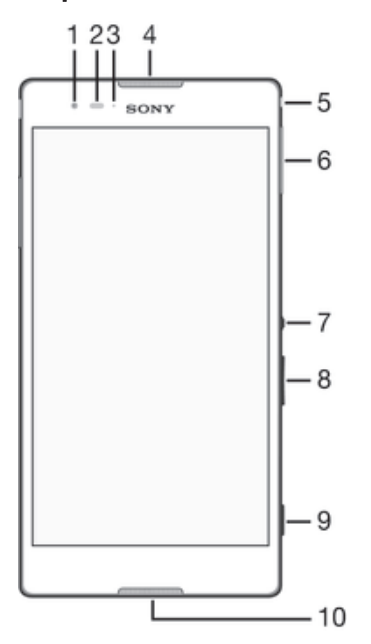

- 1 Objektív predného fotoaparátu
- 2 Snímač vzdialenosti/svetelný snímač
- 3 Indikátor nabíjania/upozornenia
- 4 Reproduktor
- 5 Konektor náhlavnej súpravy
- 6 Kryt zásuvky na kartu micro SIM
- 7 Tlačidlo napájania
- 8 Tlačidlo na nastavenie hlasitosti/priblíženia
- 9 Tlačidlo fotoaparátu
- 10 Mikrofón

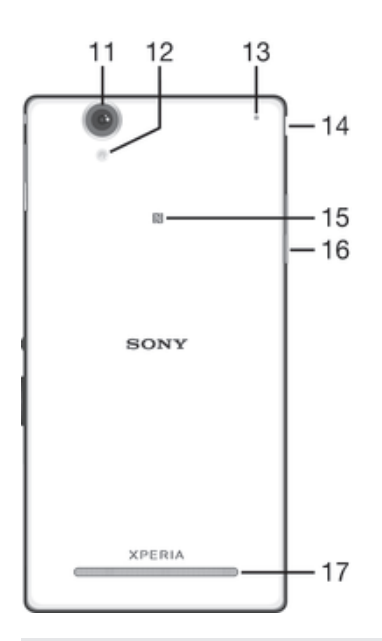

- 11 Objektív hlavného fotoaparátu
- 12 Svetlo fotoaparátu
- 13 Druhý mikrofón
- 14 Kryt portu na nabíjačku/portu USB
- 15 Oblasť rozpoznávania NFC
- 16 Kryt zásuvky na pamäťovú kartu
- 17 Hlasný reproduktor

## **Zostavenie**

Na obrazovke sa nachádza ochranná plastová fólia. Pred použitím dotykovej obrazovky by ste túto fóliu mali stiahnuť. V opačnom prípade dotyková obrazovka nemusí fungovať správne.

## Vloženie karty mikro SIM

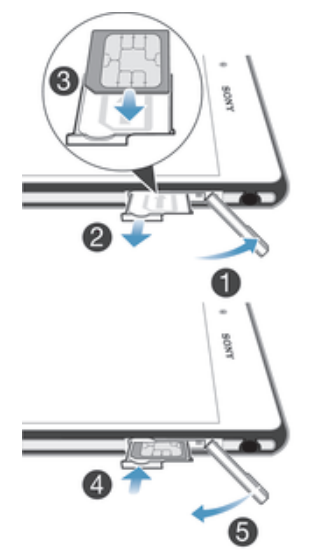

- Zasuňte necht do medzery medzi krytom zásuvky na kartu mikro SIM a zariadením a odstráňte kryt.
- Nechtom vytiahnite držiak karty mikro SIM.
- Kartu mikro SIM vložte do držiaka na kartu mikro SIM s kontaktmi zlatej farby smerujúcimi nahor.
- Držiak karty mikro SIM vložte späť do zariadenia.
- Znovu nasaďte kryt zásuvky na kartu mikro SIM.

## Vloženie pamäťovej karty

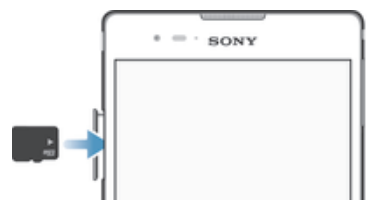

- Zasuňte necht do medzery medzi krytom pamäťovej karty a zariadením a potom kryt pamäťovej karty vyberte.
- Vložte pamäťovú kartu do jej zásuvky. Kontakty zlatej farby musia smerovať nadol. Zatlačte pamäťovú kartu celkom do zásuvky, až kým nezačujete cvaknutie.
- Znovu nasaďte kryt pamäťovej karty.

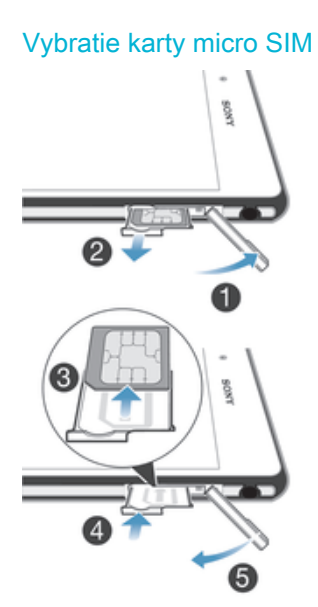

- Odstráňte kryt zásuvky na kartu micro SIM.
- Vytiahnite držiak karty micro SIM.
- Vyberte kartu micro SIM.
- Vložte držiak karty micro SIM späť do zásuvky.
- Znovu nasaďte kryt zásuvky na karty micro SIM.

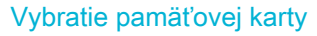

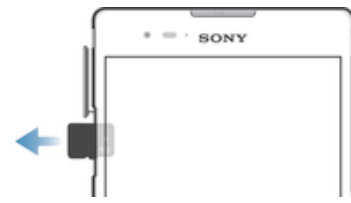

- Vypnite zariadenie.
- Vyberte kryt na pamäťovú kartu, zatlačte na hranu pamäťovej karty a uvoľnite ju.
- Ťahajte kartu smerom von a úplne ju vyberte.

## Prvé spustenie zariadenia

Pri prvom spustení zariadenia sa otvorí Sprievodca nastavením, ktorý vám umožní nakonfigurovať základné nastavenia, prihlásiť sa do niektorých účtov a prispôsobiť zariadenie. Ak máte napríklad účet Sony Entertainment Network, môžete sa tu doň prihlásiť a hneď si nastaviť všetko potrebné. Navyše tiež môžete prevziať nastavenia internetu a Wi-Fi®.

Sprievodcu nastavením môžete spustiť aj neskôr z ponuky Nastavenie.

## Zapnutie zariadenia

Pred prvým zapnutím zariadenia je potrebné nabíjať batériu minimálne 30 minút.

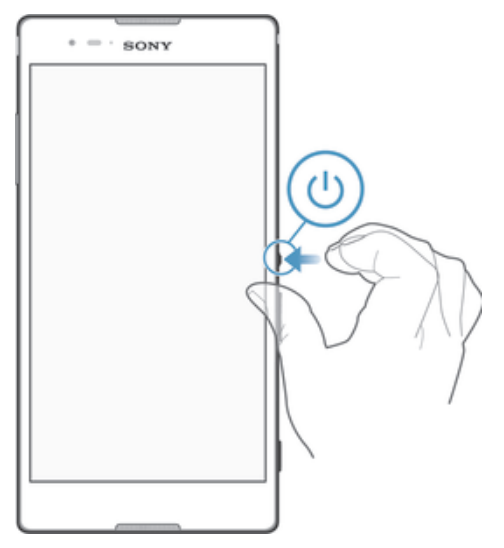

- 1 Stlačte a podržte tlačidlo napájania (J), kým zariadenie nezačne vibrovať.
- 2 Keď obrazovka stmavne, krátko stlačte tlačidlo napájania (l) a obrazovka sa aktivuje.
- 3 Pri zobrazení výzvy zadajte kód PIN karty SIM a potom ťuknite na možnosť .
- 4 Pokiaľ je obrazovka uzamknutá, odomknite ju tak, že na ňu umiestnite prst a prejdete po obrazovke hore alebo dole.
- 5 Spustenie zariadenia môže chvíľu trvať.
- ÷∳⊱ Kód PIN vašej karty SIM vám dodá operátor siete ale máte možnosť ho neskôr zmeniť v ponuke Nastavenie. Na opravu chyby pri zadávaní kódu PIN karty SIM ťuknite na .x.

## Vypnutie zariadenia

- 1 Stlačte a podržte tlačidlo napájania (U), kým sa neotvorí ponuka možností.<br>2 V ponuke možností ťuknite na položku **Vvonúť**
- V ponuke možností ťuknite na položku Vypnúť.
- $3$  Ťuknite na položku **OK**.
- ı Vypnutie zariadenia môže chvíľu trvať.

## Prečo potrebujete účet Google™?

Vaše zariadenie Xperia™ od spoločnosti Sony funguje na platforme Android™ vyvinutej spoločnosťou Google™. Okamžite po zakúpení zariadenia je na ňom k dispozícii široká škála aplikácií a služieb od spoločnosti Google™, napríklad Gmail™, Mapy Google™, YouTube™ a obchod online Google Play™ na preberanie aplikácií pre Android™. Ak chcete tieto služby využívať naplno, potrebujete účet Google™. Účet Google™ je potrebný, ak chcete:

- preberať a inštalovať aplikácie zo služby Google Play™,
- synchronizovať e-maily, kontakty a kalendár,
- chatovať s priateľmi cez aplikáciu Hangouts™,
- synchronizovať históriu prehľadávania a záložky.

Ďalšie informácie o systéme Android™ a službe Google™ nájdete na stránke www.sonymobile.com/support.

#### Nastavenie účtu služby Google™ v zariadení

- 1 Na obrazovke Plocha ťuknite na položku :::.
- 2 Vyhľadajte a ťuknite na položky Nastavenie > Pridať účet > Google.
- 3 Podľa pokynov v sprievodcovi registráciou vytvorte účet služby Google™ alebo sa prihláste, ak už máte účet vytvorený.
- ÷∳-Prihlásiť sa a vytvoriť účet služby Google™ môžete aj pomocou sprievodcu nastavením pri prvom spustení zariadenia. Môžete taktiež prejsť do stavu on-line a vytvoriť účet na adrese www.google.com/accounts.

## Nabíjanie zariadenia

Pri zakúpení zariadenia je batéria čiastočne nabitá. Zariadenie môžete používať aj počas nabíjania. Ďalšie informácie o batérii a možnostiach zvýšenia výkonu nájdete v téme Batéria a správa spotreby na stránke 115.

#### Nabíjanie zariadenia

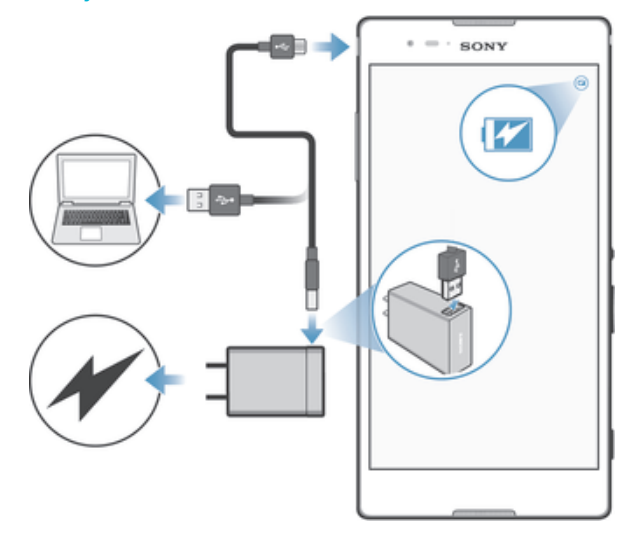

- 1 Pripojte nabíjačku do elektrickej zásuvky.
- 2 Pripojte jeden koniec kábla USB do nabíjačky (alebo do portu USB počítača).
- 3 Pripojte druhý koniec kábla do portu micro USB zariadenia tak, aby symbol USB smeroval nahor. Keď sa spustí nabíjanie, rozsvieti sa upozorňujúci indikátor.
- 4 Po úplnom nabití zariadenia odpojte kábel zo zariadenia tak, že ho vytiahnete rovno smerom von. Dávajte pozor, aby ste neohli konektor.
- $-\bullet$ Ak je batéria úplne vybitá, indikátor upozornenia sa môže rozsvietiť a ikona nabíjania a sa môže zobraziť až o niekoľko minút.

#### Indikátor upozornenia na stav batérie

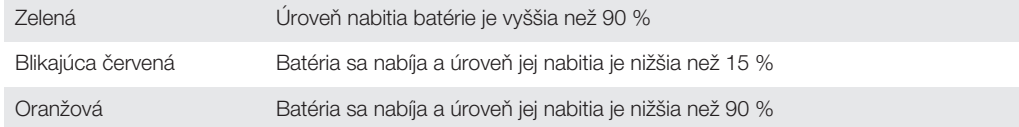

## Základné informácie

## Použitie dotykovej obrazovky

Ťuknutie

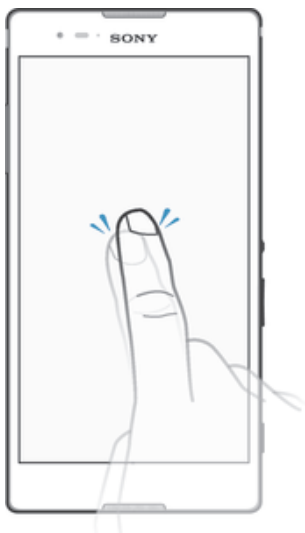

- Otvorenie alebo výber položky.
- Začiarknutie alebo zrušenie začiarknutia políčka alebo možnosti.
- Zadanie textu pomocou klávesnice na obrazovke.

## Dotyk a podržanie

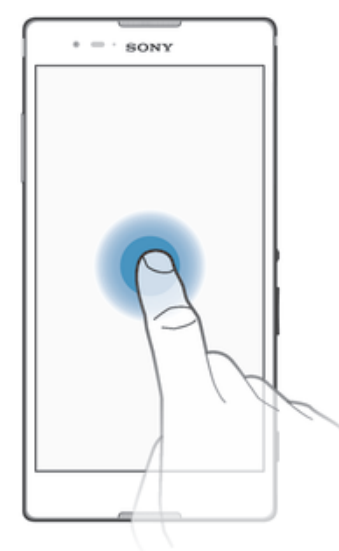

- Presuňte položku.
- Aktivujte ponuku konkrétnej položky.
- Aktivujte režim výberu, ktorý umožňuje napríklad vybrať viacero položiek v zozname.

## Priblíženie a oddialenie

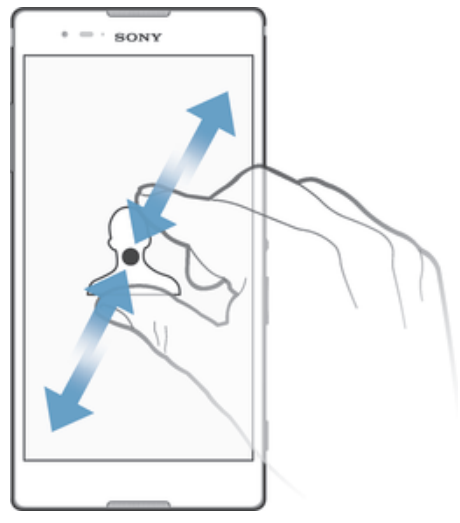

• Priblíženie alebo oddialenie na webovej stránke, fotografii alebo mape.

## Potiahnutie prstom

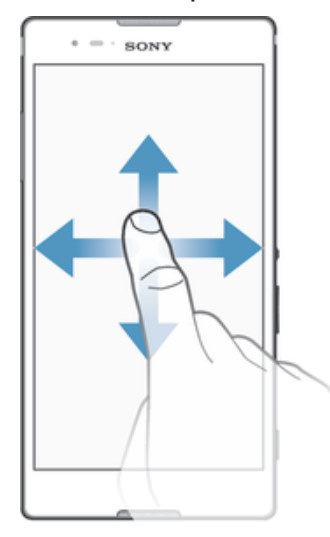

- Posúvanie nahor alebo nadol v zozname.
- Posúvanie doľava alebo doprava, napríklad medzi tablami plochy.

## Rýchly pohyb

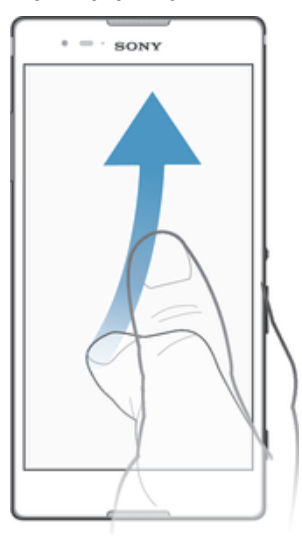

• K dispozícii je možnosť rýchleho posúvania, napríklad v zozname alebo na webovej stránke. Posúvanie môžete zastaviť ťuknutím na obrazovku.

## Zamknutie a odomknutie obrazovky

Ak je vaše zariadenie zapnuté a počas stanoveného času sa nepoužíva, obrazovka stmavne, aby sa šetrila energia batérie, a automaticky sa zamkne. Tento zámok bráni neželaným akciám na dotykovej obrazovke, keď ju nepoužívate. Pri zakúpení zariadenia je základné zamknutie potiahnutím prstom už nastavené. Inými slovami, ak chcete obrazovku odomknúť, musíte potiahnuť prstom nahor alebo nadol. Toto bezpečnostné nastavenie môžete neskôr zmeniť a pridať iné druhy zámkov. Informácie nájdete v časti Zamknutie obrazovky na stránke 36.

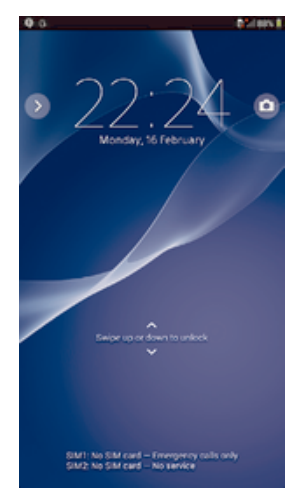

## Aktivácia obrazovky

Krátko stlačte tlačidlo napájania (1).

## Uzamknutie obrazovky

• Keď je obrazovka aktívna, krátko stlačte tlačidlo napájania (1).

## Plocha

Obrazovka Plocha je východiskovým bodom pri používaní zariadenia. Pripomína plochu obrazovky počítača. Plocha môže obsahovať až sedem tabiel, ktoré presahujú bežnú šírku zobrazenia na obrazovke. Počet tabiel na ploche je znázornený radom bodiek v hornej časti plochy. Zvýraznená bodka indikuje tablu, na ktorej sa práve nachádzate.

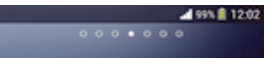

## Prechod na Domovskú obrazovku

• Stlačte tlačidlo  $\widehat{h}$ .

## Prehľadávanie plochy

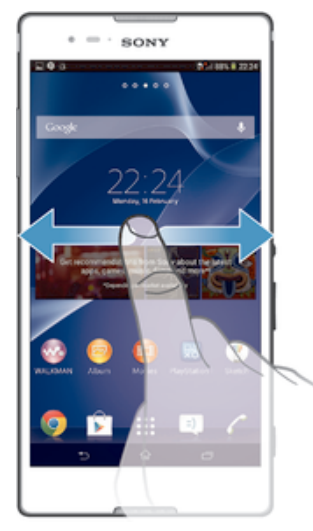

## Tably plochy

Na plochu môžete pridať nové tably (maximálny počet tabiel je sedem) alebo ich odstrániť. Okrem toho môžete nastaviť tablu, ktorú chcete použiť ako hlavnú tablu plochy.

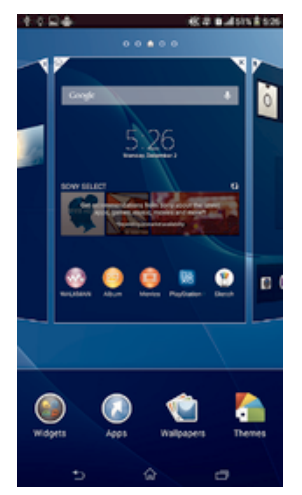

## Nastavenie hlavnej tably plochy

- 1 Dotknite sa prázdnej oblasti na obrazovke Plocha a podržte ju dovtedy, kým zariadenie nezavibruje.
- 2 Rýchlym pohybom doľava alebo doprava vyhľadajte tablu, ktorú chcete nastaviť ako hlavnú tablu plochy, a ťuknite na položku  $\spadesuit$ .

## Pridanie tably na plochu

- 1 Dotknite sa a podržte prázdnu oblasť na Plocha, kým zariadenie nezavibruje.
- 2 Prehľadávajte tably rýchlym pohybom doľava alebo doprava. Potom ťuknite na symbol  $\bigoplus$ .

## Odstránenie tably z plochy

- 1 Ťuknite na prázdnu oblasť na obrazovke Plocha a podržte tam prst, kým zariadenie nezavibruje.
- 2 Rýchlym pohybom prsta doľava alebo doprava prejdite k table, ktorú chcete odstrániť. Potom ťuknite na položku  $\mathbb{R}$ .

## Obrazovka aplikácií

Obrazovka aplikácií, ktorú otvoríte z plochy, obsahuje aplikácie, ktoré boli v zariadení nainštalované vopred, ako aj aplikácie, ktoré ste prevzali.

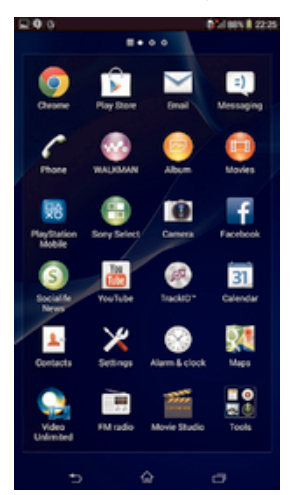

#### Zobrazenie všetkých aplikácií na obrazovke aplikácií

- 1 Na ploche ťuknite na položku :::
- 2 Na obrazovke aplikácií sa dotknite rýchlym pohybom doľava alebo doprava.

Otvorenie aplikácie z obrazovky aplikácií

• Rýchlym pohybom doľava alebo doprava vyhľadajte aplikáciu a ťuknite na ňu.

Otvorenie ponuky obrazovky aplikácií

• Keď je otvorená obrazovka aplikácií, posuňte ľavý okraj obrazovky doprava.

### Premiestnenie aplikácie na obrazovke aplikácií

- 1 Ak chcete otvoriť ponuku obrazovky aplikácií, posuňte ľavý okraj obrazovky aplikácií doprava.
- 2 Skontrolujte, či je vybratá položka **Vlastné poradie** v časti **ZOBRAZIŤ** APLIKÁCIE.
- 3 Dotknite sa aplikácie a podržte ju, kým sa nezväčší a zariadenie nezavibruje. Potom ju presuňte na nové miesto.

#### Pridanie skratky na aplikáciu na plochu

- 1 Na obrazovke aplikácií sa dotknite ikony aplikácie a podržte na nej prst, kým obrazovka nezavibruje. Potom ikonu presuňte do hornej časti obrazovky. Otvorí sa plocha.
- 2 Ikonu posuňte na požadované miesto na ploche a uvoľnite prst.

#### Usporiadanie aplikácií na obrazovke aplikácií

- 1 Ak chcete otvoriť ponuku obrazovky aplikácií, posuňte ľavý okraj obrazovky aplikácií doprava.
- 2 V časti ZOBRAZIŤ APLIKÁCIE vyberte požadovanú možnosť.

## Vyhľadanie aplikácie na obrazovke aplikácií

- 1 Ak chcete otvoriť ponuku obrazovky aplikácií, posuňte ľavý okraj obrazovky aplikácií doprava.
- 2 Ťuknite na položku **Hľadať aplikácie**.
- 3 Zadajte názov aplikácie, ktorú chcete vyhľadať.

## Odinštalovanie aplikácie na obrazovke aplikácií

- 1 Ak chcete otvoriť ponuku obrazovky aplikácií, posuňte ľavý okraj obrazovky aplikácií doprava.
- 2 Ťuknite na položku **Odinštalovať**. Všetky aplikácie, ktoré je možné odinštalovať, sú označené ikonou **x**.
- 3 Ťuknite na aplikáciu, ktorú chcete odinštalovať, a potom ťuknite na položku Odinštalovať.

## Navigácia v aplikáciách

Na navigáciu medzi aplikáciami môžete použiť navigačné tlačidlá, panel malých aplikácií a okno naposledy použitých aplikácií, ktoré vám umožňujú jednoduché prepínanie všetkých naposledy použitých aplikácií. Niektoré aplikácie sa po stlačení tlačidla ukončia a zatvoria, zatiaľ čo iné sú naďalej spustené na pozadí alebo sa pozastavia. Ak je aplikácia pozastavená alebo spustená na pozadí, pri ďalšom otvorení aplikácie môžete pokračovať tam, kde ste prestali.

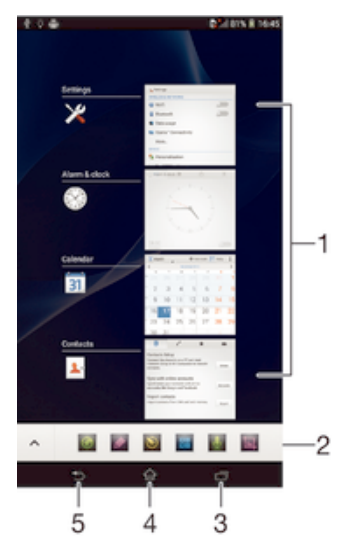

- 1 Okno naposledy použitých aplikácií otvorenie naposledy použitej aplikácie
- 2 Panel malých aplikácií otvorenie malej aplikácie
- 3 Navigačné tlačidlo Úloha otvorenie okna naposledy použitých aplikácií a panela malých aplikácií
- 4 Navigačné tlačidlo Domov ukončenie aplikácie a návrat na plochu
- 5 Navigačné tlačidlo Naspäť návrat na predchádzajúcu obrazovku v aplikácii alebo zavretie aplikácie

## Otvorenie naposledy použitých okien aplikácií

Stlačte <sub>□</sub>.

## Otvorenie ponuky v aplikácii

- Keď je aplikácia spustená, stlačte tlačidlo .
- Ţ Ponuka nie je k dispozícii vo všetkých aplikáciách.

## Malé aplikácie

Pomocou panela malých aplikácií môžete mať k niekoľkým malým aplikáciám neustále rýchly prístup. Malá aplikácia zaberá na obrazovke málo miesta, aby ste mohli na

rovnakej obrazovke súčasne používať malú aplikáciu s niektorou inou aplikáciou. Môžete mať napríklad otvorenú webovú stránku a nad ňou si môžete otvoriť malú aplikáciu Kalkulačka a spraviť potrebné výpočty. Ďalšie malé aplikácie môžete prevziať zo služby Google Play™.

#### 828888  $\mathcal{A}$

#### Otvorenie malej aplikácie

- 1 Ak chcete zobraziť panel malých aplikácií, stlačte tlačidlo  $\Box$
- 2 Ťuknite na malú aplikáciu, ktorú chcete otvoriť.
- Môžete otvoriť niekoľko malých aplikácií súčasne.

## Zatvorenie malej aplikácie

• Ťuknite na položku x v okne malých aplikácií.

#### Prevzatie malej aplikácie

- 1 Na paneli malých aplikácií ťuknite na položku  $\wedge$  a potom na položky + a  $\mathbb{C}$ .
- 2 Vyhľadajte malú aplikáciu, ktorú chcete prevziať, a potom podľa pokynov aplikáciu prevezmite a nainštalujte.

#### Presunutie malej aplikácie

• Po otvorení malej aplikácie sa dotknite jej ľavého rohu a podržte na nej prst. Potom ju presuňte na požadované umiestnenie.

#### Minimalizovanie malej aplikácie

• Po otvorení malej aplikácie stlačte a podržte jej ľavý horný roh. Potom ju presuňte k pravému alebo spodnému okraju obrazovky.

## Zmena usporiadania malých aplikácií na paneli malých aplikácií

• Dotknite sa malej aplikácie a podržte na nej prst. Presuňte ju na požadované miesto.

## Odstránenie malej aplikácie z lišty malých aplikácií

• Dotknite sa a podržte malú aplikáciu a potom ju presuňte do  $\text{m}$ .

## Obnovenie odstránenej malej aplikácie

- 1 Otvorte panel malých aplikácií a ťuknite na položku <
- 2 Dotknite sa malej aplikácie, ktorú chcete obnoviť, podržte na nej prst a potom ju presuňte na panel malých aplikácií.

## Pridanie miniaplikácie widget ako malej aplikácie

- 1 Ak chcete zobraziť lištu s malými aplikáciami, stlačte položku  $\Box$
- 2 Ťuknite na položky  $\blacktriangle$  >  $\blacktriangle$  >  $\blacktriangle$
- 3 Vyberte miniaplikáciu widget.
- 4 Ak chcete, zadajte názov miniaplikácie widget a ťuknite na položku OK.

## **Widgety**

Widgety sú malé aplikácie, ktoré môžete používať priamo na ploche. Okrem toho fungujú ako skratky. Widget Počasie napríklad zobrazuje základné informácie o počasí priamo na ploche. Po ťuknutí na tento widget sa však otvorí úplná aplikácia Počasie. Ďalšie widgety môžete prevziať zo služby Google Play™.

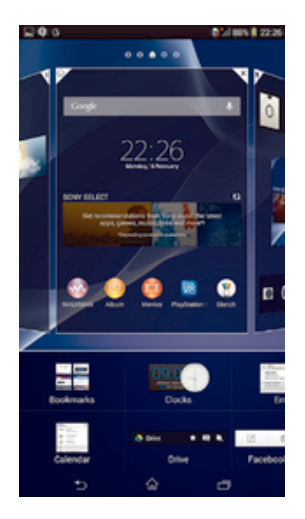

## Pridanie miniaplikácie widget na Úvodnú obrazovku

- 1 Dotknite sa a podržte prázdnu oblasť na Plocha, kým zariadenie nezačne vibrovať, potom ťuknite na **Widgety**.
- 2 Nájdite widget, ktorý chcete pridať, a ťuknite naň.

## Zmena veľkosti widgetu

- 1 Dotknite sa a podržte widget, pokým sa nezväčší a zariadenie nezavibruje, a potom ju pustite. Ak je možné zmeniť veľkosť widgetu, napríklad widget Kalendár, zobrazí sa zvýraznený rám a bodky zmeny veľkosti.
- 2 Posuňte tieto bodky smerom dovnútra alebo von, aby ste zmenšili alebo zväčšili veľkosť widgetu.
- 3 Pre potvrdenie novej veľkosti widgetu ťuknite kdekoľvek na Plocha.

#### Premiestnenie widgetu

• Dotknite sa widgetu a podržte na ňom prst, kým sa nezväčší a zariadenie nezavibruje. Potom ho presuňte na nové miesto.

## Odstránenie widgetu

• Dotknite sa widgetu a podržte na ňom prst, kým sa nezväčší a zariadenie nezavibruje. Potom ho presuňte do priečinka  $\text{m}$ .

## Pridanie widgetu na obrazovku uzamknutia

- 1 Ak chcete obrazovku aktivovať, krátko stlačte tlačidlo napájania (J.
- 2 Ťahajte prstom z ľavého horného rohu obrazovky smerom dovnútra, kým sa nezobrazí položka ... Ťuknite na ňu.
- 3 Ak sa zobrazí výzva, zadajte kód PIN, vzor alebo heslo na odomknutie obrazovky.
- 4 Vyhľadajte widget, ktorý chcete pridať, a ťuknite naň.
- 5 V prípade potreby dokončite pridanie widgetu podľa pokynov na obrazovke.

## Skratky a priečinky

Pomocou skratiek a priečinkov môžete spravovať aplikácie a upratať plochu.

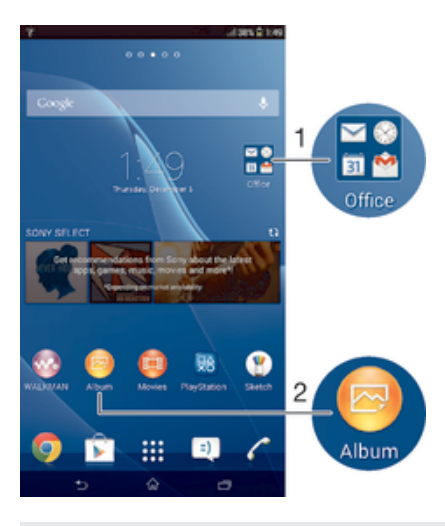

- 1 Prístup k priečinku s aplikáciami
- 2 Prístup k aplikácii pomocou skratky

## Pridanie skratky na plochu

- 1 Dotknite sa prázdnej oblasti na obrazovke Plocha a podržte ju dovtedy, kým zariadenie nezavibruje a nezobrazí sa ponuka prispôsobenia.
- 2 V ponuke prispôsobenia ťuknite na položku **Aplikácie**.
- 3 Prejdite zoznam aplikácií a niektorú si vyberte. Vybratá aplikácia sa pridá na obrazovku Plocha.
- V kroku 3 tiež môžete ťuknúť na položku Skratky a potom aplikáciu vybrať z dostupného zoznamu. Ak použijete tento spôsob pridania skratiek, niektoré dostupné aplikácie vám umožnia pridať ku skratke špecifické funkcie.

#### Presun položky na ploche

• Dotknite sa položky a podržte ju, kým sa nezväčší a zariadenie nezačne vibrovať, potom presuňte položku na nové miesto.

#### Odstránenie položky z obrazovky Home screen

• Dotknite sa položky a podržte na nej prst, pokým sa nezväčší a zariadenie nezavibruje. Potom presuňte položku do priečinka  $\text{m}$ .

#### Vytvorenie priečinka na ploche

• Dotknite sa a podržte prst na ikone aplikácie alebo jej skratke, kým sa nezväčší a zariadenie nezavibruje. Potom ju presuňte na ikonu či skratku inej aplikácie.

#### Pridanie položiek do priečinka na ploche

• Dotknite sa položky a podržte na nej prst, pokým sa nezväčší a zariadenie nezavibruje. Potom presuňte položku do priečinka.

#### Premenovanie priečinka na ploche

- 1 Ťuknutím otvorte priečinok.
- 2 Ak chcete zobraziť pole Názov priečinka, ťuknite na záhlavie priečinka.
- 3 Zadajte nový názov priečinka a ťuknite na položku **Hotovo**.

## Pozadie a motívy

Ak si chcete prispôsobiť plochu na svoj štýl, môžete použiť tapety a rôzne motívy. Taktiež môžete zmeniť tapetu na obrazovke uzamknutia.

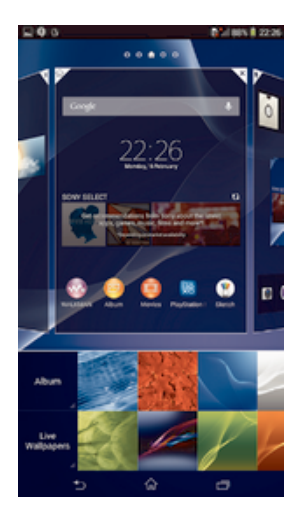

## Zmena tapety na ploche

- 1 Dotknite sa prázdnej oblasti na obrazovke Plocha a podržte ju dovtedy, kým zariadenie nezavibruje.
- 2 Ťuknite na položku **Tapety** a vyberte možnosť.

## Nastavenie motívu

- 1 Dotknite sa prázdnej oblasti na obrazovke Plocha a podržte ju dovtedy, kým zariadenie nezavibruje.
- 2 Ťuknite na položku **Motívy** a potom vyberte motív.
- Pri zmene motívu sa zmení aj pozadie niektorých aplikácií.

## Zmena tapety obrazovky uzamknutia

- 1 Posuňte stavový riadok smerom nadol a ťuknite na položku  $\chi$ .
- 2 Ťuknite na položky **Personalizácia > Obrazovka uzamknutia**.
- 3 Vyberte možnosť a potom podľa pokynov zmeňte tapetu.

## Snímanie fotografie obrazovky

Môžete nasnímať akúkoľvek obrazovku vášho zariadenia Snímky obrazovky sa automaticky ukladajú do aplikácie Album.

## Snímka obrazovky

- 1 Súčasne stlačte a držte tlačidlo napájania a tlačidlo znižovania hlasitosti, až kým sa neozve kliknutie.
- 2 Potiahnutím stavového riadka úplne nadol zobrazíte snímku obrazovky.

## Stav a upozornenia

Ikony v stavovom riadku vás informujú o udalostiach (napríklad o nových správach a upozorneniach kalendára), prebiehajúcich aktivitách (napríklad o preberaní súborov) a stave (napríklad o úrovni nabitia batérie a intenzite signálu). Stavový riadok môžete posunúť nadol, čím sa otvorí panel upozornení, kde môžete s upozorneniami pracovať.

## Otvorenie alebo zatvorenie panela upozornení

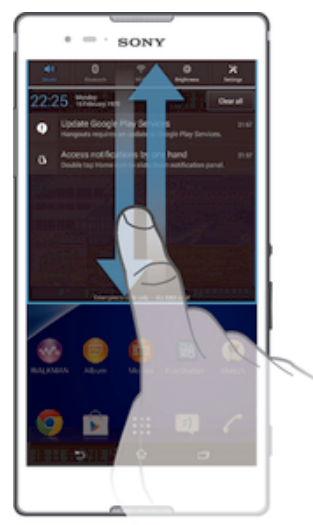

 $\frac{1}{2}$ Panel upozornení môžete otvoriť aj dvojitým ťuknutím na položku  $\hat{m}$ .

#### Vykonanie akcie pri upozornení

• Ťuknite na upozornenie.

## Odmietnutie upozornenia z panela upozornení

• Dotknite sa prstom upozornenia a rýchlo ním pohnite doprava alebo doľava.

## Vymazanie všetkých upozornení z panela upozornení

• Ťuknite na položku Vymaz..

## Indikátor upozornenia

Indikátor upozornenia informuje o stave batérie a niektorých iných udalostiach. Blikajúce biele svetlo napríklad znamená, že máte novú správu alebo zmeškaný hovor.

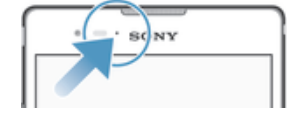

## Ikony v stavovom riadku

## Ikony stavu

- all. Intenzita signálu
- ooo Bez signálu
- $_{\rm{HII}}^{\rm{R}}$ Roaming
- $\frac{G}{\| \mathbf{m} \|}$ GPRS je k dispozícií
- 'n. EDGE je k dispozícii
- $\frac{^{3\textsf{G}}}{\| \textbf{H} \|}$ 3G je k dispozícii
- the life Mobilná dátová sieť je k dispozícii
- $\frac{G}{\sqrt{2}}$ Odosielanie a preberanie dát GPRS
- 編 Odosielanie a preberanie dát EDGE
- $\frac{3\mathsf{G}}{2\mathsf{H}}$ Odosielanie a preberanie dát 3G
- 帶計 Odosielanie a preberanie mobilných dát
- Ō Stav batérie
- 圓 Batéria sa nabíja
- $\blacktriangledown$ Režim STAMINA je aktivovaný
- 木 Režim V lietadle je aktivovaný
- $\frac{1}{2}$ Funkcia Bluetooth® je aktivovaná
- 良 Karta SIM nie je vložená
- 易 Mikrofón je vypnutý
- 中 Hlasný odposluch je zapnutý
- 吙 Tichý režim
- $\bigotimes$ Vibračný režim
- $\circledcirc$ Budík je nastavený
- $\ddot{\phi}$ Prebieha synchronizácia
- ΦI. Problém s prihlásením alebo synchronizáciou
- Ţ V závislosti od poskytovateľa služieb, siete alebo regiónu nemusia byť k dispozícii funkcie alebo služby reprezentované niektorými ikonami v zozname.

## Ikony upozornení

Na obrazovke sa môžu zobraziť nasledujúce ikony upozornení:

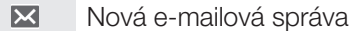

- $\begin{tabular}{|c|c|} \hline \rule{0pt}{3ex} \rule{0pt}{3ex} \rule{0pt}{3$ Nová správa SMS alebo správa MMS
- $\overline{O}$ Nová hlasová správa
- $31$ Nadchádzajúca udalosť kalendára
- $\overline{\mathbf{w}}$ Prehráva sa skladba
- $|\psi\>$ Zariadenie je pripojené k počítaču pomocou kábla USB
- $\overline{\mathbf{A}}$ Správa s upozornením
- $\blacktriangle$ Chybové hlásenie
- 子 Zmeškaný hovor
- c Prebieha hovor
- $\mathcal{L}$ Podržaný hovor
- Zapnuté presmerovanie hovorov ᆎ
- $\widehat{\mathbb{S}}$ Pripojenie Wi-Fi® je zapnuté a bezdrôtové siete sú k dispozícii
- $\Box$ K dispozícii sú softvérové aktualizácie
- $\ddot{\mathbf{v}}$ Preberanie dát
- $\hat{\mathbf{r}}$ Odovzdávanie dát
- $\blacksquare$ Ďalšie (nezobrazené) upozornenia
- $\mathcal{A}_J$ GPS je aktivované

## Prehľad aplikácií

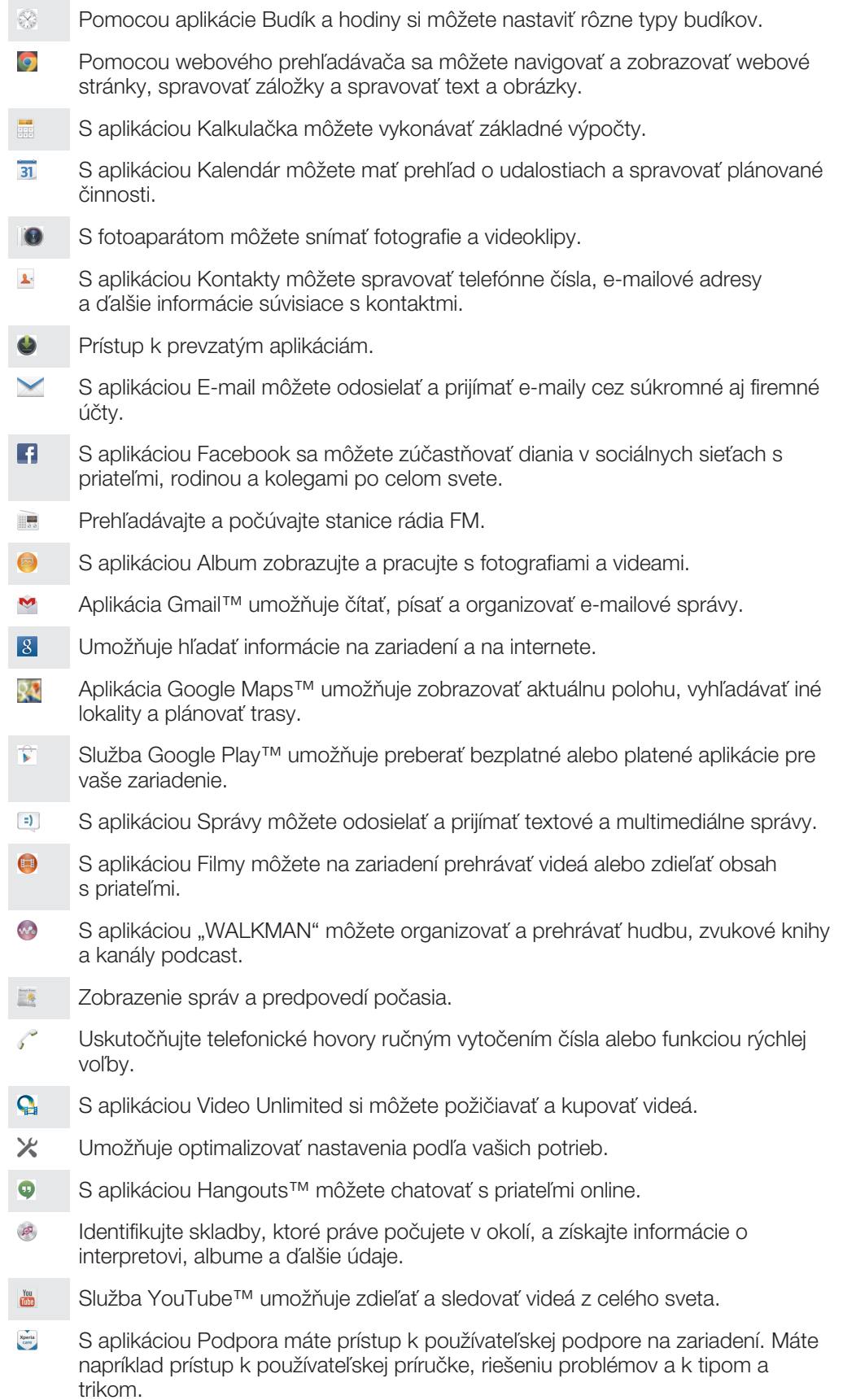

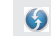

Prevezmite si a nainštalujte nové aplikácie a aktualizácie.

 $\ddot{\bullet}$ Niektoré siete, prípadne poskytovatelia služieb v niektorých oblastiach, nepodporujú všetky spomínané aplikácie.

## Preberanie aplikácií

## Preberanie aplikácií zo služby Google Play™

Služba Google Play™ je oficiálnym online obchodom spoločnosti Google, odkiaľ je možné preberať aplikácie, hry, hudbu, filmy a knihy. Obsahuje bezplatné aj platené aplikácie. Skôr ako začnete preberať obsah zo služby Google Play™, uistite sa, že máte k dispozícii funkčné internetové pripojenie, ideálne prostredníctvom siete Wi-Fi®, aby sa obmedzili poplatky za prenos údajov.

Ţ Ak chcete používať službu Google Play™, musíte mať účet Google™. Služba Google Play™ nemusí byť k dispozícií vo všetkých krajinách či oblastiach.

## Prevzatie aplikácie zo služby Google Play™

- 1 Na obrazovke Plocha ťuknite na ikonu ...
- 2 Vyhľadajte položku Play Store a ťuknite na ňu.
- 3 Položku, ktorú chcete prevziať, vyhľadajte prehľadaním kategórií alebo pomocou funkcie hľadania.
- 4 Ťuknutím na položku zobrazte jej detaily a postupujte podľa pokynov na dokončenie inštalácie.
- Niektoré aplikácie môžu na správnu činnosť vyžadovať prístup k údajom, nastaveniam a rôznym funkciám zariadenia. Aplikácie inštalujte a povolenia im udeľte iba v prípade, že im dôverujete.
- ÷ó Ak chcete zobraziť povolenia udelené prevzatej aplikácii, ťuknite na ňu v časti Nastavenie > Aplikácie.

## Preberanie aplikácií z iných zdrojov

Ak máte zariadenie nastavené tak, že je povolené preberanie položiek z iných zdrojov ako zo služby Google Play™, aplikácie môžete preberať priamo z iných webových lokalít podľa príslušných pokynov na preberanie.

Inštaláciou aplikácii neznámeho alebo nespoľahlivého pôvodu môže dôjsť k poškodeniu zariadenia. Preberajte iba aplikácie zo spoľahlivých zdrojov. V prípade akýchkoľvek otázok alebo problémov kontaktujte poskytovateľa aplikácie.

Povolenie preberania aplikácií z iných zdrojov

- 1 Na obrazovke Plocha ťuknite na položku ...
- 2 Vyhľadajte položky **Nastavenie > Zabezpečenie** a ťuknite na ne.
- 3 Začiarknite políčko Neznáme zdroje.
- 4 Ťuknite na položku **OK**.
- Niektoré aplikácie môžu na správne fungovanie vyžadovať prístup k údajom, nastaveniam a rôznym funkciám zariadenia. Aplikácie inštalujte a povolenia im udeľte iba v prípade, že im dôverujete.
- ÷ó. Ak chcete zobraziť povolenia udelené prevzatej aplikácii, ťuknite na ňu v časti Nastavenie > Aplikácie.

## Internet a siete

## Prehľadávanie webu

Vo väčšine krajín je v zariadení vopred nainštalovaný webový prehľadávač Google Chrome™ pre zariadenia so systémom Android™. Ak chcete získať podrobnejšie informácie o používaní tohto webového prehľadávača, prejdite na stránku http:// support.google.com/chrome a kliknite na prepojenie Chrome pre mobil.

Prehľadávanie pomocou prehľadávača Google Chrome™

- 1 Na obrazovke Plocha ťuknite na položku ...
- 2 Vyhľadajte položku **o** a ťuknite na ňu.
- 3 Do poľa vyhľadávania a adresy zadajte hľadaný výraz alebo webovú adresu a ťuknite na tlačidlo **Prejsť na** na klávesnici.

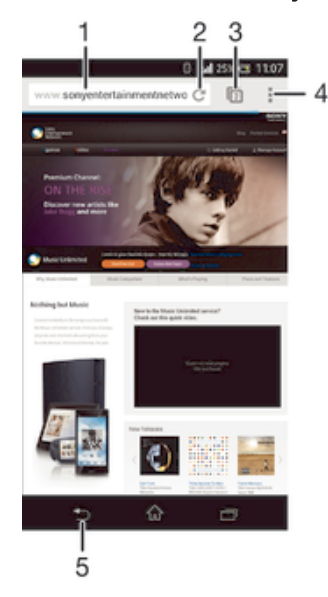

- Pole vyhľadávania a adresy
- 2 Obnovenie stránky
- 3 Prístup ku kartám prehľadávača
- 4 Zobrazenie pomoci a možností
- 5 Prechod na predchádzajúcu stránku v histórii prehľadávača

## Nastavenia internetu a správ

Ak chcete odosielať správy MMS alebo sa pripojiť na internet na mieste, kde nie je dostupná sieť Wi-Fi®, musíte mať fungujúce mobilné dátové pripojenie so správnymi nastaveniami internetu a odosielania správ. Tu je niekoľko tipov:

- Väčšina mobilných sietí a operátorov poskytuje nastavenia internetu a správ vopred nainštalované v zariadení. Vtedy môžete používať internet aj odosielať MMS správy okamžite.
- V niektorých prípadoch dostanete možnosť prevziať nastavenia internetu a odosielania správ pri prvom zapnutí zariadenia, keď je v ňom vložená karta SIM. Tieto nastavenia tiež môžete prevziať neskôr pomocou ponuky Nastavenia.
- Nastavenia internetu a odosielania správ môžete v zariadení kedykoľvek pridať, zmeniť alebo odstrániť aj manuálne. Ďalšie informácie vám poskytne mobilný operátor.
- $-\bullet$ Niekedy je potrebné chvíľu počkať, kým začne fungovať mobilné dátové pripojenie, najmä vtedy, keď je intenzita signálu slabá alebo nestabilná. Ak chcete zvýšiť intenzitu signálu z mobilnej siete, prejdite do otvoreného priestoru, kde nie sú žiadne prekážky, alebo sa postavte k oknu.

#### Preberanie nastavení internetu a správ

- 1 Na obrazovke Plocha ťuknite na položku :::
- 2 Vyhľadajte položky Nastavenie > Viac... > Internetové nastavenia a ťuknite na ne.
- 3 Ťuknite na položku Prijať. Po úspešnom prevzatí nastavení sa v stavovom riadku zobrazí ikona v.
- Ak sa nastavenia do telefónu prevziať nedajú, skontrolujte intenzitu signálu mobilnej siete. Presuňte sa na otvorené miesto bez prekážok alebo choďte bližšie k oknu a skúste to znova.

#### Manuálne pridanie nastavení internetu

- 1 Na obrazovke Plocha ťuknite na položku ...
- 2 Vyhľadajte a ťuknite na položky Nastavenie > Viac... > Mobilné siete.
- 3 října položky **Nastavenie > Viac...**<br>3 Ťuknite na položky **Názvy prístupových bodov > +.**<br>4 Ťuknite na položku Názov s se k
- Ťuknite na položku Názov a zadajte názov profilu siete, ktorý chcete vytvoriť.
- 5 Ťuknite na položku APN a zadajte názov prístupového bodu.
- 6 Zadajte všetky informácie požadované mobilným operátorom.
- 7 Na konci ťuknite na položky a Uložiť.

## Zobrazenie aktuálneho názvu prístupového bodu (APN)

- 1 Na obrazovke Plocha ťuknite na položku ...
- 2 Vyhľadajte položky Nastavenie > Viac... > Mobilné siete a ťuknite na ne.
- 3 Ťuknite na položku **Názvy prístupových bodov**.
- $\mathbf{r}$ Ak máte k dispozícii viacero pripojení, aktívne pripojenie k sieti spoznáte podľa označeného tlačidla o.

#### Odstránenie všetkých nastavení internetu a správ

- 1 Na obrazovke Plocha ťuknite na položku ...
- 2 Vyhľadajte položky **Nastavenie > Viac... > Mobilné siete** a ťuknite na ne.
- 3 Ťuknite na položku **Názvy prístupových bodov** a potom na položku .
- 4 Ťuknite na položku **Obnoviť predvolené**. Všetky nastavenia internetu a správ sa odstránia.

## Wi-Fi®

Na surfovanie po internete, preberanie aplikácií a odosielanie a prijímanie e-mailov používajte pripojenia Wi-Fi®. Keď sa pripojíte k sieti Wi-Fi®, zariadenie si ju zapamätá a keď bude najbližšie v dosahu, automaticky sa k nej pripojí.

Niektoré siete Wi-Fi® vyžadujú, aby ste sa pred získaním prístupu prihlásili na príslušnej webovej stránke. Ďalšie informácie získate od správcu danej siete Wi-Fi®.

Intenzita signálu sietí Wi-Fi® sa môže líšiť. Čím ste bližšie k prístupovému bodu siete Wi-Fi®, tým je signál silnejší.

Dostupné siete Wi-Fi® môžu byť nezabezpečené alebo zabezpečené:

- nezabezpečené siete sú označené symbolom  $\approx$  zobrazeným vedľa názvu siete Wi-Fi®,
- zabezpečené siete sú označené symbolom a zobrazeným vedľa názvu siete Wi-Fi®.
- Niektoré siete Wi-Fi® sa nezobrazujú v zozname dostupných sietí, pretože nevysielajú svoj názov siete (SSID). Ak názov siete poznáte, môžete ho do zoznamu dostupných sietí Wi-Fi® pridať manuálne.

#### Zapnutie siete Wi-Fi®

- 1 Na obrazovke Plocha ťuknite na položku :::
- 2 Nájdite položku **Nastavenie** a ťuknite na ňu.
- 3 Posuňte jazdec za Wi-Fi doprava, aby sa zapla funkcia Wi-Fi®.
- $\mathbf{r}$ Zapnutie siete Wi-Fi® môže trvať niekoľko sekúnd.

#### Automatické pripojenie k sieti Wi-Fi®

- 1 Skontrolujte, či je zapnutá funkcia Wi-Fi®.
- 2 Posuňte stavový riadok smerom nadol a ťuknite na položku  $\mathcal{X}$ .
- 3 Ťuknite na položku **Wi-Fi**. Zobrazia sa všetky dostupné siete Wi-Fi®.
- 4 Ťuknutím na sieť Wi-Fi® sa k nej pripojíte. V prípade zabezpečených sietí zadajte príslušné heslo. Po pripojení sa v stavovom riadku zobrazí znak  $\epsilon$ .
- <sup>- $\frac{1}{2}$ </sup> Ak chcete vyhľadať nové dostupné siete, ťuknite na položku a potom na položku Vyhľadať.

#### Manuálne pridanie siete Wi-Fi®

- 1 Zapnite funkciu Wi-Fi®.
- 2 Stavový riadok posuňte nadol a ťuknite na položku $\mathcal{X}$ .
- 3 Tuknite na položku **Wi-Fi**.
- 4 Ťuknite na položku  $\blacklozenge$ .
- 5 Zadajte informácie v časti Identifikácia SSID siete.
- 6 Ťuknutím na pole Zabezpečenie vyberte typ zabezpečenia.
- 7 V prípade potreby zadajte heslo.
- 8 Ťuknite na položku **Uložiť**.
- $\bullet$ Ak chcete získať identifikáciu SSID siete a heslo, kontaktujte správcu siete Wi-Fi®.

## Nastavenia siete Wi-Fi®

Ak je zariadenie pripojené k sieti Wi-Fi® alebo ak sú v blízkosti dostupné siete Wi-Fi®, môžete si zobraziť ich stav. Taktiež môžete povoliť, aby vás zariadenie upozornilo vždy, keď zistí nezabezpečenú sieť Wi-Fi®.

Ak nie ste pripojení k sieti Wi-Fi®, zariadenie na prístup k internetu využíva mobilné dátové pripojenie (ak ste v zariadení nastavili a povolili mobilné dátové pripojenie). Pridaním zásad používania siete Wi-Fi® v režime spánku môžete určiť, kedy sa má prepnúť zo siete Wi-Fi® na mobilné dátové pripojenie.

## Povolenie upozornení zo sietí Wi-Fi®

- 1 Ak ešte nemáte zapnutú sieť Wi-Fi®, zapnite ju.
- 2 Na obrazovke Plocha ťuknite na položku :::
- 3 Vyhľadajte položky **Nastavenie > Wi-Fi** a ťuknite na ne.
- 4 Stlačte tlačidlo ...
- 5 Ťuknite na položku Rozšírené.
- 6 Začiarknite políčko Oznamovanie siete.

#### Zobrazenie podrobných informácií o pripojenej sieti Wi-Fi®

- 1 Na obrazovke Plocha ťuknite na položku :::.
- 2 Vyhľadajte položky Nastavenie > Wi-Fi a ťuknite na ne.
- 3 Ťuknite na sieť Wi-Fi®, ku ktorej ste aktuálne pripojení. Zobrazia sa podrobné informácie o sieti.

## Pridanie zásad režimu spánku siete Wi-Fi®

- 1 Na obrazovke Plocha ťuknite na položku ...
- 2 Vyhľadajte položky **Nastavenie > Wi-Fi** a ťuknite na ne.
- 3 Stlačte tlačidlo ...
- 4 Ťuknite na položku **Rozšírené**.
- 5 Ťuknite na položku Nechať Wi-Fi zapnut. v režime spánku.
- 6 Vyberte požadovanú možnosť.

## Zdieľanie mobilného dátového pripojenia

Pomocou kábla USB môžete zdieľať mobilné dátové pripojenie zariadenia s jedným počítačom. Tento proces sa nazýva zdieľané internetové pripojenie USB. Dátové pripojenie zariadenia môžete zdieľať naraz až s ôsmimi ďalšími zariadeniami, čím svoje zariadenie zmeníte na prenosný prístupový bod siete Wi-Fi®. Pri úspešnom zdieľaní mobilného dátového pripojenia zariadenia môžu zdieľajúce zariadenia využívať dátové

pripojenie zariadenia, napríklad na surfovanie na internete, preberanie aplikácií alebo odosielanie a prijímanie e-mailov.

Pravdepodobne budete musieť počítač pripraviť na nadviazanie pripojenia k sieti prostredníctvom kábla USB. Najaktuálnejšie informácie získate na lokalite www.android.com/ tether.

## Zdieľanie dátového pripojenia pomocou kábla USB

- 1 Deaktivujte všetky pripojenia kábla USB k zariadeniu.
- 2 Zariadenie pripojte k počítaču pomocou kábla USB dodaného so zariadením.
- 3 Na obrazovke Plocha ťuknite na položku ...
- 4 Vyhľadajte a ťuknite na položky Nastavenie > Viac... > Zdieľať internet a pren. prístup. bod.
- 5 Označte políčko Zdieľanie internetu cez USB a v prípade výzvy ťuknite na položku OK. Po pripojení sa v stavovom riadku zobrazí  $\mathbf{\bar{p}}$ .
- 6 Ak chcete ukončiť zdieľanie dátového pripojenia, zrušte označenie políčka Zdieľanie internetu cez USB alebo odpojte kábel USB.
- Súčasné zdieľanie dátového pripojenia a karty SD zariadenia prostredníctvom kábla USB nie je možné.

#### Používanie zariadenia ako prenosného prístupového bodu Wi-Fi®

- 1 Na obrazovke Plocha ťuknite na položku :::.
- 2 Vyhľadajte a ťuknite na položky Nastavenie > Viac... > Zdieľať internet a pren. prístup. bod.
- 3 Ťuknite na položky Nastav. prenos. prístup. bodu k Wi-Fi > Konfigurovať prístupový bod Wi-Fi.
- 4 Zadajte informácie v časti Identifikácia SSID siete.
- 5 Vyberte typ zabezpečenia ťuknutím na pole Zabezpečenie. V prípade potreby zadajte heslo.
- 6 Tuknite na položku **Uložiť**.
- Tuknite na položku  $\bigcirc$  a označte políčko Prenosný prístupový bod Wi-Fi.
- 8 Pri výzve ťuknite na OK pre potvrdenie. Po aktivácii prenosného prístupového bodu Wi-Fi® sa v stavovom riadku zobrazí
- 9 Ak chcete ukončiť zdieľanie dátového pripojenia prostredníctvom siete Wi-Fi®, zrušte označenie políčka Prenosný prístupový bod Wi-Fi.

## Premenovanie alebo zabezpečenie prenosného prístupového bodu

- 1 Na obrazovke Plocha ťuknite na položku ...
- 2 Vyhľadajte a ťuknite na položky Nastavenie > Viac... > Zdieľať internet a pren. prístup. bod.
- 3 Tuknite na položky **Nastav. prenos. prístup. bodu k Wi-Fi > Konfigurovať** prístupový bod Wi-Fi.
- 4 Zadajte údaj Identifikácia SSID siete pre sieť.
- 5 Vyberte typ zabezpečenia ťuknutím na pole Zabezpečenie.
- 6 V prípade potreby zadajte heslo.
- 7 Ťuknite na položku **Uložiť**.

## Ovládanie využívania údajov

Môžete sledovať množstvo prenesených údajov z a na zariadenie cez mobilnú sieť alebo pripojenie Wi-Fi® za dané obdobie. Môžete napríklad zobraziť množstvo údajov využívané jednotlivými aplikáciami. Môžete tiež nastaviť upozornenia o prekročení objemu dát prenášaných cez mobilné pripojenie, aby ste sa tak vyhli ďalším poplatkom.

 $\mathbf{I}$ Prispôsobenie nastavenia využívania údajov vám pomôže lepšie ovládať ich využívanie, no nezaručuje vám, že sa zakaždým vyhnete poplatkom.

## Zapnutie alebo vypnutie prenosu údajov

- 1 Na obrazovke Plocha ťuknite na položku :::
- 2 Vyhľadajte a ťuknite na položky Nastavenie > Spotreba dát.
- 3 Ak chcete zapnúť alebo vypnúť prenos údajov, ťuknite na vypínač vedľa položky Prenos mobilných údajov.
- -∳-Prenos údajov môžete zapnúť aj označením začiarkavacieho políčka Mobilný dátový prenos pod položkou Nastavenie > Viac... > Mobilné siete.

#### Nastavenie varovania využívania údajov

- 1 Uistite sa, že ste zapli prenos údajov.
- 2 Na obrazovke Plocha ťuknite na položku ...
- 3 Vyhľadajte a ťuknite na položky Nastavenie > Spotreba dát.
- 4 Ak chcete nastaviť úroveň upozornenia, posuňte čiary na požadované hodnoty. Ak sa množstvo prenesených údajov priblíži k vami určenej úrovni, zobrazí sa upozornenie s varovaním.

## Nastavenie limitu využívania údajov

- 1 Uistite sa, že ste zapli prenos údajov.
- 2 Na obrazovke Plocha ťuknite na položku ...
- 3 Vyhľadajte a ťuknite na položky Nastavenie > Spotreba dát.
- 4 Ak nie je označené začiarkavacie políčko Nastaviť dát. limit mobil. sietí, označte ho a potom ťuknite na položku OK.
- 5 Ak chcete nastaviť limit využívania údajov, posuňte čiary na požadované hodnoty.
- Keď využitie údajov dosiahne stanovený limit, zariadenie automaticky vypne prenos údajov.

## Ovládanie využívania údajov jednotlivými aplikáciami

- 1 Na obrazovke Plocha ťuknite na položku :::
- 2 Vyhľadajte a ťuknite na položky Nastavenie > Spotreba dát.
- 3 Nájdite a ťuknite na požadovanú aplikáciu.
- 4 Začiarknite políčko Obmedzenie údajov na pozadí.
- 5 Ak chcete konkrétnejšie nastavenia aplikácie, ťuknite na položku Zobraziť nastavenia aplikácie a vykonajte požadované zmeny.
- $\mathbf{r}$ Špecifické nastavenia aplikácie nemusia byť vždy prístupné.
- $-\bullet$ Ak zmeníte príslušné nastavenia využívania údajov, môže to mať vplyv na výkon jednotlivých aplikácií.

#### Zobrazenie údajov prenesených pripojením Wi-Fi®

- 1 Na obrazovke Plocha ťuknite na položku ...
- 2 Vyhľadajte a ťuknite na položky **Nastavenie > Spotreba dát.**
- 3 Ťuknite na položku "a ak nie je označené začiarkavacie políčko Zobr. spotr. vo Wi-Fi, označte ho.
- 4 Ťuknite na kartu **Wi-Fi**.

## Výber mobilných sietí

Vaše zariadenie automaticky prepína medzi mobilnými sieťami podľa toho, aké siete sú v rôznych oblastiach dostupné. Použitie konkrétneho režimu mobilnej siete, napríklad WCDMA alebo GSM, môžete nastaviť v zariadení aj manuálne.

## Výber typu siete

- 1 Posuňte stavový riadok smerom nadol a ťuknite na položku  $\chi$ .
- 2 Vyhľadajte a ťuknite na položky Viac... > Mobilné siete.
- 3 Ťuknite na položku Režim siete.
- 4 Vyberte typ siete.

#### Manuálny výber inej siete

- 1 Posuňte stavový riadok smerom nadol a ťuknite na položku  $\chi$ .
- 2 Vyhľadajte a ťuknite na položky Viac... > Mobilné siete > Poskytovatelia služieb.
- 3 Ťuknite na položky Režim hľadania > Manuálne.
- 4 Vyberte sieť.
- Ak vyberiete sieť manuálne, zariadenie nebude vyhľadávať iné siete, ani keď sa dostanete z dosahu manuálne vybratej siete.

#### Aktivácia automatického výberu siete

- 1 Posuňte stavový riadok smerom nadol a ťuknite na položku  $\chi$ .
- 2 Vyhľadajte a ťuknite na položky Viac... > Mobilné siete > Poskytovatelia služieb.
- 3 Ťuknite na položky Režim hľadania > Automatické.

## Virtuálne súkromné siete (siete VPN)

Pomocou zariadenia sa môžete pripojiť k virtuálnym súkromným sieťam (sieťam VPN), ktoré vám umožňujú získať prístup k zdrojom v zabezpečenej lokálnej sieti zo skutočnej siete. Pripojenia k sieťam VPN napríklad bežne používajú spoločnosti a vzdelávacie inštitúcie pre používateľov, ktorí potrebujú prístup k intranetom a ďalším interným službám, keď sa nachádzajú mimo internej siete, napríklad keď sú na cestách.

Pripojenia k sieťam VPN možno nastaviť mnohými spôsobmi v závislosti od siete. Niektoré siete môžu vyžadovať, aby ste do zariadenia preniesli a nainštalovali bezpečnostný certifikát. Podrobné informácie o nastavení pripojenia k sieti VPN získate od správcu siete vašej spoločnosti alebo organizácie.

## Pridanie virtuálnej súkromnej siete

- 1 Na obrazovke Plocha ťuknite na položku ...
- 2 Vyhľadajte položky Nastavenie > Viac... > VPN a ťuknite na ne.
- $3$  Ťuknite na položku  $\div$ .
- 4 Vyberte typ siete VPN, ktorú chcete pridať.
- 5 Zadajte nastavenia siete VPN.
- 6 Ťuknite na položku **Uložiť**.

## Pripojenie k virtuálnej súkromnej sieti

- 1 Na obrazovke Plocha ťuknite na položku ...
- 2 Vyhľadajte a ťuknite na položky Nastavenie > Viac... > VPN.
- 3 V zozname dostupných sietí ťuknite na sieť VPN, ku ktorej sa chcete pripojiť.
- 4 Zadajte požadované informácie.
- 5 Ťuknite na položku **Pripojiť**.

## Odpojenie od siete VPN

- 1 Posuňte stavový riadok smerom nadol.
- 2 Ťuknutím na upozornenie na pripojenie k sieti VPN ho vypnete.

## Synchronizácia údajov v zariadení

## O synchronizácii údajov v zariadení

V závislosti od aplikácií nainštalovaných v zariadení môžete so svojím zariadením synchronizovať kontakty, e-maily, udalosti v kalendári a iné informácie z viacerých emailových účtov, synchronizačných služieb a iných druhov účtov. Synchronizácia zariadenia s ostatnými informačnými zdrojmi je jednoduchý a praktický spôsob, ako mať po ruke vždy aktuálne údaje.

## Synchronizácia so službami Google™

Svoje zariadenie môžete synchronizovať s rôznymi službami Google™ a mať tak prístup k aktuálnym informáciám bez ohľadu na to, z ktorého zariadenia účet Google™ používate. Môžete napríklad synchronizovať kontakty, službu Gmail™ a údaje z kalendára.

## Nastavenie konta služby Google™ na synchronizáciu

- 1 Na obrazovke Plocha ťuknite na položku ...
- 2 Ťuknite na položky Nastavenie > Pridať účet > Google.
- 3 Podľa pokynov v sprievodcovi registráciou vytvorte účet služby Google™ alebo sa prihláste, ak už máte účet vytvorený.
- 4 Ťuknite na novovytvorený účet Google™ a potom ťuknite na položky, ktoré chcete synchronizovať.

## Manuálna synchronizácia s účtom Google™

- 1 Na obrazovke Plocha ťuknite na ...
- 2 Ťuknite na položky **Nastavenie > Google.**
- 3 Ťuknite na účet Google™, ktorý chcete synchronizovať.
- 4 Stlačte a potom ťuknite na položku **Synchronizovať**.

## Odstránenie účtu Google™

- 1 Na obrazovke Plocha ťuknite na položku :::
- 2 Ťuknite na položky Nastavenie > Google.
- 3 Ťuknite na účet Google™, ktoré chcete odstrániť zo zoznamu účtov.
- 4 Stlačte tlačidlo ... potom ťuknite na položku Odstrániť účet.
- 5 Akciu potvrďte opätovným ťuknutím na položku Odstrániť účet.

## Synchronizácia firemnej elektronickej pošty, kalendára a kontaktov

Majte priamo zo zariadenia prístup k firemným e-mailovým správam, udalostiam v kalendári a kontaktom. Môžete ich zobrazovať a spravovať jednoducho ako na počítači. Po nastavení môžete nájsť svoje údaje v aplikáciách E-mail, Kalendár a Kontakty.

Ak chcete mať prístup k vyššie popísaným funkciám, vaše firemné údaje musia byť uložené na serveri služby Microsoft® Exchange.

#### Nastavenie synchronizácie firemnej elektronickej pošty, kalendára a kontaktov

- 1 Na obrazovke Plocha ťuknite na položku :::
- 2 Ťuknite na položky Nastavenie > Pridať účet > Exchange ActiveSync.
- 3 Zadajte svoju firemnú e-mailovú adresu a heslo.
- 4 Ťuknite na položku **Ďalej**. Zariadenie začne načítavať informácie o vašom účte. V prípade zlyhania sa obráťte na správcu firemnej siete, ktorý vám poskytne ďalšie informácie. Potom manuálne zadajte podrobnosti domény a servera účtu.
- 5 Ťuknite na tlačidlo OK, čím firemnému serveru umožníte ovládať zariadenie.
- 6 Vyberte údaje, ktoré chcete synchronizovať so zariadením, napríklad kontakty a položky kalendára.
- 7 V prípade potreby aktivujte správcu zariadení, čím umožníte firemnému serveru ovládať určité funkcie zabezpečenia v zariadení. Môžete napríklad povoliť firemnému serveru nastaviť pravidlá hesiel a šifrovanie ukladacieho priestoru.
- 8 Po dokončení nastavenia zadajte názov firemného účtu.

## Ak chcete upraviť nastavenie firemnej elektronickej pošty, kalendára alebo kontaktov

- 1 Na obrazovke Plocha ťuknite na položku :::
- 2 Ťuknite na položku **E-mail**, potom ťuknite na položku .
- 3 Ťuknite na možnosť **Nastavenie** a vyberte podnikový účet.
- 4 Zmeňte požadované nastavenia.

#### Nastavenie intervalu synchronizácie pre podnikový účet

- 1 Na obrazovke Plocha ťuknite na položku ...
- 2 Ťuknite na položku **E-mail**, potom ťuknite na položku .
- 3 Ťuknite na možnosť **Nastavenie** a vyberte podnikový účet.
- 4 Ťuknite na položku **Frekvencia kontrol. e-mailov** a vyberte možnosť intervalu.

#### Odstránenie podnikového konta

- 1 Na obrazovke Plocha ťuknite na položku ...
- 2 Ťuknite na položku Nastavenie > Exchange ActiveSync a potom vyberte podnikové konto.
- 3 Ťuknite na položku , potom ťuknite na položku Odstrániť účet.
- 4 Akciu potvrďte opätovným ťuknutím na položku Odstrániť účet.

## Základné nastavenia

## Prístup k nastaveniam

V ponuke Nastavenia môžete zobraziť a zmeniť nastavenie zariadenia. Ponuka Nastavenie je prístupná prostredníctvom panela upozornení aj obrazovky aplikácií.

Otvorenie ponuky nastavenia zariadenia prostredníctvom panela upozornení

- 1 Posuňte stavový riadok smerom nadol.
- 2 Ťuknite na $\chi$ .

## Otvorenie ponuky nastavenia zariadenia prostredníctvom obrazovky aplikácií

- 1 Na obrazovke Plocha ťuknite na položku ...
- 2 Ťuknite na položku Nastavenie.

## Nastavenie zariadenia z panela upozornení

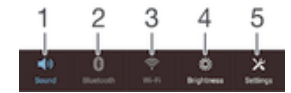

- 1 Zapnutie/vypnutie vibračného alebo tichého režimu
- 2 Zapnutie/vypnutie technológie Bluetooth®
- 3 Zapnutie/vypnutie siete Wi-Fi®
- 4 Prispôsobenie úrovne jasu
- 5 Ponuka Nastavenie

## Výber rýchlych nastavení na paneli upozornení

- 1 Posuňte stavový riadok smerom nadol a ťuknite na položku  $\chi$ .
- 2 Vyhľadajte položky **Personalizácia > Rýchle nastavenie** a ťuknite na ne.
- 3 Vyberte požadované rýchle nastavenia.

## Zmena usporiadania rýchlych nastavení na paneli upozornení

- 1 Posuňte stavový riadok smerom nadol a ťuknite na položku  $\chi$ .
- 2 Vyhľadajte položky **Personalizácia > Rýchle nastavenie** a ťuknite na ne.
- 3 Dotknite sa rukoväte  $\frac{1}{2}$  vedľa rýchleho nastavenia a podržte ju, a potom ju presuňte do požadovanej polohy.

## Zvuk, signál zvonenia a hlasitosť

Hlasitosť signálu zvonenia pri prichádzajúcich hovoroch a upozorneniach, ako aj hlasitosť prehrávania hudby a videa môžete upravovať. Zariadenie tiež môžete nastaviť na tichý režim, aby vám na schôdzke nezvonilo.

#### Nastavenie hlasitosti signálu zvonenia pomocou tlačidla na nastavenie hlasitosti

• Potlačte tlačidlo na nastavenie hlasitosti nahor alebo nadol.

## Nastavenie hlasitosti prehrávača médií pomocou tlačidla na nastavenie hlasitosti

• Pri prehrávaní hudby alebo sledovaní videa stlačte tlačidlo na nastavenie hlasitosti nahor alebo nadol.

#### Nastavenie zariadenia na vibračný režim

• Znova stlačte tlačidlo ovládania hlasitosti, kým sa v stavovom riadku nezobrazí symbol  $\mathbb{Z}$ .

#### Nastavenie zariadenia na tichý režim

- 1 Stlačte a podržte tlačidlo ovládania hlasitosti, až kým zariadenie nezačne vibrovať. V stavovom riadku sa zobrazí symbol  $\oslash$ .
- 2 Znova stlačte tlačidlo ovládania hlasitosti. V stavovom riadku sa zobrazí symbol  $\mathbb{X}$ .

## Nastavenie vibračného režimu zariadenia a režimu zvonenia

- 1 Na obrazovke Plocha ťuknite na položku ...
- 2 Vyhľadajte a ťuknite na položky Nastavenie > Zvuk.
- 3 Začiarknite políčko Vibrovať pri zvonení.

## Výber zvuku upozornenia

- 1 Na obrazovke Plocha ťuknite na položku ...
- 2 Vyhľadajte a ťuknite na položky Nastavenie > Zvuk > Zvuk upozornenia.
- 3 Vyberte zvuk, ktorý sa má prehrať pri prijatí upozornenia.
- 4 Ťuknite na položku **Hotovo**.

## Povolenie zvukov tlačidiel

- 1 Na obrazovke Plocha ťuknite na položku ...
- 2 Vyhľadajte položky Nastavenie > Zvuk a ťuknite na ne.
- 3 Začiarknite políčka Zvuky pri dotyku na klávesnicu a Zvuky dotyku.

## Ochrana karty SIM

Každú kartu SIM používanú v zariadení môžete zamknúť alebo odomknúť pomocou kódu PIN (Personal Identity Number). Keď je karta SIM zamknutá, objednanie spojené s kartou je chránené pred zneužitím, čo znamená, že kód PIN treba zadať pri každom spustení zariadenia.

Ak opakovane zadáte nesprávny kód PIN a prekročíte maximálny povolený počet pokusov, vaša karta SIM sa zablokuje. Na jej odblokovanie potom treba zadať kód PUK (Personal Unblocking Key) a nový kód PIN. Kódy PIN a PUK vám poskytne mobilný operátor.

## Zamknutie alebo odomknutie karty SIM

- 1 Na ploche ťuknite na :::
- 2 Vyhľadajte položky Nastavenie > Zabezpečenie > Nastavenie zámku karty SIM a ťuknite na ne.
- 3 Začiarknite políčko Zamknúť kartu SIM alebo jeho začiarknutie zrušte.
- 4 Zadajte kód PIN karty SIM a ťuknite na položku OK.

## Zmena kódu PIN karty SIM

- 1 Na obrazovke Plocha ťuknite na ...
- 2 Vyhľadajte a ťuknite na položky Nastavenie > Zabezpečenie > Nastavenie zámku karty SIM.
- 3 Ťuknite na položku Zmeniť kód PIN kar. SIM.
- 4 Zadajte starý kód PIN karty SIM a ťuknite na položku OK.
- 5 Zadajte nový kód PIN karty SIM a ťuknite na položku OK.
- 6 Zadajte nový kód PIN karty SIM a ťuknite na OK.

## Odblokovanie zablokovanej karty SIM pomocou kódu PUK

- 1 Zadajte kód PUK a ťuknite na položku –<br>2 Zadajte nový kód PIN a ťuknite na položku
- Zadajte nový kód PIN a ťuknite na položku .
- 3 Znova zadajte nový kód PIN a ťuknite na položku .
- Ak zadáte nesprávny kód PUK príliš veľakrát, bude potrebné kontaktovať mobilného operátora a získať novú kartu SIM.

## Nastavenie obrazovky

## Nastavenie jasu obrazovky

- 1 Na ploche ťuknite na položku :::
- 2 Vyhľadajte a ťuknite na položky Nastavenie > Displej > Jas.
- 3 Zrušte označenie políčka Prispôsobiť svetelným podmienkam, ak je označené.
- 4 Posunutím posúvača upravte jas.
- <sup>- $\frac{1}{2}$ </sup> Znížením úrovne jasu sa zvýši výdrž batérie.

## Nastavenie vibrácie obrazovky pri dotyku

- 1 Stavový riadok posuňte nadol a ťuknite na položky  $\mathcal{X}$  > Zvuk.
- 2 Začiarknite políčko Vibrovanie pri dotyku. Keď ťuknete na výberové tlačidlá a určité aplikácie, obrazovka zavibruje.

## Nastavenie dĺžky času nečinnosti pred vypnutím obrazovky

- 1 Na obrazovke Plocha ťuknite na položku :::
- 2 Vyhľadajte a ťuknite na položky Nastavenie > Displej > Režim spánku.
- 3 Vyberte požadovanú možnosť.
- $-\bullet$ Ak chcete obrazovku rýchlo vypnúť, nakrátko stlačte tlačidlo napájania (1).

## Zamknutie obrazovky

Obrazovku možno zamknúť viacerými spôsobmi. Úroveň zabezpečenia každého typu zamknutia je uvedená nižšie od najslabšej po najsilnejšiu:

- Potiahnutie prstom žiadna ochrana, ale rýchly prístup na plochu
- Odomknutie tvárou zariadenie sa odomkne, keď sa naň budete pozerať
- Vzor odomknutia zariadenie sa odomkne po nakreslení jednoduchého vzoru prstom
- Kód PIN odomknutia zariadenie sa odomkne po zadaní najmenej štvormiestneho číselného kódu PIN
- Heslo odomknutia zariadenie sa odomkne po zadaní alfanumerického hesla
- Ţ Je veľmi dôležité zapamätať si vzor odomknutia obrazovky, kód PIN alebo heslo. Ak uvedené informácie zabudnete, môže sa stať, že nebudete môcť obnoviť dôležité dáta, napríklad kontakty a správy.

## Nastavenie funkcie Face Unlock

- 1 Na obrazovke Plocha ťuknite na položky ::: > Nastavenie > Zabezpečenie > Uzamknutie obrazovky.
- 2 Ťuknite na položku **Odomknutie tvárou** a podľa pokynov v zariadení odfotografujte svoju tvár.
- 3 Po úspešnom odfotografovaní tváre ťuknite na položku Pokračovať.
- 4 Vyberte záložnú metódu odomknutia a nastavenie dokončite podľa pokynov v zariadení.
- $-\bullet$ Najlepšie výsledky získate, keď svoju tvár odfotografuje v miestnosti, v ktorej je dostatočné, ale nie príliš jasné osvetlenie, a zariadenie podržíte v úrovni očí.

## Odomknutie obrazovky pomocou funkcie Face Unlock

- 1 Aktivujte obrazovku.
- 2 Pozerajte sa na zariadenie pod rovnakým uhlom, pod akým ste fotografovali svoju tvár pre funkciu Face Unlock.
- -∳-Ak sa funkcii Face Unlock nepodarí rozpoznať vašu tvár, na odomknutie obrazovky bude potrebné použiť záložnú metódu odomknutia.
## Vytvorenie vzoru zamknutia obrazovky

- 1 Na ploche ťuknite na :::
- 2 Vyhľadajte položky Nastavenie > Zabezpečenie > Uzamknutie obrazovky > Vzor a ťuknite na ne.
- 3 Postupujte podľa pokynov v zariadení.
- Ak pri pokuse o odomknutie zariadenia bude váš vzor zamknutia odmietnutý päťkrát za sebou, do ďalšieho pokusu budete musieť počkať 30 sekúnd.

## Zmena vzoru zamknutia obrazovky

- 1 Na obrazovke Plocha ťuknite na ...
- 2 Vyhľadajte položky Nastavenie > Zabezpečenie > Uzamknutie obrazovky a ťuknite na ne.
- 3 Navrhnite vzor odomknutia obrazovky.
- 4 Ťuknite na položku Vzor a postupujte podľa pokynov v zariadení.

## Vytvorenie kódu PIN zámku obrazovky

- 1 Na ploche ťuknite na :::
- 2 Vyhľadajte položky Nastavenie > Zabezpečenie > Uzamknutie obrazovky > Kód PIN a ťuknite na ne.
- 3 Zadajte číselný kód PIN.
- 4 V prípade potreby ťuknutím na tlačidlo  $\sim$  minimalizujte klávesnicu.
- 5 Ťuknite na položku Pokračovať.
- 6 Opäť zadajte kód PIN a potvrďte ho.<br>7 V prípade potreby ťuknutím na tlačidl
- $V$  prípade potreby ťuknutím na tlačidlo  $\sim$  minimalizujte klávesnicu.
- 8 Ťuknite na položku OK.

#### Ak chcete vytvoriť heslo na uzamknutie obrazovky

- 1 Na obrazovke Plocha ťuknite ::: > Nastavenie > Zabezpečenie > Uzamknutie obrazovky > Heslo.
- 2 Zadajte heslo.
- $3$  V prípade potreby ťuknutím na tlačidlo  $\sim$  minimalizujte klávesnicu.
- 4 Ťuknite na položku **Pokračovať**.
- 5 Opäť zadajte heslo a potvrďte ho.
- 6 V prípade potreby ťuknutím na tlačidlo  $\sim$  minimalizujte klávesnicu.
- 7 Ťuknite na položku OK.

## Zmena typu zámku obrazovky

- 1 Na ploche ťuknite na :::
- 2 Vyhľadajte položky Nastavenie > Zabezpečenie > Uzamknutie obrazovky a ťuknite na ne.
- 3 Podľa pokynov v zariadení vyberte iný typ zámku obrazovky.

# Jazykové nastavenia

Môžete vybrať predvolený jazyk zariadenia a neskôr ho zmeniť. Zmeniť môžete aj jazyk písania pri zadávaní textu. Informácie nájdete v časti Prispôsobenie klávesnice Xperia na stránke 42.

## Zmena jazyka

- 1 Na obrazovke Plocha ťuknite na položku ...
- 2 Vyhľadajte a ťuknite na položky Nastavenie > Jazyk a vstup > Jazyk.
- 3 Vyberte požadovanú možnosť.
- 4 Ťuknite na položku **OK**.
- . Ak ste vybrali nesprávny jazyk a nedokážete prečítať texty v ponuke, nájdite a ťuknite na ikonu X. Potom vyberte text nachádzajúci sa vedľa ikony e a vyberte prvú položku v otvorenej ponuke. Potom môžete vybrať požadovaný jazyk.

# Dátum a čas

V zariadení môžete zmeniť dátum a čas.

## Ručné nastavenie dátumu

- 1 Na obrazovke Plocha ťuknite na ...
- 2 Vyhľadajte a ťuknite na položky **Nastavenie > Dátum a čas.**
- 3 Ak je začiarknuté políčko Automatický dátum a čas, zrušte jeho začiarknutie.
- 4 Ťuknite na položku **Nastaviť dátum**.
- 5 Posúvaním nahor alebo nadol upravte dátum.
- 6 Ťuknite na položku **Nastaviť**.

## Manuálne nastavenie času

- 1 Na obrazovke Plocha ťuknite na položku . ...
- 2 Vyhľadajte a ťuknite na položky Nastavenie > Dátum a čas.
- 3 Zrušte označenie políčka **Automatický dátum a čas**, ak je označené.
- 4 Ťuknite na položku **Nastaviť čas**.
- 5 Posúvaním nahor alebo nadol nastavte hodiny a minúty.
- 6 Ak je to potrebné, posúvaním nahor zmeníte formát času **dop.** na **odp.** a naopak.
- 7 Ťuknite na položku **Nastaviť**.

## Nastavenie časového pásma

- 1 Na obrazovke Plocha ťuknite na položku ...
- 2 Vyhľadajte položky **Nastavenie > Dátum a čas** a ťuknite na ne.
- 3 Ak je začiarknuté políčko Automatické časové pásmo, zrušte jeho začiarknutie.
- 4 Ťuknite na položku Vybrať časové pásmo.
- 5 Vyberte požadovanú možnosť.

# Mobile BRAVIA® Engine

Technológia Mobile BRAVIA® Engine od spoločnosti Sony zlepšuje kvalitu zobrazenia fotografií a videí po nasnímaní. Obrázky sú vďaka nej jasnejšie, ostrejšie a prirodzenejšie. Technológia BRAVIA Engine je predvolene zapnutá, ale ak chcete znížiť spotrebu batérie, môžete ju vypnúť.

## Zapnutie technológie Mobile BRAVIA® Engine

- 1 Na obrazovke Plocha ťuknite na položku ...
- 2 Vyhľadajte a ťuknite na položky Nastavenie > Displej.
- 3 Ak nie je označené začiarkavacie políčko Mobile BRAVIA Engine 2, označte ho.

# Vylepšenie zvukového výstupu

Kvalitu zvukového výstupu z reproduktorov zariadenia môžete vylepšiť pomocou funkcie Clear Phase™ a technológie xLOUD™.

# Používanie technológie Clear Phase™

Technológiu Clear Phase™ od spoločnosti Sony môžete použiť na automatické nastavenie kvality zvuku vychádzajúceho zo vstavaných reproduktorov, vďaka čomu bude zvuk čistejší a prirodzenejší.

## Zvýšenie kvality zvuku reproduktora pomocou funkcie Clear Phase™

- 1 Na obrazovke Plocha ťuknite na položku ...
- 2 Vyhľadajte a ťuknite na položky Nastavenie > Zvuk.
- 3 Začiarknite políčko **Clear Phase™**.
- Aktivácia funkcie Clear Phase™ nemá vplyv na aplikácie hlasovej komunikácie. Napríklad nedôjde ku žiadnej zmene kvality zvuku pri telefonátoch.

# Používanie technológie xLOUD™

Technológia filtrovania zvuku xLOUD™ od spoločnosti Sony zvyšuje hlasitosť reproduktora bez zníženia kvality zvuku. Pri počúvaní obľúbených pesničiek si užijete dynamickejší zvuk.

Zvýšenie hlasitosti reproduktora pomocou technológie xLOUD™

- 1 Na obrazovke Plocha ťuknite na položku ...
- 2 Vyhľadajte a ťuknite na položky **Nastavenie > Zvuk**.
- 3 Začiarknite políčko xLOUD™.
- Aktivácia funkcie xLOUD™ nemá vplyv na aplikácie hlasovej komunikácie. Napríklad nedôjde ku žiadnej zmene kvality zvuku pri telefonátoch.

# Písanie textu

# Klávesnica na obrazovke

Na zadávanie textu môžete použiť klávesnicu QWERTY na obrazovke a ťuknúť na každé písmeno jednotlivo, alebo môžete použiť funkciu zadávania gestami a vytvárať slová posúvaním prsta medzi písmenami. Ak radšej používate menšiu verziu klávesnice na obrazovke a text zadávate iba jednou rukou, môžete aktivovať klávesnicu s ovládaním jednou rukou.

Môžete vybrať až tri jazyky zadávania textu. Klávesnica rozpozná používaný jazyk a počas písania predikuje slová v danom jazyku. Niektoré aplikácie otvoria klávesnicu na obrazovke automaticky, napríklad e-mailové aplikácie a aplikácie na odosielanie správ SMS.

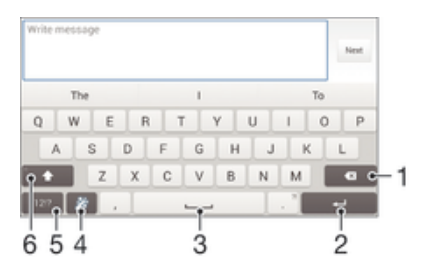

- 1 Odstránenie znaku pred kurzorom.
- 2 Zadanie konca riadka alebo potvrdenie zadaného textu.
- 3 Zadanie medzery.
- 4 Prispôsobenie klávesnice. Po prispôsobení klávesnice tlačidlo zmizne.
- 5 Zobrazenie čísiel a symbolov. Ďalšie symboly zobrazíte ťuknutím na položku +=\$.
- 6 Prepínanie medzi malými písmenami  $\wedge$ , veľkými písmenami  $\wedge$  a veľkým začiatočným písmenom  $\wedge$ . V niektorých jazykoch sa toto tlačidlo používa na sprístupnenie osobitných znakov v danom jazyku.

#### Zobrazenie klávesnice na obrazovke na zadávanie textu

• Ťuknite do poľa na zadávanie textu.

#### Použitie klávesnice na obrazovke v orientácii na šírku

- Keď je zobrazená klávesnica na obrazovke, otočte zariadenie doprava alebo doľava.
- V niektorých aplikáciách bude možno potrebné upraviť nastavenia a povoliť orientáciu na šírku.

# Zadávanie jednotlivých znakov textu

- 1 Ak chcete zadať znak uvedený na klávesnici, ťuknite naň.
- 2 Ak chcete zadať variant znaku, dotknite sa príslušného znaku na klávesnici a podržte na ňom prst, čím sa zobrazí zoznam dostupných možností. Potom zo zoznamu vyberte požadovaný znak. Ak chcete napríklad zadať znak "é", dotknite sa znaku "e" a podržte ho, kým sa nezobrazia ďalšie možnosti. Stále držte stlačené tlačidlo klávesnice, posuňte sa na znak "é" a vyberte ho.

#### Zadávanie bodky

• Po zadaní slova dvakrát ťuknite na medzerník.

#### Zadanie textu pomocou funkcie Zadávanie gestami

- 1 Pri zadávaní textu pomocou klávesnice na obrazovke posúvajte prst z písmena na písmeno a načrtnite slovo, ktoré chcete napísať.
- 2 Po tom, ako dokončíte zadávanie slova, zdvihnete prst. Zariadenie ponúkne slovo na základe písmen, ktoré ste zadali. Ak je to potrebné, vyberte správne slovo v paneli návrhov.
- 3 Na zobrazenie viacerých možností posúvajte panel návrhov slov doprava alebo doľava. Ak nemôžete nájsť požadované slovo, ťuknite raz na položku (x, čím odstránite celé slovo, a potom skúste znovu nájsť dané slovo pomocou funkcie zadávania gestami alebo zadajte slovo vyťukaním všetkých písmen.

## Zmena nastavení funkcie Zadávanie gestami

- 1 Keď je zobrazená klávesnica na obrazovke, ťuknite na položku 121?.
- 2 Ťuknite na položku  $\chi$  a potom na položky **Nastavenie klávesnice > Nastavenia** textového vstupu.
- 3 Ak chcete aktivovať alebo deaktivovať funkciu zadávania gest, začiarknite políčko Zadávanie gestami alebo zrušte jeho začiarknutie.

## Používanie klávesnice na zadávanie jednou rukou

- 1 Otvorte klávesnicu na obrazovke v režime na výšku a ťuknite na položku 12!?.
- 2 Ťuknite na položku  $\chi$  a potom na položku **Klávesnica s ovládaním jednou rukou**.
- 3 Ak chcete presunúť klávesnicu na zadávanie jednou rukou na ľavú alebo pravú stranu obrazovky, ťuknite na položku < alebo >.
- $\frac{1}{2}$ Ak chcete obnoviť používanie úplnej klávesnice na obrazovke, ťuknite na položku .

# Zadanie textu pomocou hlasového vstupu

Keď zadávate text, môžete namiesto písania slov použiť funkciu hlasového vstupu. Jednoducho vyslovujte slová, ktoré chcete zadať. Hlasový vstup je experimentálna technológia od spoločnosti Google™ a je dostupná vo viacerých jazykoch a regiónoch.

## Povolenie hlasového vstupu

- 1 Pri zadávaní textu pomocou klávesnice na obrazovke ťuknite na položku .
- 2 Ťuknite na položku X, potom ťuknite na položku **Nastavenie klávesnice.**
- 3 Začiarknite políčko Zadávanie textu v Google voice.
- 4 Ťuknutím na položku → uložte nastavenia. Ikona mikrofónu ↓ sa zobrazí na klávesnici na obrazovke.

## Zadanie textu pomocou hlasového vstupu

- 1 Otvorte klávesnicu na obrazovke alebo klávesnicu telefónu.
- 2 Ťuknite na položku ↓. Keď sa zobrazí symbol ●, hlasom zadajte text.
- 3 Po dokončení znova ťuknite na položku **O**. Zobrazí sa navrhovaný text.
- 4 Text v prípade potreby upravte manuálne.
- $\frac{1}{2}$ Po ťuknutí na položku **možete** používať klávesnicu.

# Úprava textu

Priamo počas písania môžete vybrať, vystrihnúť, kopírovať a prilepiť text. Prístup k nástrojom na úpravu získate dvojitým ťuknutím na zadaný text. Nástroje na úpravu potom budú k dispozícii v paneli aplikácií.

# Panel aplikácií

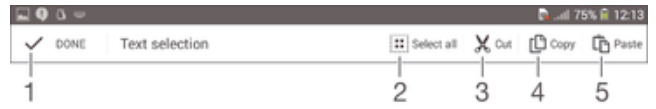

- 1 Zatvorenie panela aplikácií
- 2 Výber celého textu
- 3 Vystrihnutie textu
- 4 Kopírovanie textu
- 5 Prilepenie textu
- $\mathbf{r}$ Možnosť [ñ] sa zobrazí iba v prípade, že je text uložený v schránke.

## Výber textu

- 1 Zadajte nejaký text a potom naň dvakrát ťuknite. Slovo, na ktoré ste ťukli, sa zvýrazní pomocou značiek na jeho oboch stranách.
- 2 Ak chcete vybrať väčšiu časť textu, posuňte značky doľava alebo doprava.

## Úprava textu

- 1 Zadajte nejaký text a potom naň dvakrát ťuknite. Zobrazí sa panel aplikácií.
- 2 Vyberte text, ktorý chcete upraviť, potom ho nástrojmi v paneli aplikácie zmeňte podľa potrieb.

# Prispôsobenie klávesnice Xperia

Pri písaní textu prostredníctvom klávesnice na obrazovke môžete získať prístup k nastaveniam klávesnice a ďalším nastaveniam zadávania textu, ktoré napríklad umožňujú nastaviť možnosti jazykov písania, predikcie a opravy textu, automatických medzier a rýchlych bodiek. K dispozícii je aj možnosť kontroly dát v správach, takže predikcie slov budú zodpovedať vášmu štýlu písania. K dispozícii je aj príručka personalizácie, ktorá vám pomôže s väčšinou základných nastavení a umožní vám rýchle začatie používania.

## Prístup k nastaveniam klávesnice na obrazovke

- 1 Pri zadávaní textu pomocou klávesnice na obrazovke ťuknite na položku .
- 2 Ťuknite na položky  $\chi$  a **Nastavenie klávesnice** a potom podľa potreby zmeňte nastavenia.
- 3 Ak chcete pridať jazyk písania textového vstupu, ťuknite na položku Písomné jazyky a označte príslušné políčka.
- 4 Výber potvrďte ťuknutím na položku OK.

## Zmena nastavení textového vstupu

- 1 Pri zadávaní textu pomocou klávesnice na obrazovke ťuknite na položku 12!?.
- 2 Ťuknite na položku 火, potom ťuknite na položky Nastavenie klávesnice > Nastavenia textového vstupu a vyberte príslušné nastavenia.

## Zobrazenie tlačidla emotikony

- 1 Pri zadávaní textu pomocou klávesnice na obrazovke ťuknite na položku .
- 2 Ťuknite na položku X. Potom ťuknite na položku **Nastavenie klávesnice** > Symboly a smajlíky.
- 3 Začiarknite políčko Tlačidlo emotikony.

# Používanie vášho štýlu písania

- 1 Pri zadávaní textu pomocou klávesnice na obrazovke ťuknite na položku 12!?.
- 2 Ťuknite na položku X, potom na položky Nastavenie klávesnice > Použitie môjho štýlu písania a vyberte zdroj.

## Výber variantu rozloženia klávesnice

Varianty rozloženia sú k dispozícii iba pre klávesnicu na obrazovke, keď ste vybrali dva alebo tri jazyky písania a nemusia byť dostupné vo všetkých jazykoch písania.

- 1 Pri zadávaní textu pomocou klávesnice na obrazovke ťuknite na položku 121?.
- 2 Ťuknite na položku  ${\mathbb X}$  a potom na položku **Nastavenie klávesnice**.
- 3 Ťuknite na položku **Písomné jazyky** a potom na položku .
- 4 Vyberte variant rozloženia klávesnice.
- 5 Výber potvrďte ťuknutím na položku OK.

# Volanie

# **Telefonovanie**

Hovor môžete uskutočniť manuálnym vytočením telefónneho čísla, ťuknutím na telefónne číslo uložené v zozname kontaktov alebo ťuknutím na telefónne číslo v zázname hovorov. Môžete použiť aj funkciu inteligentného vytáčania a vyhľadávať tak čísla zo zoznamu kontaktov a záznamu hovorov. Ak chcete uskutočniť videohovor, v zariadení môžete použiť okamžité správy služby Hangouts™ a aplikáciu na videochat. Informácie nájdete v časti *Okamžité správy a videochat* na stránke 57.

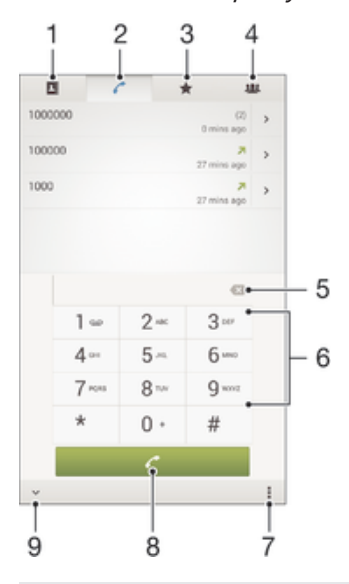

- 1 Otvorenie zoznamu kontaktov
- 2 Zobrazenie položiek záznamu hovorov
- 3 Zobrazenie obľúbených kontaktov
- 4 Zobrazenie všetkých skupín kontaktov uložených v zariadení
- 5 Odstránenie čísla
- 6 Klávesnica na vytáčanie
- 7 Skrytie alebo vymazanie denníka hovorov
- 8 Tlačidlo volania
- 9 Skrytie alebo zobrazenie vytáčania

#### Uskutočnenie hovoru vytáčaním

- 1 Na obrazovke Plocha ťuknite na položku ...
- 2 Nájdite položku Telefón a ťuknite na ňu.
- 3 Zadajte číslo príjemcu a ťuknite na položku .

#### Uskutočnenie hovoru pomocou inteligentného vytáčania

- 1 Na obrazovke Plocha ťuknite na položku ...
- 2 Vyhľadajte a ťuknite na položku Telefón.
- 3 Pomocou klávesnice na vytáčanie zadajte písmená a čísla kontaktu, ktorému chcete zavolať. Ako zadávate jednotlivé písmená a čísla, zobrazí sa zoznam možných kontaktov.
- 4 Ťuknite na kontakt, ktorému chcete zavolať.

#### Uskutočnenie medzinárodného hovoru

- 1 Na obrazovke Plocha ťuknite na položku :::
- 2 Nájdite položku Telefón a ťuknite na ňu.
- 3 Dotknite sa položky 0 a podržte na nej prst, kým sa nezobrazí znak +.
- 4 Zadajte smerové číslo krajiny, smerové číslo oblasti (bez úvodnej nuly) a telefónne číslo, potom ťuknite na položku .

# Zobrazenie alebo skrytie telefónneho čísla

Môžete si vybrať, či sa pri uskutočňovaní hovoru na displeji zariadenia príjemcu vaše číslo zobrazí alebo ostane skryté.

#### Zobrazenie alebo skrytie telefónneho čísla

- 1 Na obrazovke Plocha ťuknite na položku ...
- 2 Vyhľadajte položky Nastavenie > Nastavenie hovorov > Ďalšie nastavenie > Identifikácia volajúceho a ťuknite na ne.

# Prichádzajúce hovory

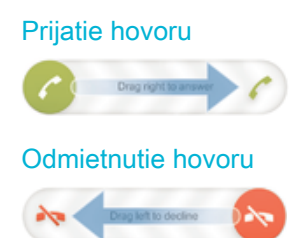

## Stíšenie signálu zvonenia prichádzajúceho hovoru

• Pri prichádzajúcom hovore stlačte tlačidlo hlasitosti.

# Odmietnutie hovoru správou

Hovor môžete odmietnuť pomocou preddefinovanej správy. Keď hovor odmietnete pomocou takejto správy, správa sa automaticky odošle volajúcemu a uloží do konverzácie prostredníctvom správ s daným kontaktom.

Môžete si vybrať z mnohých preddefinovaných správ dostupných v zariadení, prípadne môžete úpravou preddefinovaných správ vytvoriť vlastné.

Odmietnutie hovoru pomocou vopred definovanej správy

• Posuňte položku **Odmietnuť správou** nahor a potom vyberte správu.

#### Zamietnutie druhého hovoru pomocou vopred definovanej správy

• Keď zaznie počas hovoru opakované pípanie, presuňte položku Odmietnuť správou nahor a potom vyberte správu.

Úprava správy používanej na odmietnutie hovoru

- 1 Na obrazovke Plocha ťuknite na položku ...
- 2 Vyhľadajte položky Nastavenie > Nastavenie hovorov > Odmietnuť hovor správou a ťuknite na ne.
- 3 Ťuknite na správu, ktorú chcete upraviť. Potom vykonajte potrebné zmeny.
- 4 Ťuknite na položku OK.

# Prebiehajúce hovory

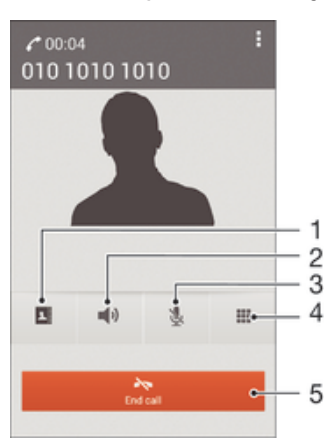

- 1 Otvorenie zoznamu kontaktov
- 2 Zapnutie reproduktora počas hovoru
- 3 Vypnutie mikrofónu počas hovoru
- 4 Zadanie čísel počas hovoru
- 5 Ukončenie hovoru

## Zmena hlasitosti slúchadla počas hovoru

• Potlačte tlačidlo na nastavenie hlasitosti nahor alebo nadol.

## Aktivácia obrazovky počas hovoru

• Krátko stlačte tlačidlo (J.

# Používanie denníka hovorov

V zázname hovorov si môžete prezrieť zmeškané  $\bigtriangleup$ , prijaté  $\bigtriangledown$  a odchádzajúce  $\neg$  hovory.

## Zobrazenie zmeškaných hovorov

- 1 V prípade zmeškaného hovoru sa v stavovom riadku zobrazí symbol  $\triangle$ . Posuňte stavový riadok smerom nadol.
- 2 Ťuknite na položku **Zmeškaný hovor**.

## Volanie čísla zo záznamu hovorov

- 1 Na obrazovke Plocha ťuknite na položku :::
- 2 Nájdite položku **Telefón** a ťuknite na ňu. V hornej časti obrazovky sa zobrazí záznam hovorov.
- 3 Ak chcete volať číslo priamo, ťuknite na číslo. Ak chcete číslo pred volaním upraviť, dotknite sa ho a podržte na ňom prst. Potom ťuknite na položku Pred volaním upraviť číslo.
- Volať číslo môžete tiež ťuknutím na položku > Zavolať späť.

## Pridanie čísla zo záznamu hovorov do kontaktov

- 1 Na obrazovke Plocha ťuknite na položku ...
- 2 Nájdite položku Telefón a ťuknite na ňu. V hornej časti obrazovky sa zobrazí záznam hovorov.
- 3 Dotknite sa čísla, podržte na ňom prst a ťuknite na položku **Pridať ku kontaktom**.
- 4 Ťuknite na požadovaný kontakt alebo ťuknite na položku Vytvoriť nový kontakt.
- 5 Upravte údaje kontaktu a ťuknite na položku **Hotovo**.

#### Skrytie denníka hovorov

- 1 Na obrazovke Plocha ťuknite na položku :::
- 2 Vyhľadajte a ťuknite na položku Telefón.
- 3 Ťuknite na položky **: > Skryť denník hovorov**.

# Presmerovanie hovorov

Hovory môžete presmerovať napríklad na iné telefónne číslo alebo do odkazovej služby.

#### Presmerovanie hovorov

- 1 Na obrazovke Plocha ťuknite na položku ...
- 2 Vyhľadajte položky Nastavenie > Nastavenie hovorov a ťuknite na ne.
- 3 Ťuknite na položku **Presmerovanie hovorov** a vyberte možnosť.
- 4 Zadajte číslo, na ktoré chcete presmerovať hovory, a potom ťuknite na položku Povoliť.

#### Vypnutie presmerovania hovoru

- 1 Na obrazovke Plocha ťuknite na položku ...
- 2 Vyhľadajte položky Nastavenie > Nastavenie hovorov > Presmerovanie hovorov a ťuknite na ne.
- 3 Vyberte možnosť a potom ťuknite na položku Vypnúť.

# Blokovanie hovorov

Môžete blokovať všetky alebo určité kategórie prichádzajúcich a odchádzajúcich hovorov. V prípade, že ste od svojho poskytovateľa služieb získali kód PIN2, môžete blokovať odchádzajúce hovory aj pomocou zoznamu čísel pevného vytáčania (FDN).

#### Blokovanie prichádzajúcich a odchádzajúcich hovorov

- 1 Na obrazovke Plocha ťuknite na položku ...
- 2 Vyhľadajte a ťuknite na položky Nastavenie > Nastavenie hovorov.
- 3 Ťuknite na položku **Blokovanie hovorov** a vyberte niektorú z možností.
- 4 Zadajte heslo a ťuknite na položku **Povoliť**.
- Ak blokovanie hovorov nastavujete prvýkrát, je potrebné zadať aktivačné heslo. Toto heslo je potrebné vždy, keď budete chcieť upraviť nastavenia blokovania hovorov.

#### Povolenie alebo zakázanie pevného vytáčania

- 1 Na obrazovke Plocha ťuknite na položku ...
- 2 Vyhľadajte položky **Nastavenie > Nastavenie hovorov > Čísla pevného vytáčania** a ťuknite na ne.
- 3 Ak chcete povoliť pevné vytáčanie, vyberte možnosť Aktivovať pevné vytáčanie. Ak chcete zakázať pevné vytáčanie, vyberte možnosť Deaktivovať pevné vytáčanie.
- 4 Zadajte kód PIN2 a ťuknite na položku OK.

#### Prístup k zoznamu prijatých príjemcov hovorov

- 1 Na obrazovke Plocha ťuknite na položku ...
- 2 Vyhľadajte položky Nastavenie > Nastavenie hovorov > Čísla pevného vytáčania > Čísla pevného vytáčania a ťuknite na ne.

#### Zmena kódu PIN2 karty SIM

- 1 Na obrazovke Plocha ťuknite na položku ...
- 2 Vyhľadajte položky Nastavenie > Nastavenie hovorov a ťuknite na ne.
- 3 Ťuknite na položky Čísla pevného vytáčania > Zmeniť kód PIN2.
- 4 Zadajte starý kód PIN2 karty SIM a ťuknite na položku OK.
- 5 Zadajte nový kód PIN2 karty SIM a ťuknite na položku **OK**.
- 6 Potvrďte nový kód PIN2 a ťuknite na položku OK.

# Hovory viacerých účastníkov

Ak máte zapnutú funkciu čakajúceho hovoru, môžete naraz obsluhovať viacero hovorov. Po zapnutí tejto funkcie vás na ďalší prichádzajúci hovor upozorní pípnutie.

## Aktivácia alebo deaktivácia čakajúceho hovoru

- 1 Na obrazovke Plocha ťuknite na položku ...
- 2 Vyhľadajte položky Nastavenie > Nastavenie hovorov > Ďalšie nastavenie a ťuknite na ne.
- 3 Ak chcete aktivovať alebo deaktivovať funkciu čakajúceho hovoru, ťuknite na položku Čakajúci hovor.

#### Prijatie druhého hovoru a podržanie prebiehajúceho hovoru

• Keď počas hovoru opakovane začujete pípnutie, posuňte položku a doprava.

## Odmietnutie druhého hovoru

• Keď počas hovoru opakovane začujete pípnutie, posuňte položku o doľava.

#### Uskutočnenie druhého hovoru

- 1 Počas prebiehajúceho hovoru ťuknite na položku ...
- 2 Zadajte číslo príjemcu a ťuknite na položku . Prvý hovor sa podrží.

## Prepínanie medzi viacerými hovormi

• Ak chcete prepnúť na iný hovor a podržať aktuálny hovor, ťuknite na položku Prepnúť na tento hovor.

# Konferenčné hovory

Pomocou konferenčného hovoru alebo hovoru viacerých účastníkov môžete súčasne konverzovať s viacerými osobami.

 $\ddot{\bm{r}}$ Ohľadom podrobností o počte účastníkov, ktorých môžete pridať ku konferenčnému hovoru, kontaktujte vášho sieťového operátora.

## Uskutočnenie konferenčného hovoru

- 1 Počas prebiehajúceho hovoru ťuknite na položku ...
- 2 Vytočte číslo druhého účastníka a ťuknite na položku ←. Ak druhý účastník hovor prijme, prvý zostáva podržaný.
- 3 Druhého účastníka pridáte do konferenčného hovoru ťuknutím na položku ».
- 4 Ak chcete pridať ďalších účastníkov hovoru, opakujte kroky 1 až 3.

## Súkromná konverzácia s účastníkom konferenčného hovoru

- 1 Počas prebiehajúceho konferenčného hovoru ťuknite na položku **Účastníkov: {0}**.
- 2 Ťuknite na telefónne číslo účastníka, s ktorým sa chcete zhovárať súkromne.
- 3 Ak chcete ukončiť súkromný hovor a vrátiť sa do konferenčného hovoru, ťuknite na tlačidlo ».

## Uvoľnenie účastníka z konferenčného hovoru

- 1 Počas prebiehajúceho konferenčného hovoru ťuknite na tlačidlo, ktoré zobrazuje počet účastníkov. Ťuknite napríklad na položku 3 účastníci, ak sú účastníci hovoru traja.
- 2 Ťuknite na položku A vedľa účastníka, ktorého chcete uvoľniť.

## Ukončenie konferenčného hovoru

• Počas konferenčného hovoru ťuknite na položku Ukončiť konferenčný hovor.

# Hlasová schránka

Ak je súčasťou vášho predplatného hlasová schránka, volajúci vám môžu zanechávať hlasové správy, keď nemôžete prijímať hovory. Číslo hlasovej schránky je zvyčajne

uložené na karte SIM. Ak číslo nie je uložené na karte SIM, môžete ho získať od poskytovateľa služieb a zadať ho manuálne.

#### Nastavenie hlasovej schránky

- 1 Na obrazovke Plocha ťuknite na položku :::.
- 2 Vyhľadajte položky Nastavenie > Nastavenie hovorov > Hlasová správa >Nastavenie hlasovej schránky > Číslo hlasovej schránky a ťuknite na ne.
- 3 Zadajte číslo hlasovej schránky.
- 4 Ťuknite na položku OK.

#### Volanie hlasovej schránky

- 1 Na obrazovke Plocha ťuknite na položku ...
- 2 Vyhľadajte a ťuknite na položku Telefón.
- 3 Dotknite sa položky 1 a podržte na nej prst.

# Tiesňové hovory

Toto zariadenie podporuje medzinárodné tiesňové čísla, napríklad 112 alebo 911. Tieto čísla možno bežne používať pri tiesňovom hovore v akejkoľvek krajine, s vloženou kartou SIM alebo bez nej, ak je telefón v dosahu siete.

#### Uskutočnenie tiesňového volania

- 1 Na obrazovke Plocha ťuknite na položku ...
- 2 Nájdite položku Telefón a ťuknite na ňu.
- 3 Zadajte tiesňové číslo a ťuknite na položku «. Ak chcete číslo odstrániť, ťuknite na položku **x**.
- Tiesňové volania môžete uskutočňovať aj vtedy, keď nie je vložená karta SIM alebo sú blokované odchádzajúce hovory.

## Uskutočnenie tiesňového volania, ak je karta SIM uzamknutá

- 1 Na zamknutej obrazovke ťuknite na položku Tiesňové volanie.
- 2 Zadajte tiesňové číslo a ťuknite na položku .

# **Kontakty**

# Prenos kontaktov

Existuje niekoľko spôsobov prenosu kontaktov do nového zariadenia. Ďalšie informácie o výbere spôsobu prenosu nájdete na stránke www.sonymobile.com/support.

# Prenos kontaktov pomocou počítača

Aplikácie Xperia™ Transfer a Contacts Setup sú súčasťou počítačových programov PC Companion a Sony™ Bridge for Mac, ktoré umožňujú zhromaždiť kontakty zo starého zariadenia a preniesť ich do nového zariadenia. Tieto aplikácie podporujú zariadenia niekoľkých značiek vrátane iPhone, Samsung, HTC, BlackBerry, LG, Motorola a Nokia.

Potrebujete:

- počítač s internetovým pripojením,
- kábel USB k starému zariadeniu,
- kábel USB k novému zariadeniu so systémom Android™,
- staré zariadenie,
- nové zariadenie so systémom Android™.

## Prenos kontaktov do vášho nového zariadenia pomocou počítača

- 1 Uistite sa, že je v počítači nainštalovaná aplikácia PC Companion alebo Sony™ Bridge for Mac v počítači Apple® Mac®.
- 2 Otvorte aplikáciu PC Companion alebo Sony™ Bridge for Mac, kliknite na položku Xperia™ Transfer alebo Contacts Setup (Nastavenie kontaktov) a podľa pokynov preneste kontakty.

# Prenos kontaktov pomocou online účtu

Ak na synchronizáciu kontaktov v starom zariadení alebo v počítači použijete online účet, napríklad Google Sync™, Facebook™ alebo Microsoft® Exchange ActiveSync®, môžete si pomocou tohto účtu preniesť kontakty do nového zariadenia.

## Synchronizácia kontaktov s novým zariadením pomocou synchronizačného účtu

- 1 Na obrazovke Plocha ťuknite na položku ::: a potom na položku .
- 2 Ťuknite na položku a potom na položky Nastavenie > Účty a synchronizácia.
- 3 Vyberte účet, s ktorým chcete synchronizovať kontakty, a ťuknite na položky Synchronizovať.
- Ţ Do príslušného synchronizačného účtu musíte byť prihlásení, ak s ním chcete synchronizovať kontakty.

# Iné spôsoby prenosu kontaktov

Existuje niekoľko ďalších spôsobov prenosu kontaktov zo starého zariadenia do nového. Kontakty môžete napríklad skopírovať na pamäťovú kartu, uložiť ich na kartu SIM alebo použiť technológiu Bluetooth®. Konkrétne informácie o prenose kontaktov zo starého zariadenia nájdete v príslušnej používateľskej príručke.

## Import kontaktov z pamäťovej karty

- 1 Na obrazovke Plocha ťuknite na položku ::: a potom na položku .
- 2 Stlačte tlačidlo a potom ťuknite na položky Importovanie kontaktov > Karta SD.
- 3 Vyberte súbor, ktorý chcete importovať.

#### Import kontaktov pomocou technológie Bluetooth®

- 1 Skontrolujte, či máte funkciu Bluetooth® zapnutú a či je zariadenie nastavené ako viditeľné.
- 2 Ak sa v zariadení zobrazí upozornenie o prichádzajúcom súbore, posuňte stavový riadok smerom nadol a prenos súboru prijmite ťuknutím na upozornenie.
- 3 Ak chcete začať s prenosom súboru, ťuknite na položku Prijať.
- 4 Posuňte stavový riadok smerom nadol. Po dokončení prenosu ťuknite na upozornenie.
- 5 Ťuknite na prijatý súbor.

#### Import kontaktov z karty SIM

- Pri prenose kontaktov pomocou karty SIM môže dôjsť k strate informácií alebo vytvoreniu duplicitných položiek kontaktov.
- 1 Na obrazovke Plocha ťuknite na položku ... a potom na položku ..
- 2 Ťuknite na položku a potom na položky Importovanie kontaktov > Karta SIM.
- 3 Ak chcete importovať konkrétny kontakt, vyhľadajte ho a ťuknite naň. Ak chcete importovať všetky kontakty, ťuknite na možnosť **Importovať všetko**.

# Hľadanie a zobrazenie kontaktov

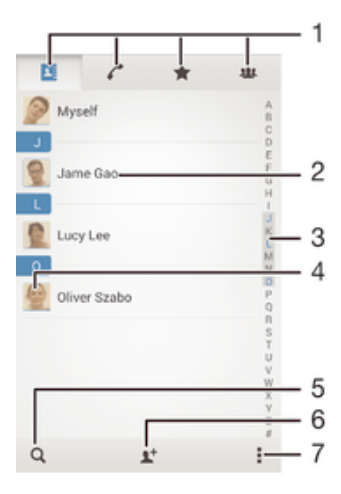

- 1 Karty Kontakty, Volanie, Obľúbené položky a Skupiny
- 2 Zobrazenie podrobností o kontaktoch
- 3 Prechod na kontakty začínajúce na vybraté písmeno
- 4 Prístup k možnostiam komunikácie s kontaktom
- 5 Vyhľadávanie kontaktov
- 6 Pridanie kontaktu
- 7 Zobrazenie ďalších možností

#### Vyhľadávanie kontaktu

- 1 Na obrazovke Plocha ťuknite na položku ::: a ťuknite na položku .
- 2 Ťuknite na položku q a do poľa Hľadať kontakty zadajte telefónne číslo, meno alebo iné informácie. Zoznam výsledkov sa filtruje pri zadávaní jednotlivých znakov.

#### Výber kontaktov, ktoré sa majú zobraziť v aplikácii Kontakty

- 1 Na obrazovke Plocha ťuknite na položku ::: a potom ťuknite na položku  $\Box$ .
- 2 Stlačte tlačidlo , potom ťuknite na položku Filter.
- 3 V zobrazenom zozname označte alebo zrušte označenie požadovaných možností. Ak máte kontakty synchronizované s účtom, tento účet sa zobrazí v zozname. Ťuknutím na účet rozbalíte zoznam ďalších možností.
- 4 Po dokončení ťuknite na položku OK.

# Pridanie a úprava kontaktov

## Pridanie kontaktu

- 1 Na obrazovke Plocha ťuknite na položku ::: a potom ťuknite na položku ..
- 2 Ťuknite na položku  $\mathbf{L}^+$ .
- 3 Ak ste kontakty synchronizovali aspoň s jedným účtom a pridávate niektorý kontakt prvýkrát, treba vybrať účet, do ktorého sa má tento kontakt pridať. Ak chcete tento kontakt uložiť a používať iba v zariadení, ťuknite na položku Telefónny kontakt.
- 4 Zadajte alebo vyberte požadované informácie o kontakte.
- 5 Po dokončení ťuknite na položku **Hotovo**.
- Keď v kroku 3 vyberiete účet na synchronizáciu, pri ďalšom pridávaní kontaktu sa tento účet zobrazí ako predvolený, po uložení ale môžete kontakt upraviť a tento účet zmeniť.
- $\frac{1}{2}$ Ak pred telefónne číslo kontaktu pridáte symbol plus a smerové číslo krajiny, pri volaní na toto číslo z iných krajín ho už nemusíte musieť znovu upravovať.

#### Úprava kontaktu

- 1 Na obrazovke Plocha ťuknite na položku ::: a potom na položku **1**.
- 2 Ťuknite na kontakt, ktorý chcete upraviť, a potom ťuknite na položku  $\blacktriangleright$ .
- 3 Upravte požadované informácie.
- 4 Po dokončení ťuknite na položku **Hotovo**.
- Niektoré služby synchronizácie nepovoľujú úpravu podrobností kontaktov.

#### Priradenie fotografie ku kontaktu

- 1 Na obrazovke Plocha ťuknite na položku ::: a potom ťuknite na položku ..
- 2 Ťuknite na kontakt, ktorý chcete upraviť, a potom ťuknite na položku  $\blacktriangleright$ .
- 3 Ťuknite na položku **a** a vyberte želanú metódu pridania obrázku kontaktu.
- 4 Po dokončení pridania obrázku ťuknite na položku **Hotovo**.
- Obrázok môžete pridať ku kontaktu aj priamo z aplikácie Album.

#### Prispôsobenie signálu zvonenia pre kontakt

- 1 Na obrazovke Plocha ťuknite na položku ... a potom na položku ..
- 2 Ťuknite na kontakt, ktorý chcete upraviť, a potom ťuknite na položku  $\blacktriangleright$ .
- 3 Ťuknite na položky **: > Nastaviť signál zvonenia**.
- 4 Vyberte možnosť a potom ťuknite na položku Hotovo.
- 5 Ťuknite na položku **Hotovo**.

#### Odstránenie kontaktov

- 1 Na obrazovke Plocha ťuknite na položku ::: a potom ťuknite na položku .
- 2 Dotknite sa kontaktu, ktorý chcete odstrániť, a podržte ho.
- 3 Ak chcete odstrániť všetky kontakty, ťuknutím na šípku nadol otvorte rozbaľovaciu ponuku a vyberte možnosť Označiť všetky.
- 4 Ťuknite na položku fili a potom na položku **Odstrániť**.

### Úprava vlastných kontaktných informácií

- 1 Na obrazovke Plocha ťuknite na položku ::: a potom ťuknite na položku ..
- 2 Ťuknite na položku Osobné informácie, potom ťuknite na položku  $\blacktriangleright$ .
- 3 Zadajte požadované nové informácie alebo vykonajte požadované zmeny.
- 4 Po dokončení ťuknite na položku Hotovo.

#### Vytvorenie nového kontaktu prostredníctvom textovej správy

- 1 Na obrazovke Plocha ťuknite na položku ::: a potom vyhľadajte položku [=] a ťuknite na ňu.
- 2 Ťuknite na položky  $\sim$  > Uložiť.
- 3 Vyberte existujúci kontakt alebo ťuknite na položku Vytvoriť nový kontakt.
- 4 Upravte údaje kontaktu a ťuknite na položku **Hotovo**.

# Obľúbené položky a skupiny

Kontakty môžete označiť ako obľúbené položky a získať k nim rýchly prístup z aplikácie Kontakty. Kontakty môžete združovať aj do skupín a mať tak k nim rýchlejší prístup z aplikácie Kontakty.

#### Označenie alebo zrušenie označenia kontaktu ako obľúbeného

- 1 Na obrazovke Plocha ťuknite na položku  $\mathbb{R}$  a potom ťuknite na položku  $\mathbb{R}$ .
- 2 Ťuknite na kontakt, ktorých chcete pridať k obľúbeným položkám alebo odstrániť z obľúbených položiek.
- 3 Ťuknite na položku  $\frac{1}{2}$ .

## Zobrazenie obľúbených kontaktov

- 1 Na obrazovke Plocha ťuknite na položku **ili** a potom ťuknite na položku  $\blacksquare$ .
- 2 Ťuknite na položku  $\bigstar$ .

#### Priradenie kontaktu do skupiny

- 1 V aplikácii Kontakty ťuknite na kontakt, ktorý chcete priradiť ku skupine.
- 2 Ťuknite na položku  $\blacktriangle$  a potom na panel priamo pod položkou Skupiny.
- 3 Začiarknite políčka skupín, do ktorých chcete kontakt pridať.
- 4 Ťuknite na položku **Hotovo**.

# Odosielanie údajov kontaktu

## Odoslanie vašej vizitky

- 1 Na obrazovke Plocha ťuknite na položku ::: a potom ťuknite na položku .
- 2 Ťuknite na položku Osobné informácie.
- 3 Stlačte tlačidlo , potom ťuknite na položky Odoslať kontakt > OK.
- 4 Vyberte dostupnú metódu prenosu a postupujte podľa pokynov na obrazovke.

## Odoslanie kontaktu

- 1 Na obrazovke Plocha ťuknite na položku **ili** a potom ťuknite na položku  $\blacksquare$ .
- 2 Ťuknite na kontakt, ktorého údaje chcete odoslať.
- 3 Stlačte tlačidlo ... potom ťuknite na položky **Odoslať kontakt > OK.**
- 4 Vyberte dostupnú metódu prenosu a postupujte podľa pokynov na obrazovke.

## Odoslanie niekoľkých kontaktov súčasne

- 1 Na obrazovke Plocha ťuknite na položku ::: a potom ťuknite na položku  $\Box$ .
- 2 Stlačte tlačidlo , potom ťuknite na položku Označiť niekoľko.
- 3 Označte kontakty, ktoré chcete odoslať, alebo zvoľte všetky, ak si želáte odoslať všetky kontakty.
- 4 Ťuknite na možnosť «, potom vyberte spôsob prenosu, ktorý je k dispozícii, a pokračujte podľa pokynov na obrazovke.

# Predchádzanie duplicitným záznamom v aplikácii Kontakty

Ak synchronizujete kontakty s novým účtom alebo údaje o kontaktoch importujete inými spôsobmi, môžu sa v aplikácii Kontakty objaviť duplicitné záznamy. Ak sa tak stane, môžete takéto duplicitné záznamy zlúčiť do jednej položky. A ak zlúčite záznamy omylom, môžete ich neskôr znovu oddeliť.

## Prepojenie kontaktov

- 1 Na obrazovke Plocha ťuknite na položku ::: a potom na položku  $\Box$ .
- 2 Ťuknite na kontakt, ktorý chcete prepojiť s iným kontaktom.
- 3 Stlačte tlačidlo a potom ťuknite na položku **Prepojiť kontakt**.
- 4 Ťuknite na kontakt, ktorého informácie chcete pripojiť k prvému kontaktu, a potom akciu potvrďte ťuknutím na tlačidlo OK. Údaje prvého kontaktu sa zlúčia s druhým kontaktom a prepojené kontakty sa v zozname kontaktov zobrazia ako jeden kontakt.

## Oddelenie prepojených kontaktov

- 1 Na obrazovke Plocha ťuknite na položku ::: a potom ťuknite na položku 1.
- 2 Ťuknite na prepojený kontakt, ktorý chcete upraviť, a potom ťuknite na položku
- . 3 Tuknite na položky Zrušiť prepoj. kontaktu > Zrušiť prepojenie.

# Zálohovanie kontaktov

Pamäťovú kartu alebo kartu SIM môžete použiť na zálohovanie kontaktov.

## Exportovanie všetkých kontaktov do pamäťovej karty

- 1 Na obrazovke Plocha ťuknite na položku **ili** a potom ťuknite na položku  $\blacksquare$ .
- 2 Stlačte tlačidlo ... potom ťuknite na položky Exportovať kontakty > Karta SD.
- 3 Ťuknite na položku OK.

# Export kontaktov na kartu SIM

- Pri exporte kontaktov na kartu SIM sa nemusia exportovať všetky informácie. Dôvodom je obmedzená pamäť na kartách SIM.
- 1 Na obrazovke Plocha ťuknite na položku ::: a potom na položku .
- 2 Stlačte tlačidlo a potom ťuknite na položky Exportovať kontakty > Karta SIM.
- 3 Označte kontakty, ktoré chcete exportovať, alebo ťuknite na položku Označiť všetky, ak si želáte exportovať všetky kontakty.
- 4 Ťuknite na položku Exportovať.
- 5 Ak chcete pridať kontakty k existujúcim kontaktom na karte SIM, vyberte možnosť Pridať kontakty, alebo ak chcete existujúce kontakty na karte SIM nahradiť, vyberte možnosť Nahradiť všetky kontakty.

# Správy a konverzácia chat

# Čítanie a odosielanie správ

Aplikácia Správy zobrazuje správy ako konverzácie, čo znamená, že všetky správy prijaté od a odoslané určitej osobe sú zoskupené spoločne. Odosielanie správ MMS vyžaduje správne nastavenie služby MMS v zariadení. Informácie nájdete v časti Nastavenia internetu a správ na stránke 26.

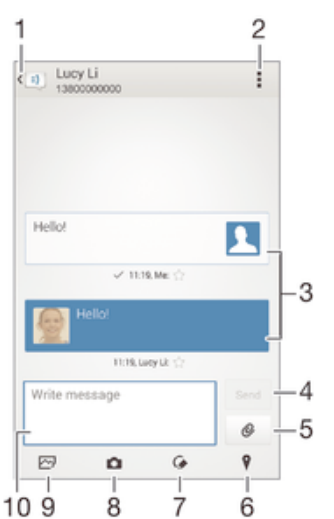

- 1 Návrat na zoznam konverzácií
- 2 Zobrazenie možností
- 3 Odoslané a prijaté správy
- 4 Tlačidlo Odoslať
- 5 Pridanie príloh
- 6 Priloženie miesta
- 7 Priloženie poznámky písanej rukou alebo obrázka
- 8 Nasnímanie a priloženie fotografie
- 9 Priloženie fotografie uloženej v zariadení
- 10 Textové pole

## Vytvorenie a odoslanie správy

- 1 Na obrazovke Plocha ťuknite na položku ::: vyhľadajte položku a a ťuknite na ňu.
- 2 Ťuknite na položku  $+$ .
- 3 Zadajte meno alebo telefónne číslo príjemcu, prípadne iné uložené kontaktné informácie príjemcu, a potom vyberte položku zo zobrazeného zoznamu. Ak sa príjemca v zozname kontaktov nenachádza, zadajte číslo príjemcu manuálne.
- 4 Ťuknite na položku **Napíšte správu** a zadajte text správy.
- 5 Ak chcete pridať prílohu, ťuknite na položku @ a vyberte požadovanú možnosť.
- 6 Správu odošlete ťuknutím na položku Odoslať.
- $\bullet$ Ak správu pred odoslaním zavriete, uloží sa ako koncept. Konverzácia sa označí slovom Koncept:

## Prečítanie prijatej správy

- 1 Na obrazovke Plocha ťuknite na položku ::: a potom vyhľadajte položku **a** a ťuknite na ňu.
- 2 Ťuknite na požadovanú konverzáciu.
- 3 Ak správa ešte nebola prevzatá, ťuknite na správu, podržte na nej prst, a potom ťuknite na položku Prevziať správu.

## Odpovedanie na správu

- 1 Na obrazovke Plocha ťuknite na položku ::: a potom nájdite položku a ja ťuknite na ňu.
- 2 Ťuknite na konverzáciu obsahujúcu danú správu.
- 3 Zadajte odpoveď a ťuknite na položku **Odoslať**.

## Poslanie správy ďalej

- 1 Na obrazovke Plocha ťuknite na položku ::: vyhľadajte položku a a ťuknite na ňu.
- 2 Ťuknite na konverzáciu obsahujúcu správu, ktorú chcete poslať ďalej.
- 3 Dotknite sa správy, ktorú chcete poslať ďalej, podržte ju a potom ťuknite na položku Poslať správu ďalej.
- 4 Zadajte meno alebo telefónne číslo príjemcu, prípadne iné uložené kontaktné informácie príjemcu, a potom vyberte položku zo zobrazeného zoznamu. Ak sa príjemca v zozname kontaktov nenachádza, zadajte číslo príjemcu manuálne.
- 5 V prípade potreby správu upravte a ťuknite na položku Odoslať.

## Uloženie súboru obsiahnutého v správe, ktorú prijmete

- 1 Na obrazovke Plocha ťuknite na položku **ili** a potom nájdite položku **a úziknite** na ňu.
- 2 Ťuknite na konverzáciu, ktorú chcete otvoriť.
- 3 Ak sa správa ešte nie je prevzatá, ťuknite na správu, podržte na nej prst, a potom ťuknite na položku Prevziať správu.
- 4 Dotknite sa súboru, ktorý si želáte uložiť, podržte na ňom prst a vyberte požadovanú možnosť.

# Usporiadanie správ

# Odstránenie správy

- 1 Na obrazovke Plocha ťuknite na ::: a potom vyhľadajte [3] a ťuknite na ňu.
- 2 Ťuknite na konverzáciu obsahujúcu správu, ktorú si želáte odstrániť.
- 3 Dotknite sa správy, ktorú chcete odstrániť, podržte na nej prst, a potom ťuknite na položky Odstrániť správu > Odstrániť.

# Odstraňovanie konverzácií

- 1 Na obrazovke Plocha ťuknite na položku ::: , potom vyhľadajte a ťuknite na ...
- 2 Ťuknite na a potom ťuknite na možnosť **Odstrániť konverzácie**.
- 3 Označte políčka pre konverzáciu, ktorú chcete odstrániť, potom ťuknite na ikonu > Odstrániť.

# Označenie správy hviezdičkou

- 1 Na obrazovke Plocha ťuknite na položku **az** a potom nájdite položku **a úzich**a ťuknite na ňu.
- 2 Ťuknite na konverzáciu, ktorú chcete otvoriť.
- 3 V správu, ktorú chcete označiť hviezdičkou, ťuknite na  $\pm$ .
- 4 Označenie správy hviezdičkou zrušíte ťuknutím na  $\blacktriangle$ .

# Zobrazenie správ označených hviezdičkou

- 1 Na obrazovke Plocha ťuknite na položku ::: a potom nájdite položku [3] a ťuknite na ňu.
- 2 Ťuknite na položku "potom ťuknite na položku **Správy označ. hviezdičkou**.
- 3 Všetky správy označené hviezdičkou sú zobrazené v zozname.

# Vyhľadávanie správ

- 1 Na obrazovke Plocha ťuknite na položku **a z** potom nájdite položku **a úzich**a ťuknite na ňu.
- 2 Ťuknite na položku ... potom ťuknite na položku Hľadať.
- 3 Zadajte hľadané kľúčové slová. Výsledok vyhľadávania sa zobrazí ako zoznam.

# Volanie prostredníctvom správy

## Volanie odosielateľovi správy

- 1 Na obrazovke Plocha ťuknite na položku ::: a potom vyhľadajte položku [a] a ťuknite na ňu.
- 2 Ťuknite na konverzáciu.
- 3 Ťuknite na meno alebo číslo príjemcu v hornej časti obrazovky a potom zo zoznamu, ktorý sa zobrazí, vyberte číslo, na ktoré chcete zavolať.
- 4 Ak je príjemca uložený medzi vašimi kontaktmi, ťuknite na telefónne číslo, ktoré si želáte vytočiť. Ak nemáte príjemcu uloženého v kontaktoch, ťuknite na položku .

## Uloženie čísla odosielateľa ako kontaktu

- 1 Na obrazovke Plocha ťuknite na položku **ili** a potom vyhľadajte položku **[3]** a ťuknite na ňu.
- 2 Ťuknite na položky  $\Box$  > Uložiť.
- 3 Vyberte existujúci kontakt alebo ťuknite na položku Vytvoriť nový kontakt.
- 4 Upravte údaje kontaktu a ťuknite na položku Hotovo.

# Nastavenie správ

## Zmena nastavení upozornení správ

- 1 Na obrazovke Plocha ťuknite na položku ... a potom vyhľadajte položku a ťuknite na ňu.
- 2 Ťuknite na položku i a potom na položku **Nastavenie**.
- 3 Na nastavenie zvuku upozornenia ťuknite na položku **Tón upozornenia** a vyberte požadovanú možnosť.
- 4 Ďalšie nastavenia upozornení nastavíte začiarknutím alebo zrušením začiarknutia príslušných políčok.

## Zapnutie a vypnutie funkcie potvrdenia o doručení pre odchádzajúce správy

- 1 Na obrazovke Plocha ťuknite na položku ::: a potom vyhľadajte položku a ťuknite na ňu.
- 2 Ťuknite na položku a potom na položku Nastavenie.
- 3 Podľa potreby začiarknite políčko **Potvrdenie o doručení** alebo jeho začiarknutie zrušte.
- Ţ. Po zapnutí funkcie potvrdenia o doručení sa bude v úspešne doručených správach zobrazovať znak začiarknutia.

# Okamžité správy a videochat

Aplikáciu Google Hangouts™ môžete vo svojom zariadení používať na komunikáciu cez okamžité správy a videochat s priateľmi, ktorí ju tiež používajú v počítači, zariadeniach so systémom Android™ a ďalších zariadeniach. Ľubovoľnú konverzáciu môžete zmeniť na videohovor s niekoľkými priateľmi a priateľom môžete odosielať správy, aj keď sú práve offline. Jednoducho tiež môžete zobrazovať a zdieľať fotografie.

Pred začatím používania aplikácie Hangouts™ sa uistite, že je vaše internetové pripojenie a konto Google™ funkčné. Prejdite na adresu http://support.google.com/hangouts a kliknite na prepojenie "Hangouts on your Android". Zobrazia sa ďalšie informácie o používaní tejto aplikácie.

Ţ Funkcia videohovorov funguje iba na zariadeniach s fotoaparátom vpredu.

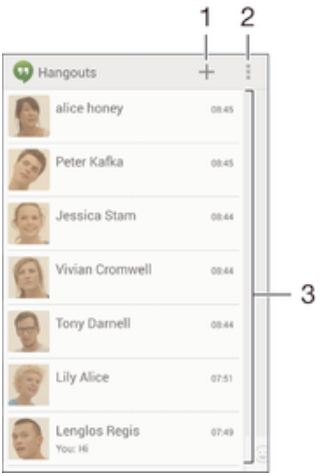

- 1 Začatie novej konverzácie alebo videohovoru
- 2 Možnosti
- 3 Zoznam kontaktov

#### Nová okamžitá správa alebo videohovor

- 1 Na obrazovke Plocha ťuknite na položku ...
- 2 Vyhľadajte a ťuknite na položku **Hangouts**.
- 3 Ťuknite na položku +, zadajte meno, e-mailovú adresu, telefónne číslo alebo názov kruhu kontaktu a vyberte príslušnú položku v navrhovanom zozname.
- 4 Ak chcete začať reláciu odosielania okamžitých správ, ťuknite na položku  $\blacksquare$ .
- 5 Ak chcete uskutočniť videohovor, ťuknite na položku .

#### Odpovedanie na správu chatu alebo pripojenie k videohovoru

- 1 Keď vás chce niekto kontaktovať prostredníctvom služby **Hangouts**, v stavovom riadku sa zobrazí položka  $\Phi$  alebo  $\Phi$ .
- 2 Presuňte stavový riadok nadol, ťuknite na správu alebo videohovor a môžete začať konverzovať.

#### Ďalšie informácie o službe Hangouts™

• Keď je otvorená aplikácia Hangouts™, ťuknite na položku ∎a potom na položku Pomoc.

# E-mail

# Nastavenie e-mailu

Pomocou e-mailovej aplikácie v zariadení môžete odosielať a prijímať e-mailové správy prostredníctvom e-mailových účtov. Môžete používať jeden alebo viac e-mailových účtov súčasne vrátane firemného účtu Microsoft Exchange ActiveSync.

# Nastavenie e-mailového účtu

- 1 Na obrazovke Plocha ťuknite na položku ...
- 2 Vyhľadajte položku **E-mail** a ťuknite na ňu.
- 3 Podľa pokynov zobrazených na obrazovke dokončite nastavenie.
- Pri niektorých e-mailových službách môže byť potrebné obrátiť sa na poskytovateľa služieb elektronickej pošty a získať od neho informácie alebo podrobné nastavenia e-mailového účtu.

## Pridanie ďalšieho e-mailového účtu

- 1 Na obrazovke Plocha ťuknite na položku ...
- 2 Vyhľadaite a ťuknite na položku **E-mail**.
- 3 Ak používate viaceré e-mailové účty, ťuknite na položku a potom na položkuPridať účet.
- 4 Zadajte svoju e-mailovú adresu a heslo a ťuknite na položku Ďalej. Ak sa nastavenie e-mailového účtu nedá prevziať automaticky, dokončite nastavenie manuálne.
- 5 Po zobrazení výzvy zadajte názov e-mailového účtu, aby bol ľahko identifikovateľný.
- 6 Po dokončení ťuknite na položku **Ďalej**.

## Nastavenie e-mailového účtu ako predvoleného účtu

- 1 Na obrazovke Plocha ťuknite na položku ...
- 2 Vyhľadajte položku **E-mail** a ťuknite na ňu.
- 3 Stlačte tlačidlo a potom ťuknite na položku Nastavenia.
- 4 Vyberte účet, ktorý chcete použiť ako predvolený účet na vytváranie a odosielanie e-mailových správ.
- 5 Začiarknite políčko **Predvolený účet**. Prijaté správy predvoleného účtu sa zobrazia vždy, keď otvoríte e-mailovú aplikáciu.
- Ak máte iba jeden e-mailový účet, potom je zároveň predvoleným účtom.

# Odosielanie a prijímanie e-mailových správ

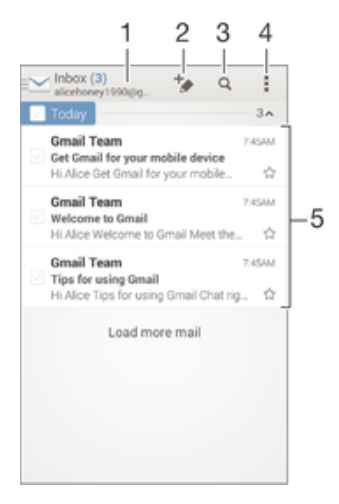

- 1 Zobrazenie zoznamu všetkých e-mailových účtov a posledných priečinkov
- 2 Napísanie novej e-mailovej správy
- 3 Hľadanie e-mailových správ
- 4 Prístup k nastaveniam a možnostiam
- 5 Zoznam e-mailových správ

#### Prevzatie nových e-mailových správ

- 1 Na obrazovke Plocha ťuknite na položku :::
- 2 Vyhľadajte a ťuknite na položku E-mail.
- 3 Ak používate viaceré emailové účty, ťuknite na položku a vyberte účet, ktorý chcete skontrolovať. Potom v rozbaľovacej ponuke ťuknite na položku Prijaté správy.
- 4 Ak chcete prevziať nové správy, ťuknite na položku a potom ťuknite na položku Obnoviť.
- Ak chcete aktualizovať zoznam správ, prstom potiahnite otvorené okno prijatých správ smerom nadol.

## Čítanie e-mailových správ

- 1 Na obrazovke Plocha ťuknite na položku ...
- 2 Vyhľadajte a ťuknite na položku E-mail.
- 3 Ak používate viaceré emailové účty, ťuknite na položku a vyberte účet, ktorý chcete skontrolovať. Potom v rozbaľovacej ponuke ťuknite na položku Prijaté správy. Ak chcete skontrolovať všetky e-mailové účty naraz, ťuknite na položku a potom v rozbaľovacej ponuke na položku Kombin. prijaté správy.
- 4 Posúvajte sa medzi prijatými e-mailovými správami nahor alebo nadol. Ak chcete niektorý z e-mailov čítať, ťuknite naň.

#### Vytvorenie a odoslanie e-mailovej správy

- 1 Na obrazovke Plocha ťuknite na položku <sub>in</sub>a potom nájdite položku **E-mail** a ťuknite na ňu.
- 2 Ak používate viaceré e-mailové účty, ťuknite na položku  $\blacktriangleright$  a vyberte účet, z ktorého chcete e-mail odoslať. Potom v rozbaľovacej ponuke ťuknite na položku Prijaté správy.
- 3 Ťuknite na položku  $\frac{1}{2}$  a napíšte meno alebo e-mailovú adresu príjemcu, alebo ťuknutím na položku  $\blacktriangleright$  vyberte jedného alebo viacerých príjemcov zo zoznamu kontaktov.
- 4 Zadajte predmet e-mailu a text správy a potom ťuknite na položku .

## Odpovedanie na e-mailovú správu

- 1 V prijatých e-mailových správach vyhľadajte správu, na ktorú chcete odpovedať, ťuknite na ňu a potom ťuknite na položku Odpovedať alebo Odpovedať všetkým.
- 2 Zadajte odpoveď a potom ťuknite na položku

## Poslanie e-mailovej správy ďalej

- 1 V prijatých e-mailových správach vyhľadajte správu, ktorú chcete poslať ďalej, ťuknite na ňu a potom ťuknite na položku Poslať ďalej.
- 2 Zadajte e-mailovú adresu príjemcu manuálne alebo ťuknite na položku  $\blacktriangle$ + a vyberte príjemcu spomedzi kontaktov.
- 3 Zadajte text správy a ťuknite na položku

## Zobrazenie prílohy e-mailovej správy

- 1 Vyhľadajte e-mailovú správu obsahujúcu prílohu, ktorú chcete zobraziť, a ťuknite na ňu. E-mailové správy s prílohami sú označené ikonou @.
- 2 Po otvorení e-mailovej správy ťuknite na položku **Načítať**. Príloha sa začne preberať.
- 3 Po dokončení preberania prílohy ťuknite na položku Zobraz..

#### Uloženie e-mailovej adresy odosielateľa do kontaktov

- 1 Nájdite správu v schránke doručenej pošty a ťuknite na ňu.
- 2 Ťuknite na meno odosielateľa. Potom ťuknite na položku **OK**.
- 3 Vyberte existujúci kontakt alebo ťuknite na položku Vytvoriť nový kontakt.
- 4 V prípade potreby upravte údaje kontaktu. Potom ťuknite na položku **Hotovo**.

# Tabla ukážok e-mailov

Tabla ukážok umožňuje zobrazenie a čítanie e-mailových správ v orientácii na šírku. Keď je aktivovaná, môžete pomocou nej súčasne zobraziť zoznam e-mailových správ aj jednu vybratú e-mailovú správu.

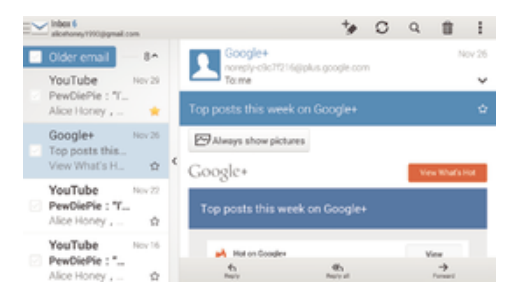

#### Aktivácia tably ukážok

- 1 Na obrazovke Plocha ťuknite na položku ::: a potom nájdite položku E-mail a ťuknite na ňu.
- 2 Ťuknite na a potom ťuknite na položku Nastavenia.
- 3 Ťuknite na položky **Všeobecné > Tabla s ukážkou**.
- 4 Vyberte možnosť alebo kombináciu možností a ťuknite na položku OK.

#### Čítanie e-mailových správ pomocou tably ukážok

- 1 Uistite sa, že je aktívna tabla ukážok.
- 2 Otvorte priečinok prijatých e-mailových správ.
- 3 Posuňte sa nahor alebo nadol a ťuknite na e-mailovú správu, ktorú chcete prečítať.
- 4 Ak chcete e-mailovú správu zobraziť vo formáte na celú obrazovku, ťuknite na rozdeľovník (nachádza sa medzi zoznamom e-mailov a telom e-mailu).
- 5 Ak chcete znova zobraziť prijaté správy bežným spôsobom, ťuknite na rozdeľovník znova.

# Usporiadanie e-mailových správ

#### Zoradenie vašich e-mailov

- 1 Na obrazovke Plocha ťuknite na položku ...
- 2 Vyhľadajte a ťuknite na položku E-mail.
- 3 Ak používate viaceré emailové účty, ťuknite na položku a vyberte účet, ktorý chcete zoradiť. Potom v rozbaľovacej ponuke ťuknite na položku Prijaté správy. Ak chcete zoradiť všetky e-mailové účty naraz, ťuknite na položku a potom na položku Kombin. prijaté správy.
- 4 Ťuknite na a potom ťuknite na položku Zoradiť.
- 5 Vyberte možnosť zoradenia.

## Hľadanie e-mailov

- 1 Na obrazovke Plocha ťuknite na položku  $\cdots$ a potom nájdite položku **E-mail** a ťuknite na ňu.
- 2 Ak používate viaceré emailové účty, ťuknite na položku a vyberte názov účtu, ktorý chcete skontrolovať. Potom v rozbaľovacej ponuke ťuknite na položku Prijaté správy. Ak chcete prehľadať všetky e-mailové účty naraz, ťuknite na položku a potom na položku Kombin. zobrazenie.
- $3$  Ťuknite na položku  $\alpha$ .
- 4 Zadajte hľadaný text a potom ťuknite na klávesnici na položku q.
- 5 Zobrazí sa zoznam výsledkov vyhľadávania zoradených podľa dátumu. Ťuknite na e-mailovú správu, ktorú chcete otvoriť.

#### Zobrazenie všetkých priečinkov jedného e-mailového účtu

- 1 Na obrazovke Plocha ťuknite na položku **ili** a potom nájdite položku **E-mail** a ťuknite na ňu.
- 2 Ak používate niekoľko e-mailových účtov, ťuknite na položku a vyberte účet, ktorý chcete skontrolovať.
- 3 Pri účte, ktorý chcete skontrolovať, vyberte možnosť **Zobraziť všetky priečinky**.

#### Odstránenie e-mailovej správy

- 1 V priečinku prijatých e-mailových správ označte políčko správy, ktorú chcete odstrániť, a potom ťuknite na položku m.
- 2 Ťuknite na položku Odstrániť.
- V prijatých e-mailových správach môžete správu odstrániť aj rýchlym pohybom doprava.

# Nastavenie e-mailového účtu

#### Odstránenie e-mailového konta zo zariadenia

- 1 Na obrazovke Plocha ťuknite na položku :::
- 2 Vyhľadajte a ťuknite na položku E-mail.
- 3 Stlačte tlačidlo ... potom ťuknite na položku Nastavenia.
- 4 Vyberte účet, ktorý si želáte odstrániť.
- $5$  Ťuknite na položky **Odstrániť účet > OK**.

## Zmena frekvencie kontroly prijatých správ

- 1 Na obrazovke Plocha ťuknite na položku ...
- 2 Vyhľadajte a ťuknite na položku E-mail.
- 3 Ťuknite na položku , potom ťuknite na položku Nastavenia.
- 4 Vyberte účet, v ktorom si želáte zmeniť frekvenciu kontroly prijatých správ.
- 5 Ťuknite na položky **Frekvencia kontrol. e-mailov > Frekvencia kontroly** a vyberte možnosť.

## Nastavenie automatickej odpovede Mimo kanceláriu v účte služby Exchange Active Sync

- 1 Na obrazovke Plocha ťuknite na položku ::: a potom nájdite položku E-mail a ťuknite na ňu.
- 2 Stlačte tlačidlo , potom ťuknite na položku Nastavenia.
- 3 Vyberte účet služby EAS (Exchange Active Sync), pre ktorý si želáte nastaviť automatickú odpoveď Mimo kancelárie.
- 4 Ťuknite na položku Mimo pracoviska.
- 5 Ťuknite na  $\odot$  pri karte **Mimo pracoviska**, aby sa  $\odot$  zmenil na  $\odot$ .
- 6 Ak je to potrebné, označte zaškrtávacie políčko Nastaviť časový rozsah a nastavte časové rozmedzie pre automatickú odpoveď.
- 7 Zadajte správu Mimo kancelárie do tela textového poľa.
- 8 Výber potvrďte ťuknutím na položku OK.

# Gmail™

Ak máte účet Google™, môžete využívať aplikáciu Gmail™ na čítanie a písanie emailových správ.

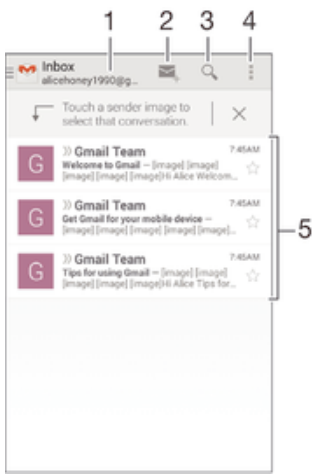

- 1 Zobrazenie zoznamu všetkých účtov Gmail a posledných priečinkov
- 2 Napísanie novej e-mailovej správy
- 3 Hľadanie e-mailových správ
- 4 Prístup k nastaveniam a možnostiam
- 5 Zoznam e-mailových správ

# Ďalšie informácie o službe Gmail™

• Keď je otvorená aplikácia Gmail, ťuknite na tlačidlo a potom na položku Pomoc.

# **Hudba**

# Prenos hudby do zariadenia

Hudbu je možné preniesť z počítača do zariadenia niekoľkými spôsobmi:

- Pripojte zariadenie k počítaču pomocou kábla USB a myšou posuňte hudobné súbory priamo do aplikácie na správu súborov v počítači. Prečítaite si časť *Pripojenie zariadenia* k počítaču na stránke 101.
- Ak používate osobný počítač, môžete na usporiadanie hudobných súborov, vytvorenie zoznamov skladieb, objednanie kanálov podcast a podobne používať aplikáciu Media Go™ od spoločnosti Sony. Ak sa chcete získať ďalšie informácie a prevziať aplikáciu Media Go™, prejdite na stránku http://mediago.sony.com/enu/features.
- Ak používate Apple® Mac®, na prenos svojich mediálnych súborov z aplikácie iTunes do zariadenia môžete použiť aplikáciu Sony™ Bridge for Mac. Ak sa chcete získať ďalšie informácie a prevziať aplikáciu Sony™ Bridge for Mac, prejdite na stránku www.sonymobile.com/global-en/tools/bridge-for-mac/.

# Počúvanie hudby

Aplikácia WALKMAN umožňuje počúvať obľúbenú hudbu a zvukové knihy.

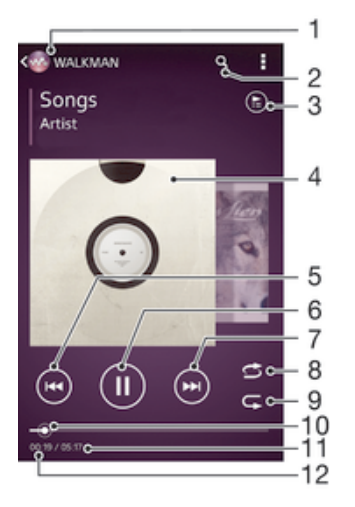

- Prehľadávanie hudby
- 2 Vyhľadávanie v skladbách v službe Music Unlimited a vo všetkých skladbách uložených v zariadení
- 3 Zobrazenie aktuálneho frontu prehrávania
- 4 Obal albumu (ak je k dispozícii)
- 5 Ťuknutím prejdete na predchádzajúcu skladbu vo fronte prehrávania Ťuknutím a podržaním rýchlo posuniete aktuálne prehrávanú skladbu dozadu
- 6 Prehrávanie alebo pozastavenie prehrávania skladby
- 7 Ťuknutím prejdete na nasledujúcu skladbu vo fronte prehrávania Ťuknutím a podržaním rýchlo posuniete aktuálne prehrávanú skladbu dopredu
- 8 Prehrávanie skladieb v aktuálnom fronte prehrávania v náhodnom poradí
- 9 Opakovanie všetkých skladieb v aktuálnom fronte prehrávania
- 10 Indikátor priebehu posunutím indikátora alebo ťuknutím vedľa čiary skladbu rýchlo posuniete dopredu alebo dozadu
- 11 Celková časová dĺžka aktuálnej skladby
- 12 Uplynulý čas aktuálnej skladby

#### Prehratie skladby

- 1 Na obrazovke Plocha ťuknite na položku ::: a potom vyhľadajte položku a ťuknite na ňu.
- 2 Ak sa nezobrazuje plocha prehrávača WALKMAN, ťuknite na tlačidlo ...
- 3 Vyberte kategóriu hudby, napríklad v časti InterpretiAlbumy alebo Skladby, a vyhľadajte skladbu, ktorú chcete otvoriť.
- 4 Ťuknutím prehrajte skladbu.
- $\mathbf{y}$ Položky chránené autorskými právami nemusí byť možné prehrať. Overte, či máte k obsahu, ktorý chcete zdieľať, požadované oprávnenie.

#### Vyhľadanie informácií o skladbe online

- Počas prehrávania skladby v aplikácii WALKMAN ťuknutím na obal albumu zobrazte tlačidlo so symbolom nekonečna  $\infty$  a potom ťuknite na tlačidlo  $\infty$ .
- -61 Tlačidlo so symbolom nekonečna c umožňuje prístup k viacerým zdrojom informácií vrátane videí v službe YouTube™, textu a informácií o interpretovi na Wikipédii.

#### Nastavenie hlasitosti zvuku

• Stlačte tlačidlo ovládania hlasitosti.

#### Minimalizácia aplikácie WALKMAN

Počas prehrávania skladby ťuknutím na položku <sub>ne</sub> prejdite na obrazovku Plocha. Aplikácia WALKMAN bude prehrávať na pozadí.

#### Ako otvoriť aplikáciu "WALKMAN" počas prehrávania na pozadí

- 1 Počas prehrávania skladby na pozadí ťuknutím na položku notvorte okno s naposledy používanými aplikáciami.
- 2 Ťuknite na aplikáciu "WALKMAN".

# Plocha prehrávača WALKMAN

Plocha prehrávača WALKMAN poskytuje prehľad všetkých skladieb v zariadení, ako aj skladieb dostupných v službe Music Unlimited. Môžete tu spravovať albumy a zoznamy skladieb, vytvárať skratky a usporadúvať hudbu podľa nálady a tempa pomocou staníc SensMe™ channels.

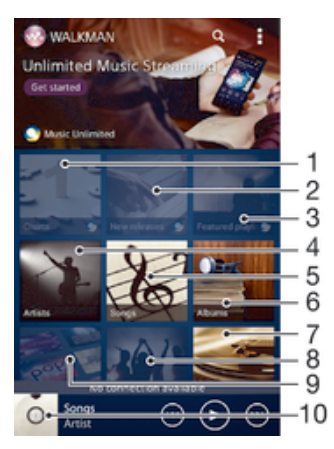

- 1 Rebríčky poskytované službou Music Unlimited
- 2 Novinky poskytované službou Music Unlimited
- 3 Zoznamy odporúčaných skladieb poskytované službou Music Unlimited
- 4 Prehľadávanie hudby podľa interpreta
- 5 Prehľadávanie hudby podľa skladby
- 6 Prehľadávanie hudby podľa albumu
- 7 Prehľadávanie všetkých zoznamov skladieb
- 8 Zhromažďovanie prepojení na hudbu a súvisiaci obsah, ktoré vy a vaši priatelia zdieľate prostredníctvom služieb online
- 9 Správa a úprava hudby pomocou staníc služby Music Unlimited
- 10 Otvorenie aplikácie prehrávača hudby WALKMAN
- Sony Entertainment Network so službami Video Unlimited a Music Unlimited nie je k dispozícii na všetkých trhoch. Vyžaduje sa samostatné objednanie. Na tieto služby sa vzťahujú dodatočné podmienky a požiadavky.

## Zobrazenie plochy prehrávača WALKMAN

- 1 Na obrazovke Plocha ťuknite na položku  $\frac{11}{2}$
- 2 Ak sa nezobrazuje plocha prehrávača WALKMAN, ťuknite na tlačidlo ...

## Pridanie skratky na skladbu

- 1 Na ploche aplikácie WALKMAN vyhľadajte skladbu, na ktorú chcete vytvoriť skratku.
- 2 Dotknite sa názvu skladby a podržte na ňom prst.
- 3 Ťuknite na položku **Pridať ako skratku**. Skratka sa zobrazí na ploche aplikácie WALKMAN.
- Na skladby v službe Music Unlimited skratky pridávať nemôžete.

## Zmena usporiadania skratiek

• Na ploche prehrávača WALKMAN sa dotknite skratky a podržte na nej prst, kým sa nezväčší a zariadenie nezavibruje. Potom presuňte položku na nové miesto.

## Odstránenie skratky

- Na ploche prehrávača WALKMAN sa dotknite skratky a podržte na nej prst, kým sa nezväčší a zariadenie nezavibruje. Potom presuňte položku do priečinka  $\text{m}$ .
- Ţ Môžete odstrániť iba skratky, ktoré ste sami vytvorili.
- $\frac{1}{2}$ Do priečinka môžete presunúť aj predvolené skratky, no tie sa iba skryjú a neodstránia sa.

# Aktualizácia hudby pomocou najnovších informácií

- 1 Na ploche aplikácie WALKMAN ťuknite na položku .
- 2 Ťuknite na položky **Prevziať informácie o hudbe > Spustiť**. Zariadenie na internete vyhľadá a prevezme najnovšie dostupné obaly albumov a informácie o skladbách týkajúce sa vašej hudby.
- Aplikácia staníc SensMe™ sa aktivuje po prevzatí informácií o hudbe.

## Povolenie aplikácie staníc SensMe™

- Na ploche prehrávača WALKMAN ťuknite na položku a potom na položky Prevziať informácie o hudbe > Spustiť.
- Táto aplikácia vyžaduje pripojenie k mobilnej sieti alebo sieti Wi-Fi®.

## Odstránenie skladby

- 1 Otvorte plochu prehrávača WALKMAN a vyhľadajte skladbu, ktorú chcete odstrániť.
- 2 Dotknite sa názvu skladby a podržte na ňom prst a potom ťuknite na možnosť Odstrániť.
- Takýmto spôsobom môžete odstrániť aj albumy.

# Zoznamy skladieb

Na ploche prehrávača WALKMAN môžete vytvoriť svoje vlastné zoznamy skladieb z hudby uloženej v zariadení.

## Vytvorenie vlastných zoznamov skladieb

- 1 Otvorte plochu prehrávača WALKMAN.
- 2 Ak chcete do zoznamu skladieb pridať interpreta, album alebo skladbu, dotknite sa mena interpreta alebo názvu albumu či skladby a podržte na ňom prst.
- 3 Otvorí sa ponuka, v ktorej ťuknite na položku Pridať do > Vytvoriť nový zozn. sklad..
- 4 Zadajte názov zoznamu skladieb a ťuknite na položku OK.
- $-\frac{1}{2}$ Môžete tiež ťuknúť na obal albumu a potom ťuknutím na položku + vytvoriť nový zoznam skladieb.

#### Prehratie vlastných zoznamov skladieb

- 1 Otvorte plochu prehrávača WALKMAN a potom ťuknite na položku Zozn. skladieb.
- 2 V časti Zozn. skladieb ťuknite na zoznam skladieb.
- 3 Ťuknutím prehrajte skladbu.

## Pridanie skladieb do zoznamu skladieb

- 1 Otvorte plochu aplikácie WALKMAN.
- 2 Vyhľadajte skladbu alebo album, ktoré chcete pridať do zoznamu skladieb, dotknite sa názvu skladby alebo albumu a podržte tam prst.
- 3 Ťuknite na položku **Pridať do**.
- 4 Ťuknite na názov zoznamu skladieb, do ktorého chcete pridať album alebo skladbu. Album alebo skladba sa pridá do zoznamu skladieb.

## Odstránenie skladby zo zoznamu skladieb

- 1 V zozname skladieb sa dotknite a podržte prst na názve skladby, ktorú chcete odstrániť.
- 2 V zobrazenom zozname ťuknite na položku Odstrániť zoznam skladieb.

#### Odstránenie zoznamu skladieb

- 1 Otvorte plochu prehrávača WALKMAN a potom ťuknite na položku Zozn. skladieb.
- 2 Ťuknite na zoznam skladieb, ktorý chcete odstrániť, a podržte na ňom prst.
- 3 Ťuknite na položku Odstrániť.
- 4 Akciu potvrďte opätovným ťuknutím na položku Odstrániť.
- Predvolené zoznamy skladieb sa nedajú odstrániť.

# Zdieľanie hudby

## Odoslanie skladby

- 1 Otvorte plochu aplikácie WALKMAN.
- 2 Vyhľadajte skladbu alebo album, ktoré chcete odoslať. Dotknite sa názvu skladby a podržte na ňom prst.
- 3 Ťuknite na položku **Zdieľať**.
- 4 Vyberte aplikáciu zo zoznamu a postupujte podľa pokynov na obrazovke.
- Rovnakým spôsobom môžete odoslať tiež albumy a zoznamy skladieb.

# Zdieľanie hudby v službe Facebook™

Funkcia Hudba priateľov umožňuje zhromažďovať odkazy na hudbu a na obsah súvisiaci s hudbou, ktoré môžete zdieľať so svojimi priateľmi prostredníctvom služby Facebook™.

#### Pridanie označenia "To sa mi páči" ku skladbe v službe Facebook™

- 1 Počas prehrávania skladby v aplikácii "WALKMAN" ťuknite na obal albumu.
- 2 Ťuknite na A, aby ste ukázali v službe Facebook™, že sa vám daná skladba páči. V prípade potreby pridajte komentár do poľa na komentáre.
- 3 Ťuknutím na možnosť **Zdieľať** odošlite skladbu do služby Facebook™. Po úspešnom prijatí skladby dostanete zo služby Facebook™ potvrdenie.

## Správa hudby od priateľov

- 1 Otvorte plochu prehrávača WALKMAN a potom ťuknite na položky Hudba priateľov > Najnovšie.
- 2 Ťuknutím na položku ju otvorte a podľa potreby upravte.
- 3 Ťuknutím na tlačidlo **A** pridajte označenie Páči sa mi to ku skladbe v službe Facebook™. V prípade potreby pridajte komentár do poľa na komentáre.

## Zobrazenie zdieľanej hudby

- 1 Otvorte plochu prehrávača WALKMAN a potom ťuknite na položky Hudba priateľov > Zdieľané mnou.
- 2 Prejdite na položku, ktorú chcete otvoriť, a ťuknite na ňu. Zobrazia sa všetky dostupné komentáre k danej položke.

# Vylepšenie zvuku

#### Zlepšenie kvality zvuku pomocou ekvalizéra

- 1 Keď je otvorená aplikácia WALKMAN, ťuknite na položku ...
- 2 Ťuknite na položky **Nastavenie > Zlepšenia zvuku**.
- 3 Ak chcete zvuk prispôsobiť ručne, posuňte tlačidlá frekvenčného pásma nahor alebo nadol. Ak chcete zvuk prispôsobiť automaticky, ťuknite na položku a vyberte štýl.

#### Zapnutie priestorového zvuku

- 1 Ak je otvorená aplikácia "WALKMAN", ťuknite na položku ...
- 2 Ťuknite na položky Nastavenie > Zlepšenia zvuku > Nastavenie > Priestorový zvuk (VPT).
- 3 Vyberte nastavenie a potvrďte ho ťuknutím na položku OK.

# Vizualizér

Vizualizér vytvára vizuálne efekty počas prehrávania skladieb. Efekty každej skladby sa vytvárajú na základe vlastností skladby. Menia sa napríklad v závislosti od zmien hlasitosti, rytmu a frekvencie hudby. Taktiež môžete zmeniť motív pozadia.

## Zapnutie vizualizéra

- 1 V aplikácii WALKMAN ťuknite na položku ...
- 2 Ťuknite na položku Vizualizér.
- Ťuknutím na obrazovku prepnete na režim zobrazenia na celú obrazovku.

## Zmena témy pozadia

- 1 V aplikácii "WALKMAN" ťuknite na položku .
- 2 Ťuknite na položku **Vizualizér**.
- 3 Ťuknite na tlačidlo **: > Motív** a vyberte požadovanú tému.

# Rozpoznávanie hudby pomocou služby TrackID™

Službu rozpoznávania hudby TrackID™ môžete využiť na identifikáciu hudobnej skladby, ktorú počujete hrať vo vašom okolí. Nahrajte si krátku ukážku z piesne a o niekoľko sekúnd získate informácie o interpretovi, názve a albume. Skladby rozpoznané technológiou TrackID™ môžete nakupovať a môžete zobrazovať rebríčky TrackID™, aby ste videli, čo vyhľadávajú používatelia technológie TrackID™ na celom svete. Najlepšie výsledky dosiahnete, ak budete službu TrackID™ používať v tichom prostredí.

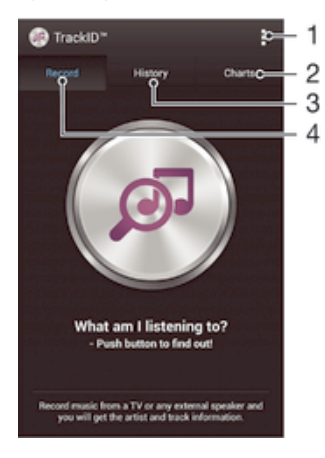

- 1 Zobrazenie možností služby TrackID
- 2 Zobrazenie aktuálnych hudobných rebríčkov
- 3 Zobrazenie histórie výsledkov vyhľadávania
- 4 Nahrávanie a identifikácia hudby
- Ţ Aplikácia TrackID™ ani služba TrackID™ nie sú podporované vo všetkých krajinách/oblastiach alebo vo všetkých sieťach či v rámci všetkých poskytovateľov služieb vo všetkých oblastiach.

# Identifikácia hudby pomocou technológie TrackID™

- 1 Na obrazovke Plocha ťuknite na položku :::.
- 2 Vyhľadajte položku TrackID™ a ťuknite na ňu a potom nasmerujte zariadenie k zdroju hudby.
- 3 Ťuknite na položku @. Ak služba TrackID™ skladbu rozpozná, výsledky sa zobrazia na obrazovke.
- ÷ Ak sa chcete vrátiť na úvodnú obrazovku aplikácie TrackID™, stlačte tlačidlo <sup>←</sup>).

#### Zobrazenie rebríčkov TrackID™

• Otvorte aplikáciu TrackID™ a potom ťuknite na položku Rebríčky. Zobrazí sa rebríček vašej oblasti.

## Zobrazenie rebríčkov TrackID™ inej oblasti

- 1 Otvorte aplikáciu TrackID™ a potom ťuknite na položku Rebríčky.
- 2 Ťuknite na položky **: > Oblasti** a potom vyberte krajinu alebo oblasť.

#### Zakúpenie skladby rozpoznanej aplikáciou TrackID™

- 1 Keď aplikácia TrackID™ rozpozná skladbu, ťuknite na položku Prevziať.
- 2 Nákup dokončite podľa pokynov v zariadení.
- Skladbu, ktorú si chcete zakúpiť, môžete vybrať aj otvorením karty História alebo Rebríčky z úvodnej obrazovky aplikácie TrackID™.

## Zdieľanie skladby

- 1 Keď aplikácia **TrackID™** rozpozná skladbu, ťuknite na položku **Zdieľať** a potom vyberte spôsob zdieľania.
- 2 Postup dokončite podľa pokynov v zariadení.

#### Zobrazenie informácií o interpretovi skladby

• Keď aplikácia TrackID™ rozpozná skladbu, ťuknite na položku Interpret.

## Odstránenie skladby z histórie skladieb

- 1 Otvorte aplikáciu TrackID™ a potom ťuknite na položku História.
- 2 Ťuknite na názov skladby a potom ťuknite na položku Odstrániť.
- 3 Výber potvrďte ťuknutím na položku **Áno**.

# Služba online Music Unlimited

Music Unlimited je predplatená služba, ktorá ponúka prístup k miliónom skladieb cez mobilnú sieť alebo pripojenie Wi-Fi®. Môžete spravovať alebo upravovať svoju osobnú hudobnú knižnicu v cloude z rôznych zariadení alebo synchronizovať svoje zoznamy skladieb a hudbu pomocou počítača s operačným systémom Windows®. Ďalšie informácie nájdete na lokalite www.sonyentertainmentnetwork.com.

Sony Entertainment Network so službou Video Unlimited a Music Unlimited nie je k dispozícii vo všetkých krajinách. Vyžaduje sa samostatné objednanie. Na tieto služby sa vzťahujú dodatočné podmienky a požiadavky.

#### Začíname so službou Music Unlimited

- 1 Otvorte plochu prehrávača WALKMAN.
- 2 Ťuknite na položku **Music Unlimited** a potom začnite pracovať so službou Music Unlimited podľa pokynov na obrazovke.

# rádio FM

# Počúvanie rádia

Rádio FM vo vašom zariadení funguje ako akékoľvek iné rádio FM. Môžete napríklad prehľadávať a počúvať stanice rádia FM a ukladať ich ako obľúbené položky. Ak chcete používať rádio, treba k zariadeniu pripojiť káblovú náhlavnú súpravu alebo slúchadlá. Dôvodom je, že náhlavná súprava a slúchadlá fungujú ako anténa. Po pripojení niektorého z týchto zariadení môžete v prípade potreby prepnúť zvuk rádia do reproduktora.

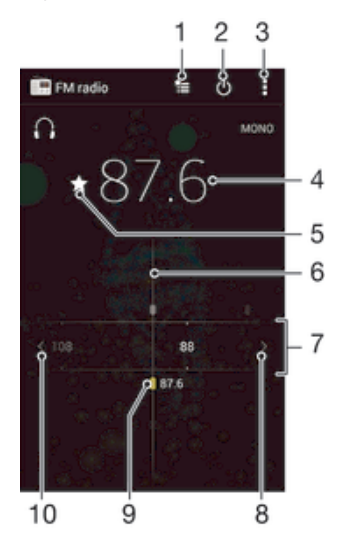

- 1 Zoznam obľúbených položiek
- 2 Tlačidlo zapnutia/vypnutia rádia
- 3 Zobrazenie možností ponuky
- 4 Naladená frekvencia
- 5 Uloženie alebo odstránenie obľúbenej stanice
- 6 Ladenie vytáčania
- 7 Frekvenčné pásmo presúvanie medzi stanicami posúvaním doprava alebo doľava
- 8 Hľadanie stanice presúvaním frekvenčného pásma nahor
- 9 Uložená obľúbená stanica
- 10 Hľadanie stanice presúvaním frekvenčného pásma nadol

## Počúvanie rádia FM

- 1 K zariadeniu pripojte náhlavnú súpravu alebo slúchadlá.
- 2 Na obrazovke Plocha, ťuknite na ...<br>3 Vyhľadaite položku **Rádio FM** a fu
- Vyhľadajte položku Rádio FM a ťuknite na ňu. Pri prechádzaní frekvenčným pásmom sa zobrazia dostupné stanice.
- $\mathbf{r}$ Po zapnutí rádia FM sa automaticky zobrazia dostupné stanice. Ak stanica obsahuje informácie RDS, zobrazia sa niekoľko sekúnd po zapnutí danej stanice.

## Prepínanie medzi rádiovými stanicami

• Posuňte frekvenčné pásmo doľava alebo doprava.

## Spustenie nového vyhľadávania rozhlasových staníc

- 1 Keď je rádio spustené, stlačte tlačidlo .
- 2 Ťuknite na položku **Hľadať stanice**. Rádio prehľadá celé frekvenčné pásmo a zobrazia sa všetky dostupné stanice.

#### Prepnutie zvuku rádia do reproduktora

- 1 Keď je rádio spustené, stlačte tlačidlo ...
- 2 Ťuknite na položku **Prehráv. reproduktor**.
- Prepnutie zvuku späť do káblovej náhlavnej súpravy alebo slúchadiel dosiahnete stlačením tlačidla a ťuknutím na položku Prehrávať v slúchadlách.

#### Určenie piesne vysielanej v rádiu FM pomocou technológie TrackID™

- 1 Počas prehrávania piesne v rádiu FM stlačte , a potom vyberte možnosť TrackID™.
- 2 Aplikácia TrackID™ začne skúmať pieseň a zároveň sa zobrazí ukazovateľ postupu. V prípade úspechu sa zobrazí výsledná skladba alebo zoznam možných skladieb.
- 3 Stlačením tlačidla  $\bigcirc$ sa vrátite do rádia FM.
- Aplikácia TrackID™ a služba TrackID™ nie sú podporované vo všetkých krajinách/regiónoch alebo vo všetkých sieťach či v rámci všetkých mobilných operátorov vo všetkých oblastiach.

# Obľúbené rozhlasové stanice

#### Uloženie obľúbenej stanice

- 1 Keď je spustené rádio, prejdite na stanicu, ktorú chcete uložiť ako obľúbenú položku.
- 2 Ťuknite na položku  $\sqrt{\lambda}$ .
- 3 Zadajte názov stanice a farbu kanála. Potom stlačte tlačidlo Uložiť.

## Počúvanie obľúbenej rozhlasovej stanice

- 1 Ťuknite na položku  $\approx$ .
- 2 Vyberte požadovanú možnosť.

#### Odstránenie obľúbenej stanice

- 1 Keď je spustené rádio, prejdite na stanicu, ktorú chcete odstrániť.
- 2 Ťuknite na položku ←, potom ťuknite na položku **Odstrániť**.

# Nastavenia zvuku

#### Prepnutie medzi režimom zvuku mono a stereo

- 1 Keď je rádio spustené, stlačte tlačidlo ...
- 2 Ťuknite na položku Povoliť zvuk stereo.
- 3 Pre opätovné počúvanie rádia v režime zvuku mono stlačte a ťuknite na Vynútiť zvuk mono.

## Výber oblasti rádia

- 1 Keď je rádio spustené, stlačte tlačidlo ...
- 2 Ťuknite na položku **Nastaviť región rádia**.
- 3 Vyberte požadovanú možnosť.

## Úprava vizualizéra

- 1 Keď je rádio otvorené, ťuknite na položku .
- Ťuknite na položku **Vizualizér**.
- 3 Vyberte požadovanú možnosť.
# Fotoaparát

# Fotografovanie a nahrávanie videí

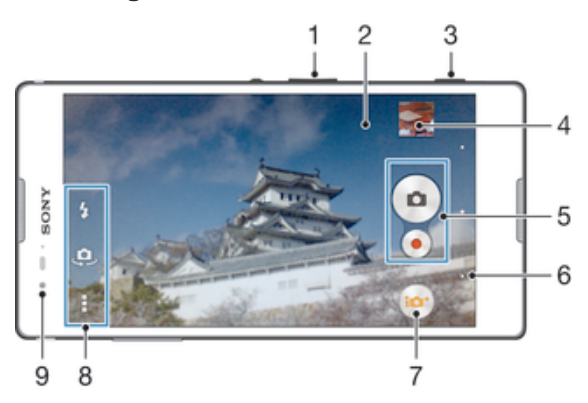

- 1 Priblíženie alebo vzdialenie
- 2 Hlavná obrazovka fotoaparátu
- 3 Tlačidlo fotoaparátu aktivácia fotoaparátu/snímanie fotografií/nahrávanie videí
- 4 Zobrazenie fotografií a videí
- 5 Snímanie fotografií alebo nahrávanie videoklipov
- 6 Návrat o krok späť alebo ukončenie práce s fotoaparátom
- 7 Ikona nastavení režimu snímania
- 8 Ikona nastavení fotoaparátu a ikony skratiek
- 9 Predný fotoaparát

#### Fotografovanie z obrazovky uzamknutia

- 1 Ak chcete obrazovku aktivovať, krátko stlačte tlačidlo napájania (1).
- 2 Fotoaparát aktivujte potiahnutím prstom doľava v hornej časti obrazovky.
- 3 Po otvorení fotoaparátu ťuknite na položku .

### Nasnímanie fotografie pomocou tlačidla uzávierky fotoaparátu

- 1 Zapnite fotoaparát.
- 2 Spúšť fotoaparátu zatlačte nadoraz.

### Snímanie fotografií ťuknutím na tlačidlo na obrazovke

- 1 Zapnite fotoaparát.
- 2 Nasmerujte fotoaparát na subjekt.
- 3 Ťuknite na tlačidlo fotoaparátu na obrazovke . Fotografia sa zaznamená, len čo uvoľníte prst.

## Nasnímanie autoportrétu pomocou predného fotoaparátu

- 1 Zapnite fotoaparát.
- 2 Ťuknite na položku  $\clubsuit$ .
- 3 Ak chcete nasnímať fotografiu, stlačte tlačidlo fotoaparátu. Fotografia sa nasníma, len čo uvoľníte prst.

### Používanie blesku fotoaparátu

- 1 Keď je spustený fotoaparát, ťuknite na položku  $\frac{1}{2}$ .
- 2 Vyberte požadované nastavenie blesku.
- 3 Nasnímajte fotografiu.

#### Nahrávanie videa pomocou spúšte fotoaparátu

- 1 Zapnite fotoaparát.
- 2 Ťuknite na položku  $\omega$  a potom vyberte položku  $\omega$ .
- 3 Ak nie je vybratá videokamera, ťuknite na položku **El**.
- 4 Ak chcete nahrať video, stlačte spúšť fotoaparátu.
- 5 Ak chcete zastaviť nahrávanie, znova stlačte spúšť fotoaparátu.

#### Nahrávanie videa ťuknutím na obrazovku

- 1 Zapnite fotoaparát.
- 2 Nasmerujte fotoaparát na snímaný objekt.
- 3 Ťuknutím na položku o spustite nahrávanie.
- 4 Ťuknutím na položku o zastavte nahrávanie.
- $\mathbf{r}$ Toto nastavenie je k dispozícii iba v režime snímania Superior Auto.

#### Zobrazenie fotografií a videí

- 1 Aktivujte fotoaparát a potom ťuknutím na miniatúru otvorte fotografiu alebo video.
- 2 Fotografie a videá zobrazte rýchlym pohybom prstu doľava alebo doprava.

#### Odstránenie fotografie alebo nahratého videa

- 1 Vyhľadajte fotografiu alebo video, ktoré chcete odstrániť.
- 2 Ťuknutím na obrazovku zobrazte položku  $\bar{m}$ .
- 3 Tuknite na položku  $\overline{m}$ .
- 4 Akciu potvrďte ťuknutím na položku Odstráň.

# Rozpoznanie tváre

Funkciu rozpoznania tváre môžete použiť na zaostrenie na tvár, ktorá sa nachádza mimo stredu. Fotoaparát automaticky rozpozná až päť tvárí, ktoré označí bielymi rámikmi. Žltý rámik označuje tvár, na ktorú bude zaostrené. Fotoaparát zaostrí na tvár, ktorá je k nemu najbližšie. Ťuknutím na iný rámik môžete vybrať inú tvár, na ktorú chcete zaostriť.

#### Zapnutie rozpoznania tváre

- 1 Zapnite fotoaparát.
- 2 Ťuknite na tlačidlo  $\bullet$  a potom vyberte položku  $\bullet$ .
- 3 Ťuknite na položku ∎a potom na položku **∩**.
- 4 Ťuknite na položky Režim zaostrenia > Rozpoznanie tváre.

#### Nasnímanie fotografie pomocou rozpoznania tváre

- 1 S otvoreným fotoaparátom a zapnutou funkciou **Rozpoznanie tváre** namierte fotoaparát na snímaný objekt. Je možné rozpoznať až päť tvárí a každá je orámovaná.
- 2 Stlačte tlačidlo uzávierky fotoaparátu do polovice. Tvár, na ktorú fotoaparát zaostril, je označená žltým rámčekom.
- 3 Ak chcete nasnímať fotografiu, stlačte tlačidlo uzávierky úplne nadol.

# Používanie technológie Smile Shutter™ na zachytávanie usmiatych tvárí

Na vyfotografovanie tváre práve vtedy, keď sa usmieva, použite technológiu Smile Shutter™. Fotoaparát rozpozná až päť tvárí a vyberie jednu, na ktorú sa zameria pri rozpoznávaní úsmevu a automatickom zaostrení. Keď sa vybratá tvár usmeje, fotoaparát automaticky odfotografuje.

#### Zapnutie funkcie Smile Shutter™

- 1 Zapnite fotoaparát.
- 2 Ťuknite na položku a potom na položku n
- 3 Ťuknite na položku Rozpoznanie úsmevu a vyberte úroveň úsmevu.

#### Snímanie s funkciou Smile Shutter™

- 1 Ak je fotoaparát otvorený a funkcia Smile Shutter™ zapnutá, namierte objektív na objekt. Fotoaparát zvolí tvár, na ktorú zaostrí.
- 2 Vybraná tvár sa zobrazí vo farebnom rámčeku a fotografia sa automaticky nasníma.
- 3 Ak sa úsmev nezaregistruje, stlačením spúšte nasnímajte fotografiu ručne.

# Pridanie geografickej polohy do fotografií

Ak chcete k fotografiám pri ich zhotovení pridať približnú geografickú polohu (geografickú značku), zapnite funkciu geografického označenia. Geografická poloha sa určí pomocou bezdrôtových sietí (mobilná sieť alebo sieť Wi-Fi) alebo technológie GPS.

Zobrazenie symbolu na obrazovke fotoaparátu znamená, že funkcia geografického označenia je zapnutá, no geografická poloha sa nenašla. Keď sa zobrazí symbol , funkcia geografického označenia je zapnutá a geografická poloha je k dispozícii, takže k fotografii je možné pridať geografické označenie. Keď sa nezobrazí žiadny z týchto dvoch symbolov, funkcia geografického označenia je vypnutá.

#### Zapnutie funkcie označenia geoznačkou

- 1 Na obrazovke Plocha ťuknite na položku ...
- 2 Ťuknite na položky Nastavenie > Služby určovania polohy.
- 3 Posuňte jazdec vedľa položky **Prístup k informáciám o mojej polohe** doprava.
- 4 Zapnite fotoaparát.
- 5 Ťuknite na položku a potom na položku  $\chi$ .
- 6 Posuňte jazdec vedľa položky Označovanie geoznačkami doprava.
- 7 Ťuknite na položku **OK**.

# Všeobecné nastavenia fotoaparátu

#### Popis nastavení režimu snímania

#### ia<sup>r</sup> Superior Auto

Umožňuje optimalizovať nastavenia v prípade každej scény.

**Manuálne** 

Umožňuje manuálnu úpravu nastavení fotoaparátu.

#### **Social live**

Umožňuje vysielať video naživo v službe Facebook™.

#### **Timeshift burst**

Umožňuje vyhľadať najlepšiu fotografiu zo zhluku snímok nasnímaných pred odfotografovaním aj po ňom.

#### **Efekt AR**

Umožňuje fotografovať s virtuálnymi scénami a postavami.

**Efekt obrázka** 

Umožňuje použiť efekty na fotografie a videá.

**Panoramatický záber** 

Toto nastavenie umožňuje vytvárať širokouhlé panoramatické fotografie. Stačí stlačiť tlačidlo fotoaparátu a plynule posúvať zariadenie z jednej strany na druhú.

**Background defocus** 

Umožňuje rozmazať pozadie fotografií, aby pred ním fotografovaný objekt pôsobil ostrejšie.

#### **Comportrait retouch**

Umožňuje fotografovať pomocou štýlov portrétu v reálnom čase.

#### Režim rozostrenia pozadia

Pomocou efektu na rozmazanie pozadia v telefóne budú fotografované objekty pôsobiť ostrejšie a výraznejšie v porovnaní s pozadím. V režime rozostrenia pozadia fotoaparát odfotografuje dva zábery, rozlíši pozadie a potom ho rozmaže. Fotografovaný objekt zostane zaostrený a ostrý. Výsledok bude ako pri fotografovaní so zrkadlovkou. Môžete si vybrať z troch rôznych typov rozmazania a úroveň rozmazania môžete doladiť pri zobrazení ukážky.

# Efekt AR

S použitím efektu AR (rozšírenej reality) môžete vaše fotografie urobiť ešte zábavnejšími. Toto nastavenie vám umožňuje do fotografií pri ich snímaní integrovať 3D scény. Jednoducho si vyberte požadovanú scénu a v hľadáčiku prispôsobte jej pozíciu.

# Zhlukové snímanie Timeshift

Za dve sekundy fotoaparát nasníme 61 fotografií – sekundu pred a po stlačení tlačidla fotoaparátu. Fotografie si tak môžete prezrieť a vybrať tú najlepšiu.

### Použitie zhlukového snímania Timeshift

- 1 Zapnite fotoaparát.
- 2 Ťuknite na tlačidlo  $\omega$  a potom vyberte položku  $\odot$ .
- 3 Fotografiu nasnímete úplným zatlačením tlačidla fotoaparátu a jeho následným uvoľnením. Nasnímané fotografie sa zobrazia v prehľade miniatúr.
- 4 Posúvajte sa v zozname miniatúr a vyberte fotografiu, ktorú chcete uložiť. Potom ťuknite na položku ⊘.

# Social live

Social live je režim snímania fotoaparátu, ktorý umožňuje streamovať živé video na stránku služby Facebook™. Potrebujete len aktívne pripojenie k internetu a byť prihlásený v službe Facebook™. Videá môžu mať trvanie až 10 minút.

#### Živé vysielanie videa pomocou služby Social live

- 1 Zapnite fotoaparát.
- 2 Ťuknite na tlačidlo **a** a potom vyberte položku .
- 3 Prihláste sa k účtu služby Facebook™.
- 4 Ťuknutím na položku · spustite vysielanie.
- 5 Ak chcete počas vysielania urobiť fotografiu, ťuknite na .
- 6 Vysielanie zastavíte ťuknutím na položku .

# Retušovanie portrétov

Pomocou tejto funkcie môžete portrétové fotografie hneď po nasnímaní prostredníctvom efektov jemne upraviť a dosiahnuť tak čo najlepšie výsledky.

#### Používanie funkcie retušovania portrétov

- 1 Zapnite fotoaparát.
- 2 Ťuknite na položku  $\bullet$  a potom na položku  $\bullet$ .
- 3 Ťuknite na položku  $\overline{P}$  a vyberte štýl portrétu, ktorý chcete použiť na fotografiu.
- 4 Ak chcete použitý štýl portrétu odstrániť, na obrazovke fotoaparátu ťuknite na fotografovanú tvár.
- 5 Ak chcete použitý štýl portrétu porovnať s pôvodným portrétom, dotknite sa obrazovky fotoaparátu a podržte ju.
- 6 Ak chcete fotografovať, spúšť fotoaparátu úplne stlačte a potom ju uvoľnite.

# Rýchle spustenie

Ak chcete spustiť fotoaparát, keď je obrazovka uzamknutá, použite nastavenia rýchleho spustenia.

#### Iba spustiť

Keď je toto nastavenie aktivované, stlačením a podržaním tlačidla fotoaparátu môžete fotoaparát spustiť, keď je obrazovka uzamknutá.

#### Spustiť a snímať

Keď je toto nastavenie aktivované, stlačením a podržaním tlačidla fotoaparátu môžete fotoaparát spustiť a automaticky nasnímať fotografiu, keď je obrazovka uzamknutá.

#### Spustiť a nahrať video

Keď je toto nastavenie aktivované, stlačením a podržaním tlačidla fotoaparátu môžete fotoaparát spustiť a začať snímať video, keď je obrazovka uzamknutá.

#### Vypnuté

# Označovanie geoznačkami

Označujte na fotografiách miesta, kde vznikli.

# Snímanie dotykom

Nájdite oblasť zaostrenia a potom sa prstom dotknite obrazovky fotoaparátu. Fotografia sa nasníma, len čo uvoľníte prst.

# Zvuk uzávierky

Vyberte si, či bude zvuk uzávierky zapnutý alebo vypnutý.

# Ukladanie údajov

Môžete si vybrať, či sa majú údaje ukladať na vymeniteľnú kartu SD alebo na interný ukladací priestor zariadenia.

#### Interný ukladací priestor

Fotografie a videá sa ukladajú do pamäte zariadenia.

#### Karta SD

Fotografie a videá sa ukladajú na kartu SD.

# Vyváženie bielej farby

Táto funkcia umožňuje nastaviť vyváženie farieb podľa podmienok osvetlenia. Ikona nastavenia vyváženia bielej farby  $\parallel \parallel \parallel \parallel \parallel \parallel$ k dispozícii na obrazovke fotoaparátu.

# **Automaticky**

Automaticky prispôsobuje vyváženie farieb podľa podmienok osvetlenia.

# **A<sub>S</sub>** Žiarovka

Prispôsobenie vyváženia farieb pri osvetlení teplým svetlom, napríklad pri svetle žiaroviek.

鹽 Žiarivkové svetlo

Prispôsobuje vyváženie farieb pri žiarivkovom svetle.

#### ☀ Denné svetlo

Prispôsobuje vyváženie farieb pri slnečnom svetle vo vonkajšom prostredí.

#### Zamračené  $\triangle$

Prispôsobuje vyváženie farieb pri oblačnom počasí.

ı Toto nastavenie je k dispozícii iba v režime snímania Manuálne.

# Nastavenia fotoaparátu

### Úprava nastavení fotoaparátu

- 1 Zapnite fotoaparát.
- 2 Ak chcete zobraziť všetky nastavenia, ťuknite na položku .
- 3 Vyberte nastavenie, ktoré chcete upraviť, a potom ho upravte podľa potreby.

# Prehľad nastavení fotoaparátu

# Rozlíšenie

Pred fotografovaním si môžete vybrať z niekoľkých rozlíšení a pomerov strán. Fotografia s vyšším rozlíšením zaberá viac pamäte.

13MP 4128×3096(4:3) Rozlíšenie 13 megapixelov s pomerom strán 4:3. Vhodné pre fotografie, ktoré chcete zobrazovať na displeji bez širokouhlého formátu alebo tlačiť vo vysokom rozlíšení.

#### 9MP

#### 3920×2204(16:9)

Rozlíšenie 9 megapixelov s pomerom strán 16:9. Vhodné pre fotografie, ktoré chcete zobrazovať na širokouhlom displeji.

## 5MP

#### 2592×1944(4:3)

Rozlíšenie 5 megapixelov s pomerom strán 4:3. Vhodné pre fotografie, ktoré chcete zobrazovať na displeji bez širokouhlého formátu alebo tlačiť vo vysokom rozlíšení.

#### 2MP

# 1920×1080(16:9)

Rozlíšenie 2 megapixely s pomerom strán 16:9. Vhodné pre fotografie, ktoré chcete zobrazovať na širokouhlom displeji.

#### VGA 640×480(4:3)

Formát VGA s pomerom strán 4:3. 640 x 480 pixlov.

ı Toto nastavenie je k dispozícii iba v režime snímania Manuálne.

#### Samospúšť

So samospúšťou môžete fotografovať bez toho, aby ste zariadenie držali v rukách. Túto funkciu používajte na snímanie autoportrétov a skupinových fotografií, na ktorých nebude nikto chýbať. Samospúšť môžete taktiež použiť na to, aby sa fotoaparát pri zachytávaní fotografií netriasol.

#### Zapnúť (10 sekúnd)

Nastavenie 10-sekundového oneskorenia medzi ťuknutím na obrazovku fotoaparátu a momentom nasnímania fotografie.

#### Zapnúť (2 sekundy)

Nastavenie 2-sekundového oneskorenia medzi ťuknutím na obrazovku fotoaparátu a momentom nasnímania fotografie.

#### Vypnuté

Fotografia sa nasníma hneď, ako ťuknete na obrazovku fotoaparátu.

### Smile Shutter™

Pred nasnímaním fotografie použite funkciu Smile Shutter™ a vyberte druh úsmevu, na ktorý má fotoaparát reagovať.

# Režim zaostrenia

Funkcia zaostrenia určuje, ktorá oblasť fotografie bude ostrá. Keď je zapnuté priebežné automatické zaostrovanie, fotoaparát neustále prispôsobuje zaostrenie tak, aby oblasť vo farebnom zaostrovacom rámčeku zostala ostrá.

#### Aut. zaostr. na jeden obj.

Fotoaparát automaticky zaostrí na vybratý objekt. Priebežné automatické zaostrovanie je zapnuté. Dotknite sa obrazovky fotoaparátu a podržte na nej prst, pokým sa farba zaostrovacieho rámčeka zmení zo žltej na modrú, čo značí, že zaostrenie je nastavené. Fotografia sa nasníma, keď uvoľníte prst.

#### Rozpoznanie tváre

Fotoaparát automaticky rozpozná až päť tvárí, ktoré na obrazovke označí bielymi rámčekmi. Fotoaparát automaticky zaostrí na najbližšiu tvár. Môžete tiež vybrať tvár, na ktorú chcete zaostriť, a to tak, že na ňu ťuknete na obrazovke. Po ťuknutí na obrazovku fotoaparátu sa vybratá tvár, na ktorú je zaostrené, označí modrým rámčekom. Rozpoznanie tváre nie je možné použiť v prípade všetkých typov scén. Priebežné automatické zaostrovanie je zapnuté.

#### Dotykové zaostrovanie

Ak chcete, aby sa zaostrilo na určitú oblasť, dotknite sa danej oblasti na obrazovke fotoaparátu. Priebežné automatické zaostrovanie je vypnuté. Dotknite sa obrazovky fotoaparátu a podržte na nej prst, pokým sa farba zaostrovacieho rámčeka zmení zo žltej na modrú, čo značí, že zaostrenie je nastavené. Fotografia sa nasníma, keď uvoľníte prst.

#### Sledovanie objektu

Ak objekt dotykom v hľadáčiku vyberiete, fotoaparát ho bude automaticky sledovať.

Î Toto nastavenie je k dispozícii iba v režime snímania Manuálne.

# HDR

Nastavenie HDR (High Dynamic Range, vysoké dynamické rozpätie) použite na snímanie fotografie v prípade silného protisvetla alebo v podmienkach s ostrým kontrastom. Nastavenie HDR kompenzuje stratu detailu a vytvára obrázky, ktoré sú reprezentatívne v tmavých aj svetlých oblastiach.

 $\bullet$ Toto nastavenie je k dispozícii iba v režime snímania Manuálne.

# ISO

Ak chcete znížiť rozmazanie obrázka zapríčinené nedostatočným osvetlením alebo pohybom snímaných predmetov, zvýšte citlivosť ISO.

#### **Automaticky**

Citlivosť ISO nastaví automaticky.

#### 100

Citlivosť ISO nastaví na hodnotu 100.

## 200

Citlivosť ISO nastaví na hodnotu 200.

#### 400

Citlivosť ISO nastaví na hodnotu 400.

#### 800

Citlivosť ISO nastaví na hodnotu 800.

#### 1 600

Citlivosť ISO nastaví na hodnotu 1 600.

ı Toto nastavenie je k dispozícii iba v režime snímania Manuálne.

# Meranie expozície

Táto funkcia meria intenzitu svetla na snímkach, ktoré chcete zaznamenať, a podľa toho automaticky určí vyváženú expozíciu.

#### Stred

Prispôsobuje expozíciu na stred obrázka.

#### Priemerné

Počíta expozíciu na základe intenzity svetla osvetľujúceho celý obrázok.

#### Bodové

Prispôsobuje expozíciu na veľmi malú časť obrázka, ktorý chcete nasnímať.

Ţ Toto nastavenie je k dispozícii iba v režime snímania Manuálne.

# Stabilizátor obrazu

Pri fotografovaní býva náročné držať zariadenie bez zachvenia. Stabilizátor vyvažuje drobné pohyby ruky.

Ţ Toto nastavenie je k dispozícii iba v režime snímania Manuálne.

## Ukážka

Môžete si nastaviť zobrazenie ukážky fotografií a videí hneď po ich nasnímaní.

#### Neobmedzené

Ukážka sa zobrazí hneď po nasnímaní fotografie alebo videa.

#### 5 sekúnd

Ukážka sa zobrazí na 5 sekúnd po nasnímaní fotografie alebo videa.

#### 3 sekundy

Ukážka sa zobrazí na 3 sekundy po nasnímaní fotografie alebo videa.

## Upraviť

Fotografia alebo video sa po nasnímaní otvorí na úpravy.

# Vypnuté

Fotografia alebo video sa po nasnímaní uloží bez zobrazenia ukážky.

# Výber tváre

Aplikácia fotoaparátu umožňuje vybrať tváre, takže keď sa tieto tváre zobrazia v hľadáčiku, automaticky na ne zaostrí.

#### Blesk

Pri fotografovaní pri slabom osvetlení alebo protisvetle použite blesk. Po ťuknutí na ikonu blesku <sup>4</sup> na obrazovke fotoaparátu sú k dispozícii nasledujúce možnosti:

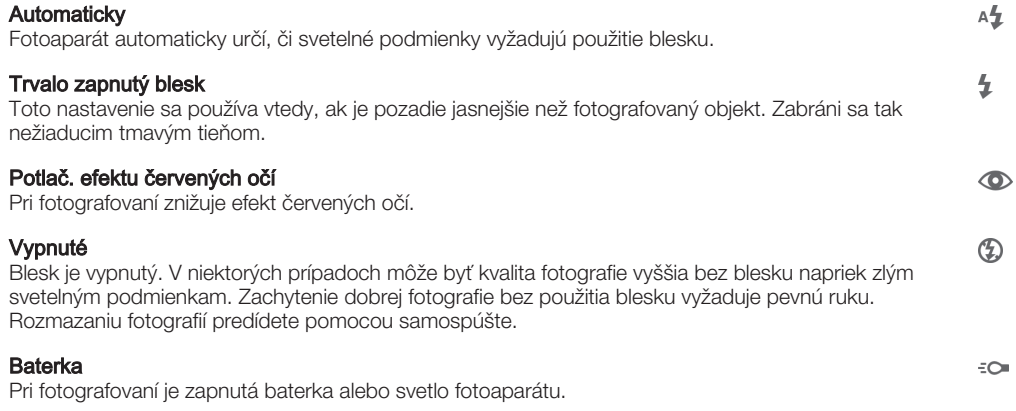

# Nastavenia videokamery

#### Úprava nastavenia videokamery

- 1 Zapnite fotoaparát.
- 2 Ťuknite na ikonu nastavenia na obrazovke.
- 3 Ak chcete zobraziť všetky nastavenia, ťuknite na položku .
- 4 Vyberte nastavenie, ktoré si želáte zmeniť, a potom vykonajte želané zmeny.

# Prehľad nastavení videokamery

#### Rozlíšenie videa

Prispôsobte rozlíšenie videa rôznym formátom.

# HD 1080p

# 1920×1080(16:9)

Formát Full HD (Full High Definition) s pomerom strán 16:9. 1 980 × 1 080 pixlov.

#### HD 1280×720(16:9)

Formát HD (High Definition) s pomerom strán 16:9. 1 280 × 720 pixlov.

#### VGA 640×480(4:3)

Formát VGA s pomerom strán 4:3.

#### Správa MMS

Nahrávajte videoklipy vhodné na odosielanie v správach MMS. Čas nahrávania tohto formátu videa je limitovaný tak, aby sa súbory videa zmestili do správy MMS.

Ţ Toto nastavenie je k dispozícii iba v režime snímania Manuálne.

# Samospúšť

So samospúšťou môžete nahrať video bez toho, aby ste zariadenie držali v rukách. Vhodné pri nahrávaní skupinových videoklipov, na ktorých sú všetci. Samospúšť môžete použiť aj ako ochranu pred chvením pri nahrávaní videí.

#### Zapnúť (10 sekúnd)

Nastavenie 10-sekundového oneskorenia medzi ťuknutím na obrazovku fotoaparátu a začatím nahrávania videa.

#### Zapnúť (2 sekundy)

Nastavenie 2-sekundového oneskorenia medzi ťuknutím na obrazovku fotoaparátu a začatím nahrávania videa.

#### Vypnuté

Video sa začne nahrávať hneď, ako ťuknete na obrazovku fotoaparátu.

# Smile Shutter™(video)

Pred nahrávaním videa použite funkciu Smile Shutter™ a vyberte druh úsmevu, na ktorý má fotoaparát reagovať.

# Režim zaostrenia

Pomocou nastavenia zaostrenia sa ovláda, ktorá časť videa má byť ostrá. Keď je zapnuté priebežné automatické zaostrovanie, fotoaparát neustále prispôsobuje zaostrenie tak, aby oblasť v bielom zaostrovacom rámčeku zostala ostrá.

#### Aut. zaostr. na jeden obj.

Fotoaparát automaticky zaostrí na vybratý objekt. Priebežné automatické zaostrovanie je zapnuté.

#### Rozpoznanie tváre

Fotoaparát automaticky rozpozná až päť tvárí, ktoré na obrazovke označí bielymi rámčekmi. Fotoaparát automaticky zaostrí na najbližšiu tvár. Môžete tiež vybrať tvár, na ktorú chcete zaostriť, a to tak, že na ňu ťuknete na obrazovke. Po ťuknutí na obrazovku fotoaparátu sa vybratá tvár, na ktorú je zaostrené, označí žltým rámčekom. Rozpoznanie tváre nie je možné použiť v prípade všetkých typov scén. Priebežné automatické zaostrovanie je zapnuté.

#### Sledovanie objektu

Ak objekt dotykom v hľadáčiku vyberiete, fotoaparát ho bude automaticky sledovať.

Ţ Toto nastavenie je k dispozícii iba v režime snímania Manuálne.

# Video HDR

Video HDR (High-Dynamic Range – vysoko dynamické rozpätie) umožňuje nahrávať videá pri silnom protisvetle alebo v podmienkach s ostrým kontrastom. Video HDR kompenzuje stratu detailov a vytvára obraz, ktorý je reprezentatívny v tmavých aj svetlých oblastiach.

ı Toto nastavenie je k dispozícii iba v režime snímania Manuálne.

# Meranie expozície

Táto funkcia meria intenzitu svetla na snímkach, ktoré chcete zaznamenať, a podľa toho automaticky určí vyváženú expozíciu.

#### Stred

Prispôsobuje expozíciu na stred obrázka.

#### Priemerné

Počíta expozíciu na základe intenzity svetla osvetľujúceho celý obrázok.

#### Bodové

Prispôsobuje expozíciu na veľmi malú časť obrázka, ktorý chcete nasnímať.

ı Toto nastavenie je k dispozícii iba v režime snímania Manuálne.

# SteadyShot™

Pri nahrávaní videa môže byť náročné držať zariadenie bez zachvenia. Stabilizátor vyvažuje drobné pohyby ruky.

# Mikrofón

Vyberte, či sa má počas nahrávania videí zaznamenať okolitý zvuk.

# Blesk

Ak chcete nahrávať video pri slabom osvetlení alebo pri protisvetle, použite blesk. Ikona videa s bleskom = je k dispozícii iba na obrazovke videokamery. Niekedy môže byť kvalita videa aj napriek slabému osvetleniu lepšia bez svetla.

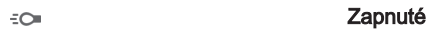

Vypnuté  $\frac{1}{2}\sum_{i=1}^n$ 

# Fotografie a videá v albume

# Zobrazenie fotografií a videí

Na karte Obrázky v aplikácii Album si môžete prezerať fotografie a prehrávať videá nasnímané fotoaparátom alebo si zobrazovať podobný obsah uložený v zariadení. Všetky fotografie a videá sa zobrazujú v chronologicky usporiadanej mriežke.

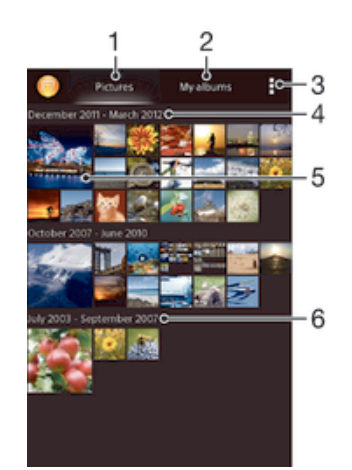

- Zobrazenie fotografií a videí na karte Obrázky
- 2 Zobrazenie fotografií a videí na karte Moje albumy
- 3 Zobrazenie možností ponuky
- 4 Dátum položiek v skupine
- 5 Ťuknutím zobrazíte fotografie a videá
- 6 Posunom nahor a nadol zobrazíte obsah

### Zobrazenie fotografií a videí

- 1 Na obrazovke Plocha ťuknite na položku :::
- 2 Vyhľadajte položku **Album** a ťuknite na ňu.
- 3 Ťuknutím fotografiu alebo video zobrazte.
- 4 Dotykom rýchlym pohybom doľava zobrazíte nasledujúcu fotografiu alebo nasledujúce video. Dotykom rýchlym pohybom doprava zobrazíte predchádzajúcu fotografiu alebo predchádzajúce video.
- -6 Ak sa orientácia obrazovky po otočení zariadenia vľavo alebo vpravo automaticky nezmení, začiarknite políčko Autom. otočenie obrazovky v ponuke Nastavenie > Displej.

### Zmena veľkosti miniatúr

• Keď si pozeráte miniatúry fotografií a videí v aplikácii Album, roztiahnutím dvoch prstov ich môžete priblížiť alebo stiahnutím prstov k sebe zas oddialiť.

#### Priblíženie a vzdialenie fotografie

• Keď si pozeráte fotografiu, roztiahnutím dvoch prstov ju môžete priblížiť alebo stiahnutím prstov k sebe zas oddialiť.

#### Zobrazenie prezentácie fotografií

- 1 Ťuknutím na obrazovku počas prezerania fotografie zobrazte panel nástrojov a potom ťuknite na možnosť > Prezentácia, ak chcete spustiť prezentáciu všetkých fotografií v albume.
- 2 Ťuknutím na fotografiu prezentáciu ukončíte.

#### Sledovanie prezentácie fotografií s hudbou

- 1 Pri prezeraní fotografií ťuknite na pruh s nástroj na obrazovke, potom ťuknite na  $\parallel$  > SensMe™ slideshow.
- 2 Vyberte hudbu a tému, ktorú chcete použiť pri prezentácii, a potom ťuknite na  $\odot$ . Aplikácia Album analyzuje fotografie a použije hudobné údaje SensMe™ na prehranie prezentácie.
- 3 Ak chcete pozastaviť prehrávanie, ťuknite na obrazovku na zobrazenie ovládania a potom ťuknite na  $\mathbb{D}$ .

### Prehrávanie videa

- 1 Otvorte kartu Obrázky alebo kartu Moje albumy v albume.
- 2 Pomocou zobrazení v mriežke alebo zozname nájdite video, ktoré si želáte otvoriť.
- 3 Ťuknutím prehrajte videoklip.
- 4 Ak nie sú zobrazené žiadne ovládacie prvky prehrávania, zobrazíte ich ťuknutím na obrazovku. Pre skrytie ovládacích prvkov znovu ťuknite na obrazovku.

#### Pozastavenie videa

- 1 Počas prehrávania videa ťuknutím na obrazovku zobrazte ovládacie prvky.
- 2 Ťuknite na položku  $\mathbb{R}$ .

#### Rýchle pretáčanie videa dopredu a dozadu

- 1 Počas prehrávania videa ťuknutím na obrazovku zobrazte ovládacie prvky.
- 2 Posuňte značku ukazovateľa priebehu doľava, čím sa video pretočí dozadu alebo doprava, čím sa video pretočí dopredu.

#### Nastavenie hlasitosti videa

• Stlačte tlačidlo na nastavenie hlasitosti.

# Zdieľanie a správa fotografií a videí

Fotografie a videá uložené v zariadení môžete zdieľať. Môžete ich tiež rôznymi spôsobmi spravovať. Môžete napríklad pracovať s dávkami fotografií, odstraňovať fotografie a pripojiť ich ku kontaktom.

Ţ Je možné, že položky chránené autorskými právami nebudete môcť kopírovať, odosielať ani prenášať. Taktiež sa nemusia odoslať niektoré položky, ak je súbor príliš veľký.

## Zdieľanie fotografie alebo videa

- 1 V aplikácii Album vyhľadajte fotografiu alebo video, ktoré chcete zdieľať, a ťuknite na ne.
- 2 Ťuknutím na obrazovku zobrazíte panely s nástrojmi. Potom ťuknite na položku  $\leq$ .
- 3 Ťuknite na aplikáciu, pomocou ktorej chcete zdieľať fotografiu, a potom ju na základe príslušných krokov odošlite.

### Použitie fotografie ako obrázka kontaktu

- 1 Keď si prezeráte fotografiu, ťuknutím na obrazovku zobrazte panely s nástrojmi a potom ťuknite na položky **: > Použiť ako > Obrázok kontaktu**.
- 2 Ak sa zobrazí výzva, ťuknite na položky **Kontakty > Len raz** a vyberte kontakt.

#### Použitie fotografie ako tapety

- 1 Keď si prezeráte fotografiu, ťuknutím na obrazovku zobrazte panely s nástrojmi a potom ťuknite na položky **> Použiť ako > Tapeta**.
- 2 Postupujte podľa pokynov na obrazovke.

#### Otočenie fotografie

- 1 Ťuknutím na obrazovku pri prezeraní fotografie si zobrazte panel nástrojov a potom ťuknite na možnosť ...
- 2 Vyberte položku Otočiť. Fotografia sa uloží s novou orientáciou.

#### Odstránenie fotografie alebo videa

- 1 Ťuknutím na obrazovku pri prezeraní fotografie zobrazte panel s nástrojmi a potom ťuknite na možnosť .
- 2. Ťuknite na položku **Odstrániť**.

#### Práca s dávkami fotografií alebo videí v aplikácii Album

- 1 Pri prezeraní miniatúr fotografií a videí v aplikácii Album ťuknite na možnosť a potom na položku Vybrať položky.
- 2 Ťuknite na položky, s ktorými chcete pracovať. Vybraté položky budú označené modrým orámovaním.
- 3 S vybratými položkami môžete pracovať pomocou nástrojov na paneloch s nástrojmi.
- $\bullet$ Na aktiváciu režimu výberu sa môžete tiež dotknúť položky a podržať ju, kým sa jej orámovanie nesfarbí na modro. Potom môžete vybrať ďalšie položky tak, že na ne ťuknete.

## Analýza fotografií s tvárami v aplikácii Album

Môžete analyzovať ľubovoľné fotografie v zariadení, na ktorých sa nachádzajú tváre ľudí. Funkcia analýzy fotografií zostane po aktivácii zapnutá a nové fotografie sa analyzujú hneď po pridaní. Po spustení analýzy môžete všetky fotografie konkrétnej osoby zoskupiť do jedného priečinka.

## Zapnutie funkcie analýzy fotografií

- 1 Na obrazovke Plocha ťuknite na položku ...
- 2 Vyhľadajte položky **Album > Moje albumy > Tváre** a ťuknite na ne.
- 3 Prebehne analýza všetkých fotografií v zariadení a fotografie sa rozdelia do príslušných skupín v priečinku Nepomenované tváre.

#### Pomenovanie tváre

- 1 V dlaždici Tváre ťuknite na priečinok Neznáme tváre, vyhľadajte priečinok Ostatné tváre a vyberte tvár, ktorú chcete pomenovať.
- 2 Ťuknite na položku **Pridať meno**.
- 3 Zadajte meno a potom ťuknite na položky Hotovo > Pridať ako novú osobu.

#### Úprava mena tváre

- 1 Pri zobrazení tváre na celú obrazovku zobrazte panely nástrojov ťuknutím na obrazovku a potom ťuknite na položky  $\Rightarrow$  Upraviť značky mien.
- 2 Ťuknite na položku **OK**.
- 3 Ťuknite na meno tváre, ktoré chcete upraviť.
- 4 Upravte meno a potom ťuknite na položky **Hotovo > Pridať ako novú osobu**.

# Úprava fotografií pomocou aplikácie Photo editor

Pôvodné fotografie nasnímané pomocou fotoaparátu môžete upravovať a aplikovať na ne efekty. Môžete napríklad zmeniť svetelné efekty. Po uložení upravenej fotografie zostane pôvodná nezmenená verzia fotografie uložená v zariadení.

#### Úprava fotografie

• Pri prezeraní fotografie zobrazte panel nástrojov ťuknutím na obrazovku a potom tuknite na ikonu  $\mathbb{R}$ .

## Orezanie fotografie

- 1 Ťuknutím na obrazovku pri prezeraní fotografie zobrazte panel s nástrojmi a potom ťuknite na možnosť .
- 2 Keď sa zobrazí výzva, ťuknite na položky Editor fotografií > Len raz.
- 3 Ťuknite na položky  $\pm$  > **Orezat**.
- 4 Ťuknutím na položku a vyberte možnosť.
- 5 Orezávací rámik upravíte, ak sa dotknete jeho okraja a podržíte na ňom prst. Keď zmiznú štvorce na okrajoch, zmeňte veľkosť rámika ťahaním dovnútra alebo von.
- 6 Ak chcete zmeniť veľkosť všetkých strán orezávacieho rámika naraz, dotknite sa jedného z jeho štyroch rohov a podržte na ňom prst, aby zmizli štvorce na okrajoch, a potom roh potiahnite podľa požiadaviek.
- 7 Ak chcete orezávací okraj posunúť do inej časti fotografie, dotknite sa jeho vnútra, podržte na ňom prst a potom ho potiahnite do požadovanej polohy.
- 8 Ťuknite na položku Uplatniť funkciu Orezať.
- 9 Ak chcete uložiť kópiu fotografie po orezaní, ťuknite na položku Uložiť.

### Použitie špeciálnych efektov na fotografiu

- 1 Ťuknutím na obrazovku pri prezeraní fotografie zobrazte panel s nástrojmi a potom ťuknite na možnosť .
- 2 Keď sa zobrazí výzva, ťuknite na položky Editor fotografií > Len raz.
- 3 Ťuknite na položku  $\pm$  a potom vyberte možnosť.
- 4 Ak chcete uložiť kópiu upravenej fotografie, ťuknite na položku **Uložiť**.

### Vylepšenie fotografie pomocou rozšírených nastavení

- 1 Ťuknutím na obrazovku pri prezeraní fotografie si zobrazte panel nástrojov a potom ťuknite na možnosť  $\mathbb{R}$ .
- 2 Keď sa zobrazí výzva, ťuknite na položky Editor fotografií > Len raz.
- 3 Ťuknite na položku □ a potom vyberte možnosť.
- 4 Ak chcete uložiť kópiu upravenej fotografie, ťuknite na položku **Uložiť**.

### Úprava nastavení svetla fotografie

- 1 Ťuknutím na obrazovku pri prezeraní fotografie zobrazte panel s nástrojmi a potom ťuknite na možnosť .
- 2 Keď sa zobrazí výzva, ťuknite na položky Editor fotografií > Len raz.
- 3 Ťuknite na položku ⊘ a potom vyberte možnosť.
- 4 Ak chcete uložiť kópiu upravenej fotografie, ťuknite na položku Uložiť.

### Nastavenie úrovne sýtosti farieb na fotografii

- 1 Ťuknutím na obrazovku pri prezeraní fotografie si zobrazte panel nástrojov a potom ťuknite na možnosť  $\Box$ .
- 2 Keď sa zobrazí výzva, ťuknite na položky Editor fotografií > Len raz.
- 3 Ťuknite na položku  $\otimes$  a potom vyberte možnosť.
- 4 Ak chcete uložiť kópiu upravenej fotografie, ťuknite na položku **Uložiť**.

# Fotoalbumy

Na karte Moje albumy sa v aplikácii Album nachádzajú všetky vaše fotoalbumy vrátane albumov s fotografiami a videami, ktoré ste nasnímali fotoaparátom, a obsahu, ktorý zdieľate online v službách, ako napríklad PlayMemories, Picasa™ a Facebook. Keď sa prihlásite do niektorej takejto služby, môžete spravovať obsah, pridávať komentáre k fotografiám a videám a zobrazovať komentáre od priateľov. V aplikácii Album môžete tiež k fotografiám pridávať geoznačky, vykonávať základné úpravy a na zdieľanie obsahu používať napríklad technológiu bezdrôtovej komunikácie Bluetooth®, e-mail a správy.

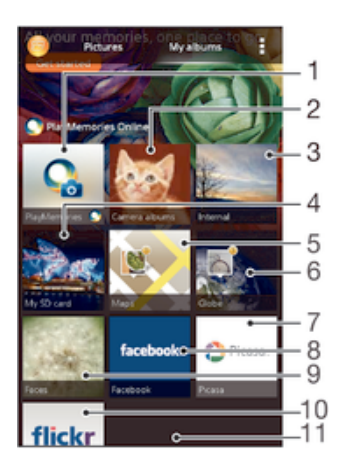

- 1 Zobrazenie fotografií a videí pomocou online služby PlayMemories
- 2 Zobrazenie všetkých fotografií a videí nasnímaných fotoaparátom vášho zariadenia
- 3 Zobrazenie všetkých fotografií a videí uložených v internom ukladacom priestore zariadenia
- 4 Zobrazenie všetkých fotografii a videí uložených na vymeniteľnej pamäťovej karte
- 5 Zobrazenie fotografií na mape
- 6 Zobrazenie fotografií v režime Glóbus
- 7 Zobrazenie fotografií a videí v službe Picasa™
- 8 Zobrazenie fotografií a videí v službe Facebook™
- 9 Zobrazenie všetkých fotografií s tvárami
- 10 Zobrazenie fotografií pomocou online služby Flickr™
- 11 Zobrazenie obsahu posunom nahor a nadol
- $\mathbf{r}$ Online služba PlayMemories nie je dostupná vo všetkých krajinách a oblastiach.

### Zobrazenie fotografií zo služieb online v albume

- 1 Na obrazovke Plocha ťuknite na položku ...
- 2 Vyhľadajte položky **Album > Moje albumy** a ťuknite na ne.
- 3 Ťuknite na požadovanú službu online.
- 4 Tuknite na položku **Pripojiť**. Zobrazia sa všetky dostupné albumy online, ktoré ste odovzdali do príslušnej služby.
- 5 Ťuknutím na ľubovoľný album zobrazte jeho obsah a potom ťuknite na fotografiu v albume.
- 6 Rýchlym pohybom doľava zobrazíte ďalšiu fotografiu alebo ďalšie video. Rýchlym pohybom prstu doprava zobrazíte predchádzajúcu fotografiu alebo nasledujúce video.

#### Zobrazenie a pridanie komentárov k obsahu albumu online

- 1 Keď si prezeráte fotografiu v albume online, ťuknutím na obrazovku zobrazte panely s nástrojmi a potom ťuknutím na položku **z** zobrazte komentáre.
- 2 Do vstupného poľa zadajte komentáre a ťuknite na položku Odoslať.

#### Pridanie označenia "To sa mi páči" k fotografiám či videoklipom v službe Facebook™

• Počas zobrazenia fotografie alebo videa niektorého z albumov v sieti Facebook™ ťuknite na obrazovku (zobrazia sa nástrojové lišty), potom ťuknite na položku . Tým tejto položke udelíte označenie "To sa mi páči" v sieti Facebook™.

# Zobrazovanie fotografií na mape

Pridávanie informácií o mieste na fotografie sa nazýva označovanie geoznačkami. Fotografie môžete zobraziť a označiť na mape a priateľom a rodine ukázať, kde ste danú fotografiu nasnímali. Ďalšie informácie nájdete v téme Pridanie geografickej polohy do fotografií na stránke 75.

÷ó. Ak ste vo fotoaparáte zapli rozpoznávanie miesta a aktivovali označovanie geoznačkami, fotografie môžete označiť a neskôr si ich zobraziť priamo na mape.

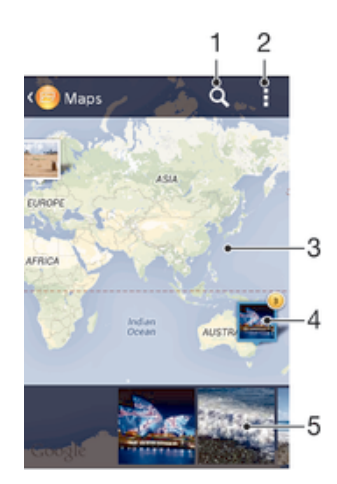

- 1 Hľadanie miesta na mape.
- 2 Zobrazenie možností ponuky.
- 3 Dvojitým ťuknutím zobrazenie priblížite. Stiahnutím prstov ho oddialite. Posunutím zobrazíte ďalšie časti mapy.
- 4 Skupina fotografií alebo videí označených geoznačkami na rovnakom mieste.
- 5 Miniatúry vybratej skupiny fotografií alebo videí. Ťuknutím na položku ju zobrazíte na celej obrazovke.
- ÷ó. Ak bolo na rovnakom mieste nasnímaných viacero fotografií, na mape sa zobrazí len jedna z nich. Celkový počet fotografii sa zobrazí v pravom hornom rohu, napríklad  $\mathbb{B}^2$ . Ak chcete zobraziť všetky fotografie v skupine, ťuknite na vrchnú fotografiu a potom na jednu z miniatúr v spodnej časti obrazovky.

#### Pridanie geoznačky do fotografie

- 1 Keď si prezeráte fotografiu, ťuknutím na obrazovku zobrazte panely s nástrojmi a potom ťuknutím na položku Ťukn. nastavte polohu otvorte obrazovku mapy.
- 2 Vyhľadajte želané miesto, ťuknite naň a umiestnite fotografiu na mapu.
- 3 Ak chcete prispôsobiť miesto fotografie, ťuknite na miesto na mape, kde si želáte presunúť danú fotografiu.
- 4 Keď skončíte, ťuknutím na tlačidlo OK uložte geoznačku a vráťte sa do zobrazovača fotografií.

#### Zobrazenie fotografií s geoznačkami na mape

- 1 Na obrazovke Plocha ťuknite na položku ...
- 2 Vyhľadajte položky **Album > Moje albumy > Mapy** a ťuknite na ne.
- 3 Ťuknutím na fotografiu ju zobrazíte na celej obrazovke.

#### Zobrazenie fotografií s geoznačkami na glóbuse

- 1 Na obrazovke Plocha ťuknite na položku ...
- 2 Vyhľadajte položky **Album > Moje albumy > Svet** a ťuknite na ne.
- 3 Ťuknutím na fotografiu ju zobrazíte na celej obrazovke.

#### Zmena geoznačky fotografie

- 1 Pri zobrazení fotografie na mape v aplikácii Album sa dotknite fotografie a podržte na nej prst, kým sa jej rám nezmení na modrý. Potom ťuknite na požadované miesto na mape.
- 2 Ťuknite na položku **OK**.

# Zmena zobrazenia mapy

• Keď si prezeráte mapu v aplikácii Album, ťuknite na a vyberte Klasické zobrazenie alebo Satelitné zobrazenie.

# Videá

# Sledovanie videí v aplikácii Movies

V aplikácii Movies môžete prehrávať filmy a videá, ktoré ste si uložili alebo prevzali do zariadenia. Aplikácia Movies navyše umožňuje ku každému filmu získať plagát, zhrnutie deja a informácie o žánri alebo o režisérovi. Taktiež môžete prehrávať filmy zo zariadení, ktoré sú pripojené k rovnakej sieti.

Ţ Niektoré videosúbory sa v aplikácii Movies pravdepodobne nebudú dať prehrať.

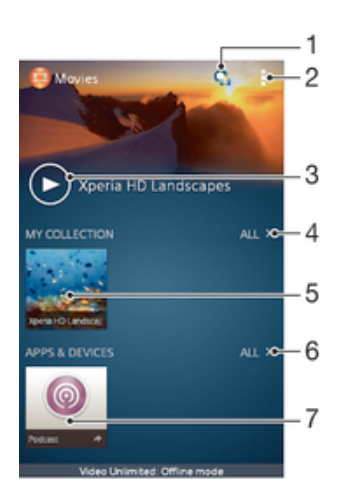

- 1 Otvorenie aplikácie Video Unlimited
- 2 Zobrazenie možností ponuky
- 3 Prehratie naposledy sledovaného videa ťuknutím
- 4 Prehľadávanie všetkých videí, ktoré boli prevzaté alebo uložené do zariadenia
- 5 Prehratie uložených alebo prevzatých videosúborov ťuknutím
- 6 Prehľadávanie všetkých aplikácií, ktoré boli prevzaté alebo uložené do zariadenia
- 7 Zobrazenie všetkých objednaných a prevzatých súborov v aplikácii kanálu podcast
- ı Sony Entertainment Network so službami Video Unlimited a Music Unlimited nie je k dispozícii na všetkých trhoch. Vyžaduje sa samostatné objednanie. Na tieto služby sa vzťahujú dodatočné podmienky a požiadavky.

#### Prehrávanie videí v aplikácii Movies

- 1 Na obrazovke Plocha ťuknite na položku ::: a potom nájdite položku Filmy a ťuknite na ňu.
- 2 Vyhľadajte video, ktoré chcete prehrať, a ťuknite naň. Ak sa video na obrazovke nezobrazuje, ťuknite na položku Všetky na karte Moja kolekcia a potom vyhľadajte video, ktoré chcete prehrať, a ťuknite naň.
- 3 Na zobrazenie alebo skrytie ovládacích prvkov ťuknite na obrazovku.
- 4 Ťuknutím na ikonu (ii) prehrávanie pozastavíte. Ak chcete pokračovať v prehrávaní, ťuknite na položku (►).
- 5 Posunutím ukazovateľa priebehu doľava presuniete prehrávanie rýchlo dozadu. Posunutím ukazovateľa priebehu doprava presuniete prehrávanie rýchlo dopredu.

#### Prehrávanie videa v externom zariadení

- 1 Pri prehrávaní videa ťuknite na obrazovku a zobrazia sa všetky ovládacie prvky.
- 2 Ťuknite na položky  $\Rightarrow$  Throw.
- 3 Vyberte externé zariadenie, v ktorom sa má video prehrať. Ak nie je k dispozícii žiadne externé zariadenie, podľa pokynov na obrazovke pridajte externé zariadenie.

### Zmena nastavení v aplikácii Movies

- 1 Na obrazovke Plocha ťuknite na položku ::: a potom nájdite položku Filmy a ťuknite na ňu.
- 2 Ťuknite na položky **: > Nastavenie** a potom podľa potreby zmeňte nastavenia.

#### Zmena nastavenia zvuku pri prehrávaní videoklipu

- 1 Pri prehrávaní videoklipu zobrazte ovládacie prvky ťuknutím na obrazovku.
- 2 Ťuknite na položku , potom ťuknite na položku **Nastavenia zvuku**.
- 3 Zaškrtnite políčka u nastavenia zvuku, ktoré chcete aktivovať.
- 4 Po dokončení ťuknite na položku **OK**.

# Zdieľanie videa

- 1 Počas prehrávania videoklipu ťuknite na tlačidlo i a potom na tlačidlo **Zdieľať**.
- 2 V otvorenej ponuke ťuknite na aplikáciu, ktorú chcete použiť k zdieľaniu videa, a potom ho odošlite podľa uvedených krokov.

# Prenos videí nachádzajúcich sa v zariadení

Pred začatím používania aplikácie Movies je vhodné do zariadenia preniesť filmy, TV relácie a ďalšie videá, ktoré sa nachádzajú v iných zariadeniach, ako je napríklad počítač. Obsah je možné preniesť niekoľkými spôsobmi:

- Pripojte zariadenie k počítaču pomocou kábla USB a myšou posuňte videosúbory priamo z aplikácie na správu súborov v počítači. Prečítajte si časť Pripojenie zariadenia k počítaču na stránke 101.
- Ak máte osobný počítač, na usporiadanie obsahu a na prenos videosúborov do zariadenia cez osobný počítať použite aplikáciu Media Go™ od spoločnosti Sony™. Ak sa chcete získať ďalšie informácie a prevziať aplikáciu Media Go™, prejdite na stránku http://mediago.sony.com/enu/features.
- Ak používate Apple® Mac®, na prenos videosúborov z aplikácie iTunes do zariadenia môžete použiť aplikáciu Sony™ Bridge for Mac. Ak sa chcete získať ďalšie informácie a prevziať aplikáciu Sony™ Bridge for Mac, prejdite na stránku www.sonymobile.com/global-en/tools/bridge-for-mac/.

# Správa videí

# Získanie informácií o filme ručne

- 1 Uistite sa, že zariadenie má aktívne dátové pripojenie.
- 2 Na obrazovke Plocha ťuknite na položku ::: a potom nájdite položku Filmy a ťuknite na ňu.
- 3 Ťuknite na položku **Všetky** na karte Moja kolekcia a vyhľadajte miniatúru súboru, o ktorom chcete získať informácie.
- 4 Dotknite sa miniatúry videa a podržte na nej prst, a potom ťuknite na možnosť Hľadať informácie.
- 5 Ak sa zobrazí výzva, nechajte zariadenie prevziať podrobnosti videa prostredníctvom mobilného dátového pripojenia.
- 6 Zadajte kľúčové slová vybratého videa do vyhľadávacieho poľa a potom ťuknite na tlačidlo potvrdenia na klávesnici. Všetky zhody sú zobrazené v zozname.
- 7 Vyberte výsledok hľadania a ťuknite na možnosť **Hotovo**. Spustí sa preberanie informácií.
- Informácie o nových pridaných videách získate automaticky pri otvorení aplikácie Movies, ak je začiarknuté políčko Získanie detailov videa v časti Nastavenie. Môžu byť účtované poplatky za prenos dát.
- Ak prevzaté informácie nie sú správne, zopakujte hľadanie s inými kľúčovými slovami.

# Vymazanie informácií o videu

- 1 Na obrazovke Plocha ťuknite na položku **ili** a potom nájdite položku **Filmy** a ťuknite na ňu.
- 2 Ťuknutím na položku Všetky na karte Moja kolekcia vyhľadajte video, ktoré chcete upraviť.
- 3 Dotknite sa miniatúry videa a podržte na nej prst, a potom ťuknite na možnosť Vymazať informácie.

# Odstránenie videa

- 1 Na ploche ťuknite na položku ::: potom nájdite položku Filmy a ťuknite na ňu.
- 2 Ťuknutím na položku Všetky na karte Moja kolekcia vyhľadajte video, ktoré chcete odstrániť.
- 3 Dotknite sa miniatúry videa a podržte ju. Potom ťuknite na položku Odstrániť v zobrazenom zozname.
- 4 Akciu potvrďte opätovným ťuknutím na položku **Odstrániť**.

# Služba Video Unlimited

Služba Video Unlimited vám umožňuje požičať a zakúpiť si filmy a TV programy, ktoré môžete zobraziť nielen na zariadení Android™, ale aj na počítači a zariadeniach PlayStation® Portable (PSP®), PlayStation® 3 alebo PlayStation® Vita. Vyberte si najnovšie tituly z Hollywoodu, akčné filmy, komédie, klasiku a veľa ďalších kategórií.

Na zakúpenie alebo požičiavanie filmov prostredníctvom služby Video Unlimited si musíte vytvoriť účet služby Video Unlimited. Ak už máte účet siete PlayStation® alebo Sony Entertainment Network, môžete použiť ten.

Sieť Sony Entertainment Network so službami Video Unlimited a Music Unlimited nie je k dispozícii na všetkých trhoch. Vyžaduje sa samostatné predplatné. Platia ďalšie zmluvné podmienky.

# Začíname používať službu Video Unlimited

- 1 Na obrazovke Plocha ťuknite na položku :::
- 2 Vyhľadajte a ťuknite na položku $\mathbf Q$
- 3 Ak používate službu Video Unlimited prvýkrát, ťuknite na tlačidlo **Pokračovať** na uvítacej obrazovke a ak to bude potrebné, uveďte svoj dátum narodenia. Potom znova ťuknite na tlačidlo **Pokračovať** a prejdite na hlavnú obrazovku služby Video Unlimited.
- 4 Ťuknite na položky **> Prihlásiť sa**, potom sa prihláste podľa pokynov na obrazovke k svojmu účtu alebo vytvorte nový účet, aby ste si mohli požičiavať alebo kupovať filmy.

# Možnosti pripojenia

# Zdieľanie obsahu so zariadeniami s technológiou DLNA Certified™

Mediálny obsah uložený v zariadení môžete zobraziť alebo prehrávať na iných zariadeniach, napríklad na televízore či počítači. Aby bolo možné obsah zdieľať, je potrebné, aby tieto zariadenia mali technológiu DLNA Certified™ od skupiny Digital Living Network Alliance a aby boli pripojené k rovnakej sieti Wi-Fi®. Zároveň môžete zobraziť alebo prehrávať obsah z iných zariadení s technológiou DLNA Certified ™ vo vašom zariadení.

Po aktivácii zdieľania obsahu medzi zariadeniami môžete napríklad počúvať vo svojom zariadení hudobné súbory uložené vo vašom domácom počítači alebo si prezerať fotografie nasnímané fotoaparátom zariadenia na vašom veľkoplošnom televízore.

# Prehrávanie súborov zo zariadenia s technológiou DLNA Certified™ v zariadení

Pri prehrávaní súborov z iného zariadenia s technológiou DLNA Certified™ v zariadení slúži toto iné zariadenie ako server. Inými slovami zdieľa dáta v sieti. Zariadenie slúžiace ako server musí mať povolenú funkciu zdieľania obsahu a musí zariadeniu udeliť povolenie k prístupu. Musí byť tiež pripojené k rovnakej Wi-Fi® sieti ako zariadenie.

# Prehratie zdieľanej skladby na zariadení

- 1 Uistite sa, že sú zariadenia, s ktorými chcete zdieľať súbory, pripojené k rovnakej sieti Wi-Fi® ako vaše zariadenie.
- 2 Na obrazovke Plocha ťuknite na položku ::: a potom vyhľadajte položku WALKMAN a ťuknite na ňu.
- 3 Vyberte zariadenie zo zoznamu pripojených zariadení.
- 4 Prehľadávajte priečinky pripojeného zariadenia a vyberte skladbu, ktorú chcete prehrať. Skladba sa začne automaticky prehrávať.

# Prehratie zdieľaného videa na zariadení

- 1 Uistite sa, že sú zariadenia, s ktorými chcete zdieľať súbory, pripojené k rovnakej sieti Wi-Fi® ako vaše zariadenie.
- 2 Na obrazovke Plocha ťuknite na položku **ili** a potom vyhľadajte položku **Filmy** a ťuknite na ňu.
- 3 Vyberte zariadenie zo zoznamu pripojených zariadení.
- 4 Prehľadávajte priečinky pripojeného zariadenia a vyberte video, ktoré chcete prehrať.

# Zobrazenie zdieľanej fotografie v zariadení

- 1 Uistite sa, že sú zariadenia, s ktorými chcete zdieľať súbory, pripojené k rovnakej sieti Wi-Fi® ako vaše zariadenie.
- 2 Na obrazovke Plocha ťuknite na položku ...
- 3 Vyhľadajte a ťuknite na položky **Album > Moje albumy**. Zobrazia sa všetky dostupné albumy online a pripojené zariadenia.
- 4 Vyberte zariadenie zo zoznamu pripojených zariadení.
- 5 Prehľadávajte priečinky pripojeného zariadenia a vyberte fotografiu, ktorú chcete zobraziť.

# Príprava na prehrávanie obsahu zariadenia na zariadeniach s certifikátom DLNA Certified™

Pred tým, ako môžete zobraziť alebo prehrávať mediálne súbory z iných zariadení s certifikátom DLNA Certified™, musíte na zariadení nastaviť zdieľanie súborov. Zariadenia, s ktorými zdieľate obsah, sa nazývajú klientske zariadenia. Napríklad televízor, počítač alebo tablet sa môžu správať ako klientske zariadenia. Keď dáva zariadenie k dispozícii obsah klientskym zariadeniam, funguje ako server médií. Keď nastavíte v zariadení zdieľanie súborov, musíte tiež udeliť klientskym zariadeniam

oprávnenie k prístupu. Ako náhle tak učiníte, tieto zariadenia sa zobrazia ako registrované zariadenia. Zariadenia, ktoré čakajú na udelenie oprávnenia k prístupu, sú uvedené ako čakajúce zariadenia.

# Nastavenie zdieľania súborov s inými zariadeniami DLNA Certified™

- 1 Pripojte zariadenie k sieti Wi-Fi®.
- 2 Na obrazovke Plocha ťuknite na položku **ili** a potom vyhľadajte položku **ob** a ťuknite na ňu.
- 3 Ťuknite na položku a potom na položku Server médií.
- 4 Ak chcete zapnúť funkciu **Zdieľať médiá**, posuňte jazdec. V stavovom riadku sa zobrazí položka n<sup>o</sup>. Zariadenie začne fungovať ako mediálny server.
- 5 Pripojte svoj počítač alebo iné zariadenia k tej istej sieti Wi-Fi®, ku ktorej máte pripojené zariadenie.
- 6 V stavovom riadku zariadenia sa zobrazí upozornenie. Otvorte upozornenie a nastavte príslušné prístupové práva pre ostatné zariadenia.
- Uvedené pokyny sa môžu líšiť podľa použitých klientskych zariadení. Ďalšie informácie nájdete v používateľskej príručke klientskeho zariadenia. Ak sa zariadenie nemôže pripojiť, skontrolujte, či sieť Wi-Fi® funguje.
- -∳-Prístup k možnosti Server médií máte aj cez položky Nastavenie > Pripojenie zariadenia Xperia™ > Nastavenie servera médií. Ak zobrazenie Server médií zavriete, funkcia zdieľania súborov ostane spustená na pozadí.

### Ukončenie zdieľania súborov s inými zariadeniami DLNA Certified™

- 1 Na obrazovke Plocha ťuknite na položku ::: a potom vyhľadajte položku a ťuknite na ňu.
- 2 Ťuknite na položku **z**a potom na položku **Server médií**.
- 3 Posunutím jazdca vypnite funkciu **Zdieľať médiá**.

### Nastavenie povolenia prístupu pre čakajúce zariadenie

- 1 Na obrazovke Plocha ťuknite na položku **ili** a potom vyhľadajte položku a a ťuknite na ňu.
- 2 Ťuknite na položku **¦** a potom na položku **Server médií**.
- 3 Vyberte zariadenie zo zoznamu Čak. zariadenia.
- 4 Vyberte úroveň povolenia prístupu.

### Zmena názvu registrovaného zariadenia

- 1 Na obrazovke Plocha ťuknite na položku ::: a potom vyhľadajte položku a ťuknite na ňu.
- 2 Ťuknite na položku a potom na položku Server médií.
- 3 Vyberte zariadenie zo zoznamu Registrované zariadenia a potom vyberte možnosť Zmeniť názov.
- 4 Zadajte nový názov zariadenia.

### Zmena úrovne prístupu registrovaného zariadenia

- 1 Na obrazovke Plocha ťuknite na položku ::: a potom vyhľadajte položku a ťuknite na ňu.
- 2 Ťuknite na položku a potom na položku **Server médií**.
- 3 Vyberte zariadenie zo zoznamu Registrované zariadenia.
- 4 Ťuknite na položku Zmeniť úroveň prístupu a vyberte možnosť.

### Získanie pomoci so zdieľaním obsahu s inými zariadeniami DLNA Certified™

- 1 Na obrazovke Plocha ťuknite na položku  $\cdots$ a potom vyhľadajte položku  $\omega$ a ťuknite na ňu.
- 2 Ťuknite na položku i a potom na položku **Server médií**.
- $3$  Tuknite na položku $\Omega$ .

# Prehrávanie súborov na zariadení Digital Media Renderer

Pomocou technológie DLNA™ môžete posielať mediálny obsah uložený v zariadení na iné zariadenie pripojené k rovnakej sieti Wi-Fi®. Toto zariadenie musí byť schopné

fungovať ako zariadenie Digital Media Renderer (DMR), čo znamená, že musí vedieť zobraziť a prehrať obsah prijatý zo zariadenia. Zariadením DMR môže byť napríklad televízor s funkciou DLNA alebo počítač s operačným systémom Windows® 7 alebo novším.

- Nastavenie potrebné k povoleniu zariadenia Digital Media Renderer sa môžu líšiť v závislosti od použitého zariadenia. Podrobnosti nájdete v používateľskej príručke k príslušnému zariadeniu.
- Ţ Obsah s ochranou DRM (Digital Rights Management) nemožno prehrať na zariadení Digital Media Renderer s technológiou DLNA™.

### Zobrazenie fotografií alebo videoklipov zo zariadenia na zariadení DMR

- 1 Skontrolujte, či ste zariadenie DMR správne nastavili a či je pripojené k rovnakej sieti Wi-Fi® ako vaše zariadenie.
- 2 Na obrazovke Plocha ťuknite na položku ...
- 3 Vyhľadajte položku **Album** a ťuknite na ňu.
- 4 Vyhľadajte a otvorte súbor, ktorý chcete zobraziť.
- 5 Ťuknutím na obrazovku zobrazte panel nástrojov. Potom ťuknite na položku ÷ a vyberte zariadenie DMR, s ktorým chcete zdieľať obsah. Vybraté súbory sa začnú vo vybratom zariadení prehrávať v chronologickom poradí.
- 6 Ak sa chcete od zariadenia DMR odpojiť, ťuknite na položku  $\hat{a}$  a vyberte svoje zariadenie. Prehrávanie súboru na zariadení DMR sa zastaví, ale na vašom zariadení bude pokračovať.
- Videoklipy môžete taktiež zdieľať pomocou aplikácie Movies vo svojom zariadení ťuknutím na daný videoklip a potom na možnosť .

# Prehratie hudobnej skladby zo zariadenia na zariadení DMR

- 1 Skontrolujte, či ste zariadenie DMR správne nastavili a či je pripojené k rovnakej sieti Wi-Fi® ako vaše zariadenie.
- 2 Na obrazovke Plocha ťuknite na položku ::: a potom vyhľadajte položku WALKMAN a ťuknite na ňu.
- 3 Vyberte hudobnú kategóriu, vyhľadajte skladbu, ktorú chcete zdieľať, a ťuknite na ňu.
- 4 Ťuknite na položku ÷ a vyberte zariadenie DMR, s ktorým chcete zdieľať obsah. Skladba sa automaticky prehrá na vybratom zariadení.
- 5 Ak sa chcete od zariadenia DMR odpojiť, ťuknite na položku  $\div$  a vyberte svoje zariadenie. Prehrávanie skladby na zariadení DMR sa zastaví, ale na vašom zariadení bude pokračovať.

# **NFC**

Pomocou technológie NFC môžete zdieľať s inými zariadeniami údaje, ako napríklad video, fotografie, adresa webovej stránky, hudobný súbor alebo kontakt. Technológiu NFC môžete taktiež použiť na skenovanie značiek, ktoré vám poskytnú ďalšie informácie o výrobku alebo službe, ako aj značiek, ktoré aktivujú určité funkcie v zariadení.

NFC je bezdrôtová technológia s maximálnym dosahom jeden centimeter, takže zariadenia zdieľajúce údaje musia byť veľmi blízko pri sebe. NFC môžete používať až po zapnutí funkcie NFC. Obrazovka zariadenia musí byť aktívna.

Technológia NFC nemusí byť dostupná vo všetkých krajinách a/alebo oblastiach.

# Zapnutie funkcie NFC

- 1 Na obrazovke Plocha ťuknite na položku :::
- 2 Vyhľadajte a ťuknite na položky Nastavenie > Viac....
- 3 Začiarknite políčko NFC.

# Oblasť rozpoznávania NFC

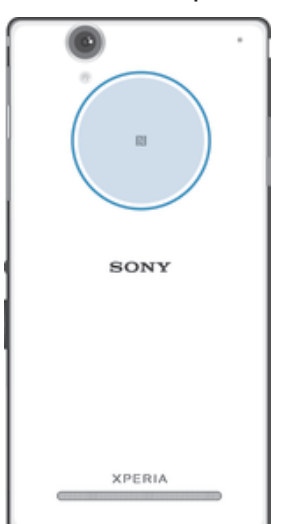

Ţ Umiestnenie rozpoznávacej oblasti NFC nie je na všetkých zariadeniach rovnaké. Keď zdieľate údaje s iným zariadením prostredníctvom NFC, pozrite si ohľadom ďalších informácií používateľskú príručku druhého zariadenia.

# Zdieľanie kontaktu s iným zariadením pomocou NFC

- 1 Uistite sa, že obidve zariadenia majú zapnutú funkciu NFC, a že sú obe obrazovky aktívne.
- 2 Ak chcete zobraziť kontakty, prejdite na obrazovku Plocha, ťuknite na položku ::: a potom ťuknite na položku .
- 3 Ťuknite na kontakt, ktorý chcete zdieľať.
- 4 Podržte vaše zariadenie a prijímajúce zariadenie obrátené k sebe zadnými stranami tak, aby sa snímacie oblasti NFC oboch zariadení dotýkali. Keď sa zariadenia spoja, zavibrujú a prehrajú krátky zvuk. Zobrazí sa miniatúra kontaktu.
- 5 Ťuknite na miniatúru, aby ste spustili prenos.
- 6 Keď je prenos dokončený, kontaktné údaje sa zobrazia na obrazovke prijímajúceho zariadenia a sú tiež uložené v prijímajúcom zariadení.

### Zdieľanie hudobného súboru s iným zariadením pomocou technológie NFC

- 1 Uistite sa, že vaše zariadenie, ako aj prijímajúce zariadenie, majú zapnutú funkciu NFC a že obe obrazovky sú aktívne.
- 2 Aplikáciu WALKMAN™ otvorte ťuknutím na položku .... Následne vyhľadajte aplikáciu a ťuknite na ňu.
- 3 Vyberte hudobnú kategóriu a prejdite na skladbu, ktorú si želáte zdieľať.
- 4 Ťuknutím na skladbu ju prehráte. Potom môžete ťuknúť na (ii), čím skladbu pozastavíte. Prenos funguje bez ohľadu na to, či sa skladba prehráva alebo je pozastavená.
- 5 Držte svoje a prijímajúce zariadenie zadnými časťami k sebe, aby sa oblasti rozpoznávania NFC zariadení navzájom dotýkali. Keď sa zariadenia spoja, zavibrujú a prehrajú krátky zvuk. Zobrazí sa miniatúra skladby.
- 6 Ťuknutím na miniatúru spustite prenos.
- 7 Keď sa prenos dokončí, v prijímajúcom zariadení sa okamžite začne prehrávanie hudobného súboru. Zároveň sa súbor v prijímajúcom zariadení uloží.
- $\mathbf{r}$ Je možné, že položky chránené autorskými právami nebudete môcť kopírovať, odosielať ani prenášať.

## Zdieľanie fotografie alebo videoklipu s iným zariadením pomocou NFC

- 1 Uistite sa, že obidve zariadenia majú zapnutú funkciu NFC, a že sú obe obrazovky aktívne.
- 2 Fotografie a videá v zariadení zobrazíte tak, že prejdete na Plocha, ťuknete na ::: a potom nájdite ikonu **Album** a ťuknite na ňu.
- 3 Ťuknite na jednu alebo viac fotografií alebo videoklipov, ktoré chcete zdieľať.
- 4 Podržte vaše zariadenie a prijímajúce zariadenie obrátené k sebe zadnými stranami tak, aby sa obe snímacie oblasti NFC dotýkali. Keď sa zariadenia spoja, zavibrujú a prehrajú krátky zvuk. Zobrazí sa miniatúra fotografie alebo videa.
- 5 Ťuknite na miniatúru, aby ste spustili prenos.
- 6 Po dokončení prenosu sa fotografia alebo videoklip zobrazia na obrazovke prijímajúceho zariadenia. Zároveň je položka uložená v prijímajúcom zariadení.
- Môžete taktiež použiť funkciu NFC na zdieľanie videa z aplikácie Movies.

#### Zdieľanie webovej adresy s iným zariadením pomocou technológie NFC

- 1 Uistite sa, že obidve zariadenia majú zapnutú funkciu NFC, a že sú obe obrazovky aktívne.
- 2 Na obrazovke Plocha ťuknite na položku ...
- 3 Pre otvorenie webového prehliadača nájdite a ťuknite na položku o.
- 4 Načítajte webovú stránku, ktorú chcete zdieľať.
- 5 Podržte vaše zariadenie a prijímajúce zariadenie obrátené k sebe zadnými stranami tak, aby sa obe snímacie oblasti NFC dotýkali. Keď sa zariadenia spoja, zavibrujú a prehrajú krátky zvuk. Zobrazí sa miniatúra webovej stránky.
- 6 Ťuknite na miniatúru, aby ste spustili prenos.
- 7 Po dokončení prenosu sa webová stránka zobrazí na obrazovke prijímajúceho zariadenia.

# Skenovanie značiek NFC

Zariadenie môže skenovať rôzny typy značiek NFC. Napríklad môže skenovať značky vložené na plagáte, na reklamnom pútači alebo pri výrobku v maloobchodnej predajni. Môžete prijať ďalšie údaje, napríklad webovú adresu.

# Skenovanie značky NFC

- 1 Uistite sa, že vaše zariadenie má zapnutú funkciu NFC, a že obrazovka je aktívna.
- 2 Umiestnite zariadenie nad značku, aby sa jej dotýkala rozpoznávacia oblasť NFC zariadenia. Zariadenie naskenuje značku a zobrazí zhromaždený obsah. Ťuknite na obsah značky, aby ste ho otvorili.
- 3 Aby ste otvorili značku, ťuknite na ňu.

# Pripojenie zariadenia kompatibilného s technológiou NFC

Zariadenie môžete pripojiť k ďalšiemu zariadeniu kompatibilnému s technológiou NFC spoločnosti Sony, ako je napríklad reproduktor alebo slúchadlá. Pri tomto type pripájania nájdete ďalšie informácie v používateľskej príručke kompatibilného zariadenia.

Ţ V záujme funkčnosti pripojenia možno budete musieť aktivovať funkcie Wi-Fi® alebo Bluetooth® na oboch zariadeniach.

# Bezdrôtová technológia Bluetooth®

Pomocou funkcie Bluetooth® môžete odosielať súbory na iné zariadenia kompatibilné s technológiou Bluetooth® alebo môžete pripojiť doplnky súpravy handsfree. V zariadení zapnite funkciu Bluetooth® a vytvárajte bezdrôtové pripojenia k ďalším zariadeniam kompatibilným s technológiou Bluetooth®, napríklad k počítačom, doplnkom súpravy handsfree a telefónom. Spojenia pomocou funkcie Bluetooth® fungujú lepšie do vzdialenosti 10 metrov (33 stôp) a bez pevných prekážok na trase. V niektorých

prípadoch môže byť potrebné zariadenie manuálne spárovať s inými zariadeniami Bluetooth®.

Î Vzájomná spolupráca a kompatibilita medzi zariadeniami Bluetooth® sa líši.

Zapnutie funkcie Bluetooth® a viditeľnosti zariadenia

- 1 Posuňte stavový riadok smerom nadol a ťuknite na položku  $\chi$ .
- <sup>2</sup> Funkciu Bluetooth<sup>®</sup> zapnite ťuknutím na prepínač vedľa položky **Bluetooth**.
- 3 Ťuknite na položku **Bluetooth**. Zobrazí sa vaše zariadenie a zoznam dostupných zariadení s technológiou Bluetooth®.
- 4 Ťuknutím na názov svojho zariadenia nastavte, aby bolo viditeľné pre ďalšie zariadenia s technológiou Bluetooth®.

### Prispôsobenie viditeľnosti zariadenia pre iné zariadenia Bluetooth®

- 1 Posuňte stavový riadok smerom nadol a ťuknite na položku  $\chi$ .
- 2 Vyhľadajte položku **Bluetooth** a ťuknite na ňu.
- 3 Stlačte tlačidlo a vyberte položku Časový limit viditeľnosti.
- 4 Vyberte požadovanú možnosť.

# Pomenovanie zariadenia

Svojmu zariadeniu môžete dať názov. Tento názov sa zobrazí v iných zariadeniach po zapnutí funkcie Bluetooth® a nastavení telefónu na viditeľný.

# Zadanie názvu zariadenia

- 1 Skontrolujte, či je zapnutá funkcia Bluetooth®.
- 2 Posuňte stavový riadok smerom nadol a ťuknite na položku X.
- 3 Vyhľadajte položku **Bluetooth** a ťuknite na ňu.
- 4 Ťuknite na položku a potom vyberte položku **Premenovať telefón**.
- 5 Zadajte názov zariadenia.
- 6 Ťuknite na položku **Premenovať**.

# Spárovanie s iným zariadením Bluetooth®

Keď spárujete svoje zariadenie s iným zariadením, môžete svoje zariadenie pripojiť napríklad k náhlavnej súprave Bluetooth® alebo k prípojke do auta Bluetooth® a používať tieto prídavné zariadenia na zdieľanie hudby.

Po spárovaní zariadenia s iným zariadením Bluetooth® si zariadenie spárovanie

zapamätá. Pri párovaní zariadenia so zariadením Bluetooth® môže byť potrebné zadať prístupový kód. Zariadenie automaticky vyskúša predvolený prístupový kód 0000. Ak tento kód nefunguje, prístupový kód zariadenia vyhľadajte v dokumentácii k zariadeniu Bluetooth<sup>®</sup>. Pri ďalšom prepájaní zariadenia s týmto zariadením Bluetooth<sup>®</sup> nebude nutné znova zadať prístupový kód.

- $\mathbf{r}$ Niektoré zariadenia Bluetooth®, napríklad väčšina náhlavných súprav Bluetooth®, vyžadujú spárovanie aj pripojenie k inému zariadeniu.
- Ţ Zariadenie môže byť spárované s viacerými zariadeniami Bluetooth®, ale pripojiť ho môžete iba k jednému profilu Bluetooth® naraz.

## Spárovanie zariadenia s iným zariadením Bluetooth®

- 1 Skontrolujte, či má zariadenie, ktoré chcete spárovať so svojím zariadením, aktivovanú funkciu Bluetooth® a či je pre zariadenia Bluetooth® viditeľné.
- 2 Posuňte stavový riadok smerom nadol a ťuknite na položku  $\chi$ .
- 3 Vyhľadajte položku **Bluetooth** a ťuknite na ňu. Všetky dostupné zariadenia Bluetooth® sa zobrazia v zozname.
- $4$  Ťuknite na zariadenie Bluetooth®, ktoré chcete spárovať so zariadením.
- 5 V prípade potreby zadajte prístupový kód alebo potvrďte rovnaký prístupový kód na oboch zariadeniach. Vaše zariadenie a zariadenie Bluetooth® sa spárovali.

## Pripojenie zariadenia k inému zariadeniu Bluetooth®

- 1 Ak sa pripájate k zariadeniu Bluetooth®, ktoré pred pripojením vyžaduje spárovanie zariadenia, pri spárovaní postupujte podľa nasledujúcich krokov.
- 2 Posuňte stavový riadok smerom nadol a ťuknite na položku X.
- 3 Vyhľadajte položku **Bluetooth** a ťuknite na ňu.
- $4$  Ťuknite na zariadenie Bluetooth®, ku ktorému chcete svoje zariadenie pripojiť.

# Zrušenie párovania zariadenia s technológiou Bluetooth®

- 1 Posuňte stavový riadok smerom nadol a ťuknite na položku  $\chi$ .
- 2 Vyhľadajte položku **Bluetooth** a ťuknite na ňu.
- 3 V časti Párované zariadenia ťuknite na položku  $\chi$  vedľa názvu zariadenia, ktorého párovanie chcete zrušiť.
- 4 Ťuknite na položku Zrušiť párovanie.

# Odosielanie a prijímanie položiek pomocou technológie Bluetooth®

Zdieľajte položky s inými zariadeniami kompatibilnými s technológiou Bluetooth®, ako sú telefóny alebo počítače. Pomocou funkcie Bluetooth<sup>®</sup> môžete odosielať a prijímať niekoľko typov položiek, ako napríklad:

- fotografie a videá,
- hudbu a iné zvukové súbory,
- kontakty,
- webové stránky.

### Odosielanie položiek pomocou technológie Bluetooth®

- <sup>1</sup> Prijímajúce zariadenie: Uistite sa, že je funkcia Bluetooth<sup>®</sup> zapnutá a že je zariadenie viditeľné pre ostatné zariadenia s funkciou Bluetooth®.
- 2 Odosielajúce zariadenie: Otvorte aplikáciu, ktorá obsahuje položku, ktorú chcete odoslať, a prejdite na túto položku.
- 3 V závislosti od aplikácie a odosielanej položky môže byť potrebné napríklad dotknúť sa a podržať prst na položke, otvoriť ju alebo stlačiť položku <. Môžu existovať aj iné spôsoby odoslania položky.
- 4 Vyberte položku **Bluetooth**.
- 5 Ak sa zobrazí výzva, zapnite technológiu Bluetooth®.
- 6 Ťuknite na názov prijímacieho zariadenia.
- 7 Prijímajúce zariadenie: Ak budete vyzvaní, prijmite pripojenie.
- 8 Odosielajúce zariadenie: Na požiadanie potvrďte prenos na prijímacie zariadenie.
- 9 Prijímajúce zariadenie: Prijmite prichádzajúcu položku.

## Príjem položiek pomocou technológie Bluetooth®

- 1 Skontrolujte, či je funkcia Bluetooth® zapnutá a viditeľná pre ďalšie zariadenia s technológiou Bluetooth<sup>®</sup>.
- 2 Vysielacie zariadenie začne odosielať údaje do vášho zariadenia.
- 3 Ak sa zobrazí výzva, v obidvoch zariadeniach zadajte ten istý prístupový kód alebo potvrďte ponúkaný prístupový kód.
- 4 Ak sa v zariadení zobrazí upozornenie o prichádzajúcom súbore, presuňte stavový riadok smerom nadol a prenos súboru prijmite ťuknutím na upozornenie.
- 5 Ak chcete začať s presunom súboru, ťuknite na položku Prijať.
- 6 Na zobrazenie procesu presunu presuňte stavový riadok smerom nadol.
- 7 Prijatú položku otvoríte, ak presuniete stavový riadok smerom nadol a ťuknete na príslušné upozornenie.

### Zobrazenie súborov, ktoré ste prijali prostredníctvom technológie Bluetooth<sup>®</sup>

- 1 Posuňte stavový riadok smerom nadol a ťuknite na položku  $\chi$ .
- 2 Vyhľadajte položku **Bluetooth** a ťuknite na ňu.
- 3 Stlačte tlačidlo a vyberte položku Zobraziť prijaté súbory.

# Pripojenie zariadenia k počítaču

Zariadenie pripojte k počítaču a začnite prenášať obrázky, hudbu a iné typy súborov. Na pripojenie je najjednoduchšie použiť kábel USB alebo bezdrôtovú technológiu Bluetooth®.

Po pripojení zariadenia k počítaču pomocou kábla USB sa zobrazí výzva na inštaláciu softvéru do počítača, napríklad na inštaláciu aplikácie PC Companion do osobného počítača alebo aplikácie Sony™ Bridge for Mac do počítača so systémom Apple® Mac®. Pomocou aplikácií PC Companion a Sony™ Bridge for Mac môžete prejsť na ďalšie počítačové aplikácie na prenos a organizovanie mediálnych súborov, aktualizáciu zariadenia, synchronizáciu obsahu zariadenia a podobne.

Ţ Medzi zariadením a počítačom nemožno prenášať niektoré materiály chránené autorskými právami.

# Prenos a manipulácia s obsahom pomocou kábla USB

Súbory je možné ľahko spravovať a prenášať medzi počítačom a zariadením pomocou pripojenia káblom USB. Po pripojení oboch zariadení môžete presúvať obsah medzi zariadením a počítačom alebo medzi interným ukladacím priestorom zariadenia a kartou SD priamo v prieskumníkovi súborov na počítači.

Ak do zariadenia presúvate hudbu, video, obrázky alebo ostatné mediálne súbory, je najvhodnejšie použiť aplikáciu Media Go™ v počítači. Pomocou aplikácie Media Go™ sa konvertujú mediálne súbory, aby ste ich mohli v zariadení prehrať.

#### Prenos obsahu medzi zariadením a počítačom pomocou kábla USB

- 1 Pripojte zariadenie k počítaču pomocou kábla USB. V stavovom riadku na obrazovke zariadenia sa zobrazí hlásenie Interný ukladací priestor a karta SD sú pripojené.
- 2 Počítač: Otvorte v počítači program Prieskumník systému Microsoft® Windows® a počkajte, kým sa v programe Prieskumník systému Microsoft® Windows® zobrazí interný ukladací priestor zariadenia a karta SD ako externý disk.
- 3 Počítač: Myšou presuňte požadované súbory zo svojho zariadenia do počítača alebo opačne.

Prenos obsahu medzi interným ukladacím priestorom a kartou SD pomocou pripojenia USB

- 1 Pripojte zariadenie k počítaču pomocou kábla USB. V stavovom riadku na obrazovke zariadenia sa zobrazí hlásenie Interný ukladací priestor a karta SD sú pripojené.
- 2 Počítač: Otvorte v počítači program Prieskumník systému Microsoft® Windows® a počkajte, kým sa v programe Prieskumník systému Microsoft® Windows® zobrazí interný ukladací priestor zariadenia a karta SD ako externý disk.
- 3 Počítač: Myšou presuňte požadované súbory z interného ukladacieho priestoru zariadenia na kartu SD alebo opačne.

#### Priamy prenos súborov z vnútornej pamäte na kartu SD zariadenia

- 1 Na obrazovke Plocha ťuknite na položku :::
- 2 Vyhľadajte a ťuknite na položky Nastavenie > Ukladací priestor > Prenesenie dát na kartu SD.
- 3 Označte typy súborov, ktoré chcete preniesť na kartu SD.
- 4 Ťuknite na položku **Preniesť**.
- Priamy prenos znamená, že nie je potrebný kábel USB na pripojenie k počítaču.

# Prenos súborov pomocou režimu prenosu médií prostredníctvom siete Wi-Fi®

Medzi zariadením a inými zariadeniami kompatibilnými s protokolom MTP, napríklad počítačom, môžete prenášať súbory pomocou pripojenia Wi-Fi®. Pred pripojením je najskôr potrebné tieto dve zariadenia spárovať. Ak medzi zariadením a počítačom prenášate hudbu, video, obrázky alebo iné mediálne súbory, je najvhodnejšie použiť aplikáciu Media Go™ v počítači. Pomocou aplikácie Media Go™ sa konvertujú mediálne súbory, aby ste ich mohli v zariadení prehrať.

 $-\frac{1}{2}$ Na použitie tejto funkcie je potrebné zariadenie s aktívnym pripojením Wi-Fi®, ktoré podporuje režim prenosu médií, napríklad počítač s operačným systémom Microsoft<sup>®</sup> Windows Vista® alebo Windows® 7.

#### Bezdrôtové spárovanie zariadenia s počítačom pomocou režimu prenosu médií

- 1 Skontrolujte, či máte v zariadení zapnutý režim prenosu médií. Podľa predvoleného nastavenia je tento režim zapnutý.
- 2 Pripojte zariadenie k počítaču pomocou kábla USB.
- 3 Počítač: Po zobrazení názvu zariadenia na obrazovke kliknite na položku Konfigurácia siete a postupom podľa pokynov spárujte zariadenie s počítačom.
- 4 Keď párovanie dokončíte, odpojte kábel USB z oboch zariadení.
- Vyššie uvedené pokyny fungujú len vtedy, ak je v počítači nainštalovaný systém Windows® 7 a počítač je pripojený k prístupovému bodu siete Wi-Fi® pomocou sieťového kábla.

#### Bezdrôtové pripojenie spárovaných zariadení v režime prenosu médií

- 1 Skontrolujte, či máte v zariadení zapnutý režim prenosu médií. Podľa predvoleného nastavenia je tento režim zapnutý.
- 2 Posuňte stavový riadok smerom nadol a ťuknite na položku  $\chi$ .
- 3 Ťuknite na položky Pripojenie zariadenia Xperia™ > Možnosti pripojenia USB.
- 4 V časti **Dôveryhodné zariadenia** ťuknite na spárované zariadenie, ktoré chcete pripojiť.
- 5 Ťuknite na položku **Pripojiť**.
- ı Skontrolujte, či je zapnutá funkcia Wi-Fi®.

## Odpojenie bezdrôtovo spárovaného zariadenia v režime prenosu médií

- 1 Posuňte stavový riadok smerom nadol a ťuknite na položku  $\mathcal{L}$ .
- 2 Ťuknite na položky Nastavenie > Pripojenie zariadenia Xperia™ > Možnosti pripojenia USB.
- 3 V časti Dôveryhodné zariadenia ťuknite na spárované zariadenie, ktoré chcete odpojiť.
- 4 Ťuknite na položku **Odpojiť**.

## Odstránenie spárovania s iným zariadením

- 1 Posuňte stavový riadok smerom nadol a ťuknite na položku  $\chi$ .
- 2 Ťuknite na položky Nastavenie > Pripojenie zariadenia Xperia™ > Možnosti pripojenia USB.
- 3 Ťuknite na spárované zariadenie, ktoré chcete odstrániť.
- 4 Ťuknite na položku **Zabud.**.

# PC Companion

PC Companion je počítačová aplikácia, ktorá vám poskytuje prístup k ďalším funkciám a službám a umožňuje prenášať hudbu, videá a fotografie zo zariadenia a do zariadenia. Aplikáciu PC Companion môžete používať aj na aktualizáciu zariadenia a získanie najnovšej dostupnej verzie softvéru. Inštalačné súbory pre aplikáciu PC Companion sa uložia do zariadenia a inštalácia sa spustí, keď zariadenie pripojíte k počítaču cez kábel USB.

Ak chcete používať aplikáciu PC Companion, potrebujete počítač pripojený na internet, v ktorom je nainštalovaný niektorý z nasledujúcich operačných systémov:

- Microsoft® Windows® 7,
- Microsoft® Windows® 8,
- Microsoft® Windows Vista®,
- Microsoft® Windows® XP (Service Pack 3 alebo vyššia verzia).

# Inštalácia aplikácie PC Companion v počítači

- 1 Uistite sa, že políčko Inštalovať softvér je v časti Nastavenie > Pripojenie zariadenia Xperia™ > Možnosti pripojenia USB začiarknuté.
- 2 Pripojte zariadenie k počítaču pomocou kábla USB.
- 3 Zariadenie: Ťuknite na položku Inštalovať.
- 4 Počítač: O niekoľko sekúnd sa automaticky spustí inštalátor aplikácie PC Companion. Podľa pokynov na obrazovke nainštalujte aplikáciu PC Companion.

### Spustenie aplikácie PC Companion

- 1 Skontrolujte, či je v počítači nainštalovaná aplikácia PC Companion.
- 2 V počítači otvorte aplikáciu PC Companion a potom kliknutím na položku Štart otvorte niektorú z požadovaných funkcií.

# Media Go™

Počítačová aplikácia Media Go™ pomáha prenášať a spravovať mediálny obsah zariadenia aj počítača. Z aplikácie PC Companion môžete nainštalovať a získať prístup k aplikácii Media Go™.

Ak chcete využívať aplikáciu Media Go™, potrebujete niektorý z nasledujúcich operačných systémov:

- Microsoft® Windows® 7
- Microsoft® Windows Vista®
- Microsoft® Windows® XP, Service Pack 3 alebo novší

#### Prenos obsahu pomocou aplikácie Media Go™

- 1 Pripojte zariadenie k počítaču pomocou podporovaného kábla USB.
- 2 Zariadenie: V stavovom riadku sa zobrazí symbol Interný ukladací priestor je pripojený.
- 3 Počítač: Najskôr v počítači otvorte aplikáciu PC Companion. V aplikácii PC Companion kliknutím na položku *Media Go* spustíte aplikáciu Media Go<sup>™</sup>. V niektorých prípadoch musíte počkať, kým sa nainštaluje aplikácia Media Go™.
- 4 Pomocou aplikácie Media Go™ presuňte súbory medzi počítačom a zariadením.

# Sony™ Bridge for Mac

Aplikácia Sony™ Bridge for Mac pomáha prenášať hudbu, video, obrázky a iné mediálne súbory medzi zariadením a počítačom Apple® Mac®. Pomocou aplikácie Sony<sup>™</sup> Bridge for Mac môžete tiež spravovať súbory zo súborového manažéra, aktualizovať softvér zariadenia a zálohovať a obnovovať jeho obsah.

Ak chcete aplikáciu Sony™ Bridge for Mac používať, potrebujete počítač Apple® Mac® so systémom MacOS verzie 10.6 alebo novším a s pripojením na internet.

Inštalácia aplikácie Sony™ Bridge for Mac v počítači Apple® Mac®

- 1 Uistite sa, že políčko Inštalovať softvér je v časti Nastavenie > Pripojenie zariadenia Xperia™ > Možnosti pripojenia USB začiarknuté.
- <sup>2</sup> Pripojte zariadenie k počítaču Apple® Mac® pomocou kábla USB.
- 3 Zariadenie: Ťuknite na položku **Inštalovať**.
- 4 Počítač: O niekoľko sekúnd sa automaticky spustí inštalátor aplikácie Sony<sup>™</sup> Bridge for Mac. Podľa pokynov zobrazených na obrazovke dokončite inštaláciu.

#### Otvorenie aplikácie Sony™ Bridge for Mac

- 1 Uistite sa, že máte aplikáciu Sony™ Bridge for Mac nainštalovanú na počítači Apple<sup>®</sup> Mac<sup>®</sup>.
- 2 Počítač: Dvakrát kliknite na ikonu aplikácie Sony™ Bridge for Mac v priečinku aplikácií.

### Presun obsahu v aplikácii Sony™ Bridge for Mac

- 1 Pomocou kábla USB pripojte zariadenie k počítaču Apple® Mac®.
- 2 Počítač: Otvorenie aplikácie Sony™ Bridge for Mac. Aplikácia Sony™ Bridge for Mac čoskoro zistí prítomnosť zariadenia.
- 3 Počítač: Myšou uchopte a preneste želané súbory medzi zariadením a počítačom Apple® Mac®.

# Používanie náhlavnej súpravy

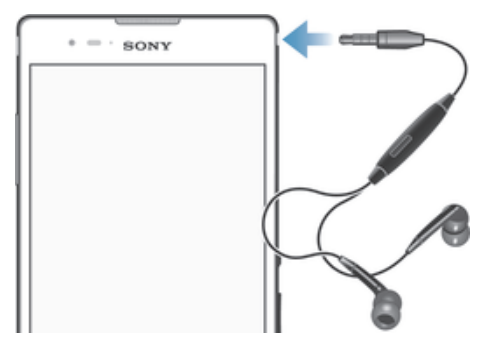

Ţ Pre optimálny výkon použite príslušenstvo dodané s vašim zariadením alebo iné kompatibilné príslušenstvo.

#### Používanie náhlavnej súpravy

- 1 Pripojte náhlavnú súpravu k zariadeniu.
- 2 Ak chcete prijať hovor, stlačte tlačidlo na ovládanie hovoru.
- 3 Ak chcete ukončiť hovor, stlačte tlačidlo na ovládanie hovoru.
- $\mathbf{r}$ Ak náhlavná súprava nie je súčasťou zariadenia, môžete si ju zakúpiť samostatne.
- $\bullet$ Ak počúvate hudbu, pri zdvihnutí hovoru sa jej prehrávanie zastaví a obnoví sa po ukončení hovoru.

# Smart Connect

Aplikáciou Smart Connect môžete nastaviť akciu, ktorá sa má vykonať po pripojení alebo odpojení príslušenstva. Aplikáciou Smart Connect môžete nastaviť aj konkrétnu činnosť alebo skupinu činností, ktoré sa majú na zariadení spúšťať v určité časy dňa.

Ak napríklad pripojíte náhlavnú súpravu, môžete vytvoriť udalosť, ktorá pri spustení zariadenia vykoná tieto činnosti:

- Ráno v čase 7 až 9 hodín počas cesty do práce sa spustí aplikácia "WALKMAN" a otvorí sa webový prehľadávač s rannými novinami. Vyzváňanie je nastavené na vibrovanie.
- Pri návrate z práce sa spustí rádio FM a v aplikácii na obsluhu poznámok sa zobrazí váš nákupný zoznam.

#### Spustenie aplikácie Smart Connect

- 1 Na obrazovke Plocha ťuknite na položku ...
- 2 Vyhľadajte a ťuknite na položku  $\mathbf{S}$ .

### Vytvorenie udalosti Smart Connect

- 1 Spustite aplikáciu Smart Connection. Ak aplikáciu Smart Connect otvárate prvýkrát, ťuknutím na položku OK zatvorte úvodnú obrazovku.
- 2 Ťuknite na položku $+$ .
- 3 Prideľte udalosti názov a ťuknite na položku Vytvoriť.
- 4 V časti **Kedy** pridajte príslušenstvo, časový interval alebo oboje.
- 5 V časti Urobiť toto pridajte, čo sa má v zariadení stať po pripojení príslušenstva alebo v stanovenom čase.
- 6 V časti Na konci pridajte udalosť, ktorá sa má stať pri odpojení príslušenstva alebo po vypršaní intervalu. Ak sú nastavené obidve podmienky, akcie sa spustia buď pri odpojení príslušenstva, alebo po vypršaní intervalu.
- Ak chcete pridať príslušenstvo Bluetooth®, musíte ho najskôr spárovať so zariadením.

### Úprava udalosti Smart Connect

- 1 Spustite aplikáciu Smart Connection.
- 2 Na karte Udalosti ťuknite na položku.
- 3 Ak je udalosť vypnutá, posuňte ovládač smerom doprava.
- 4 Nastavenie upravte podľa potreby.
- $-\bullet$ Ak chcete odstrániť udalosť, ťuknite na riadok udalosti, potom na  $\geq$  Odstrániť udalosť a na Odstrániť pre potvrdenie.

# Správa zariadení

Aplikácia Smart Connect umožňuje spravovať rad inteligentného príslušenstva, ktoré môžete pripojiť k zariadeniu, napríklad SmartTags, SmartWatch a Smart Wireless Headset pro od spoločnosti Sony. Smart Connect prevezme všetky potrebné aplikácie a vyhľadá aplikácie tretích strán, ak sú k dispozícii. Zariadenia pripojené v minulosti sa zobrazujú v zozname, prostredníctvom ktorého môžete získať ďalšie informácie o funkciách jednotlivých zariadení.

# Párovanie a pripojenie príslušenstva

- 1 Spustite aplikáciu Smart Connection. Ak otvárate aplikáciu Smart Connect prvýkrát, ťuknutím na položku OK zavrite úvodnú obrazovku.
- 2 Ťuknite na položku Zariadenia a potom na položku +.
- 3 Ťuknutím na tlačidlo OK spustite vyhľadávanie zariadení.
- 4 V zozname výsledkov vyhľadávania ťuknite na názov zariadenia, ktoré chcete pridať.

# Úprava nastavení pripojeného príslušenstva

- 1 Spárujte príslušenstvo so zariadením a pripojte ho.
- 2 Spustite aplikáciu Smart Connection.
- 3 Ťuknite na položku Zariadenia a potom na názov pripojeného príslušenstva.
- 4 Upravte požadované nastavenia.

# Cestovanie a mapy

# Používanie služieb určovania miesta

Služby určovania miesta umožňujú aplikáciám, ako napríklad Mapy, alebo fotoaparátu používať informácie z mobilných sietí a sietí Wi-Fi®, ako aj informácie systému GPS, na určenie vášho približného miesta. Ak nemáte jasný výhľad na GPS satelity bez prekážok, zariadenie môže určiť vaše miesto pomocou funkcie Wi-Fi®. Ak nie ste ani v dosahu siete Wi-Fi®, zariadenie môže určiť vaše miesto pomocou mobilnej siete.

Ak chcete pomocou zariadenia zistiť, kde ste, treba povoliť služby určovania miesta.

## Povolenie služieb určenia polohy

- 1 Posuňte stavový riadok smerom nadol a ťuknite na položku  $\mathsf{\mathsf{X}}$ .
- 2 Ťuknite na položku Služby určovania polohy.
- 3 Posuňte jazdec vedľa položky **Prístup k informáciám o mojej polohe** doprava.
- 4 Akciu potvrďte dvojitým ťuknutím na položku Súhlasím.
- Ţ. Ak povolíte služby určenia polohy, predvolene sa povolia možnosti Satelity GPS aj Služba určovania miesta od spoločnosti Google (siete Wi-Fi a mobilné siete). Jednotlivé možnosti môžete zakázať manuálne.

# Povolenie prístupu k polohe aplikáciám Google

- 1 Stavový riadok posuňte nadol a ťuknite na položku  $\mathcal{X}$ .
- 2 Ťuknite na položky **Google > Nastavenie umiestnenia**.
- 3 Posuňte jazdec vedľa položky Pov. apl. Google prist. k inf. o mieste doprava.
- Ţ Na používanie služieb určenia polohy sa vyžaduje prihlásenie do účtu Google™.

# Zlepšenie presnosti GPS

Pri prvom použití funkcie GPS môže nájdenie miesta trvať 5 až 10 minút. Vo vyhľadávaní pomôže, ak sa nachádzate na mieste s neobmedzeným výhľadom na oblohu. Stojte na mieste a nezakrývajte anténu GPS (zvýraznenú oblasť na obrázku). Signály GPS dokážu prejsť cez oblaky a plast, nie však cez väčšinu pevných objektov, ako sú budovy alebo hory. Ak sa vaše miesto nepodarí nájsť ani po niekoľkých minútach, presuňte sa na iné miesto.

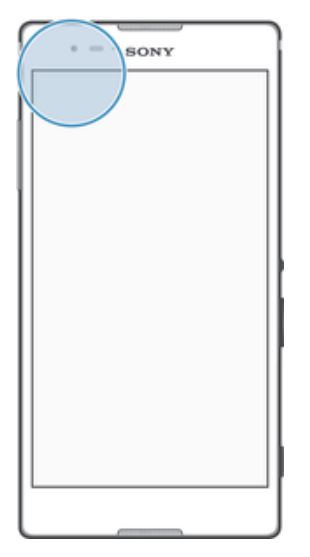

# Google Maps™ a navigácia

Pomocou aplikácie Google Maps™ môžete sledovať svoje aktuálne miesto, zobraziť stav na cestách v reálnom čase a získať podrobné navigačné pokyny, ako sa dostať k cieľu.

Pri zobrazovaní mapy sa pripájate na internet pomocou dátového prenosu a do zariadenia sa prenášajú dáta. Preto je vhodné uložiť si mapy a sprístupniť si ich tak offline ešte predtým, ako vycestujete. Takto sa môžete vyhnúť vysokým poplatkom za roaming.

Aplikácia Google Maps™ vyžaduje na používanie v režime online pripojenie na internet. Pri pripojení na internet z vášho zariadenia vám môžu byť účtované poplatky za dátové pripojenie. Ďalšie informácie získate od mobilného operátora. Aplikácia Google Maps™ nemusí byť k dispozícii na všetkých trhoch ani vo všetkých krajinách alebo oblastiach.

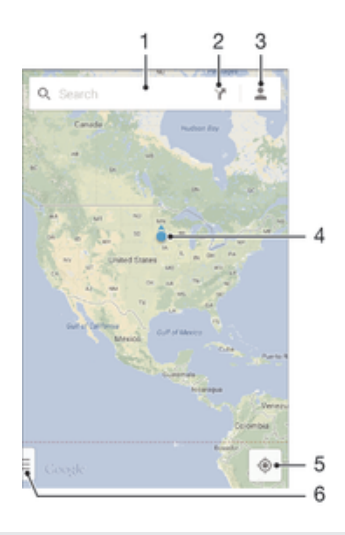

- 1 Vyhľadanie nejakého miesta zadaním adresy a názvu, napríklad názvu alebo adresy reštaurácie.
- 2 Výber režimu dopravy a získanie navigačných pokynov k cieľu.
- 3 Zobrazenie profilu účtu.
- 4 Označenie miesta zobrazenie hľadaného miesta na mape.
- 5 Zobrazenie aktuálneho miesta.
- 6 Zobrazenie pomoci a možností.

#### Zobrazenie miesta na mape

- 1 Na obrazovke Plocha ťuknite na položku :::.
- 2 Nájdite položku Mapy a ťuknite na ňu, potom ťuknite na položku  $\bullet$ .

## Vyhľadávanie miesta

- 1 Na obrazovke Plocha ťuknite na položku ...
- 2 Vyhľadajte položku Mapy a ťuknite na ňu.
- 3 Vo vyhľadávacom poli zadajte názov miesta, ktoré chcete vyhľadať.
- 4 Vyhľadávanie spustite ťuknutím na kláves Enter na klávesnici, prípadne vyberte navrhované miesto zo zoznamu. Ak bolo vyhľadávanie úspešné, miesto bude na mape označené ikonou .

#### Získanie navigačných pokynov

- 1 Počas zobrazovania mapy ťuknite na položku v.
- 2 Vyberte režim dopravy a potom zadajte počiatočný a cieľový bod. Zobrazí sa zoznam odporúčaných trás.
- 3 Navigačné pokyny sa na mape zobrazia po ťuknutí na niektorú možnosť v zozname odporúčaných trás.

#### Sprístupnenie mapy v režime offline

- 1 Počas zobrazovania mapy ťuknite na vyhľadávacie pole.
- 2 Posuňte sa do dolnej časti a ťuknite na položku Sprístupniť túto oblasť mapy offline. Oblasť zobrazená na mape sa uloží do vášho zariadenia.
#### Zobrazenie ďalších informácií o aplikácii Google Maps™

Ak používate aplikáciu Google Maps™, ťuknite na tlačidlo ≡ a potom ťuknite na položku Pomoc.

## Používanie dátového prenosu počas ciest

Keď cestujete niekam mimo dosahu svojej domácej mobilnej siete, možno sa budete potrebovať pripojiť na internet pomocou mobilného dátového prenosu. V takom prípade si musíte v zariadení aktivovať dátový roaming. Odporúčame vám, aby ste si predtým preštudovali príslušné poplatky za dátový prenos.

#### Aktivácia alebo deaktivácia dátového roamingu

- 1 Na obrazovke Plocha ťuknite na položku :::
- 2 Vyhľadajte položky **Nastavenie > Viac... > Mobilné siete** a ťuknite na ne.
- 3 Začiarknite políčko **Dátový roaming** alebo jeho začiarknutie zrušte.
- Ŷ. Dátový roaming nie je možné aktivovať, ak je vypnuté mobilné dátové pripojenie.

## Režim V lietadle

V režime V lietadle sú rádové a sieťové komunikačné nástroje vypnuté, aby sa zabránilo rušeniu citlivých zariadení. Stále však môžete hrať hry, počúvať hudbu, sledovať videoklipy a iný obsah, pokiaľ ho máte uložený na pamäťovej karte alebo vo vnútornej pamäti. Môžete tiež využiť upozornenie budíkom, ak si ho aktivujete.

V režime V lietadle znížite spotrebu z batérie.

#### Zapnutie režimu V lietadle

- 1 Na obrazovke Plocha ťuknite na položku ...
- 2 Vyhľadajte a ťuknite na položky **Nastavenie > Viac...**.
- 3 Začiarknite políčko Režim V lietadle.
- Môžete tiež stlačiť a podržať tlačidlo vypnutia (l) a v otvorenej ponuke označiť možnosť Režim V lietadle.

# Kalendár a budík

# Kalendár

Aplikáciu Kalendár môžete používať na spravovanie časového plánu. Ak ste sa prihlásili do niektorých online účtov, ktoré obsahujú kalendáre, napríklad do účtu Google™ alebo Xperia™ so službou Facebook, a synchronizovali s nimi svoje zariadenie, udalosti kalendára z týchto účtov sa zobrazia aj v aplikácii Kalendár. Môžete vybrať, ktoré kalendáre začleníte do kombinovaného zobrazenia Kalendár.

Keď sa priblíži čas plánovanej činnosti, zariadenie ju pripomenie prehratím krátkeho zvuku upozornenia. V stavovom riadku sa tiež zobrazí položka [37].

-6 Pomocou aplikácie PC Companion tiež môžete so svojím zariadením synchronizovať svoj kalendár programu Outlook. Ak to urobíte, všetky plánované činnosti z vášho kalendára programu Outlook sa budú zobrazovať v zobrazení kalendára vášho zariadenia. Ďalšie informácie nájdete v časti PC Companion na stránke 103.

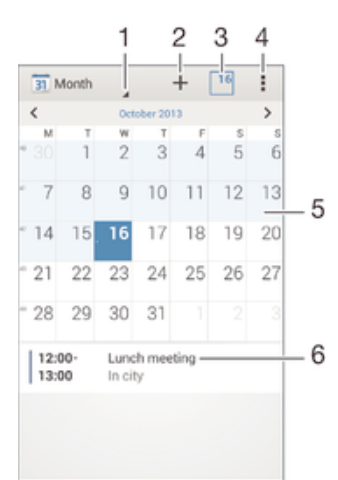

- 1 Výber typu zobrazenia
- 2 Pridanie udalosti kalendára
- 3 Návrat na aktuálny dátum
- 4 Prístup k nastaveniam a iným možnostiam
- 5 Rýchlejšie prehľadávanie pomocou dotyku rýchlym pohybom doľava alebo doprava
- 6 Agenda vybratého dňa

#### Vytvorenie udalosti kalendára

- 1 Na obrazovke Plocha ťuknite na položku :: a potom na položku Kalendár.
- 2 Ťuknite na položku  $+$ .
- 3 Ak ste si kalendár zosynchronizovali s minimálne jedným účtom, vyberte účet, do ktorého chcete túto udalosť pridať. Ak chcete túto udalosť pridať iba do zariadenia, ťuknite na položku **Kalendár zariadenia**.
- 4 Zadajte alebo vyberte požadované informácie a k udalosti pridajte účastníkov.
- 5 Ak chcete uložiť udalosť alebo odoslať pozvánky, ťuknite na položku Hotovo.

#### Zobrazenie udalosti kalendára

- 1 Na obrazovke Plocha ťuknite na položku **az a** potom ťuknite na položku **Kalendár**.
- 2 Ťuknite na udalosť, ktorú chcete zobraziť.

#### Zobrazenie viacerých kalendárov

- 1 Na obrazovke Plocha ťuknite na položku ::: a potom nájdite položku Kalendár a ťuknite na ňu.
- 2 Stlačte tlačidlo , potom ťuknite na položku Kalendáre.
- 3 Vyberte kalendáre, ktoré chcete zobraziť.

#### Priblíženie zobrazenia kalendára

• Pri výbere zobrazenia Týždeň alebo Deň priblížite obrazovku stiahnutím prstov.

# Budík a hodiny

Vo svojom zariadení môžete nastaviť niekoľko budíkov a ako signál budíka môžete používať ľubovoľný zvuk, ktorý máte v zariadení uložený. Vo vypnutom zariadení budík nezvoní. Budík však zvoní, ak máte zariadenie nastavené na tichý režim.

Formát zobrazovaného času budíka je rovnaký ako formát, ktorý ste vybrali pre všeobecné nastavenia času, napríklad 12-hodinový alebo 24-hodinový formát.

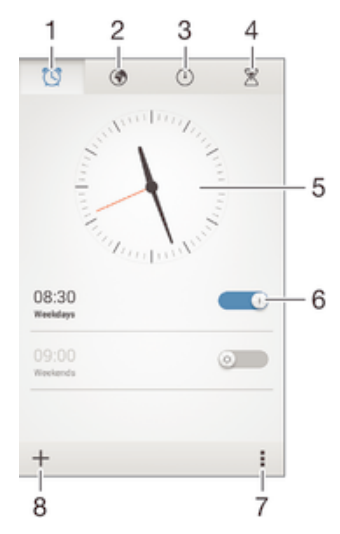

- 1 Prístup k ploche budíka
- 2 Zobrazenie svetových hodín a úprava nastavení
- 3 Prístup k funkcii stopiek
- 4 Prístup k funkcii časovača
- 5 Otvorenie nastavení dátumu a času v hodinách
- 6 Zapnutie alebo vypnutie budíka
- 7 Zobrazenie možností
- 8 Pridanie nového budíka

#### Nastavenie nového budíka

- 1 Na ploche ťuknite na položku ...
- 2 Vyhľadajte a ťuknite na položku **Budík a hodiny**.
- 3 Tuknite na položku  $+$ .
- 4 Ťuknite na položku Čas a upravte čas posúvaním nahor alebo nadol.
- 5 Ťuknite na položku **Nastaviť**.
- 6 V prípade potreby upravte iné nastavenia budíka.
- 7 Ťuknite na položku **Hotovo**.

#### Odloženie budíka po jeho spustení

• Ťuknite na položku **Odložiť**.

#### Vypnutie budíka po jeho spustení

• Posuňte položku @ doprava.

#### Úprava existujúceho budíka

- 1 Otvorte aplikáciu Budík a hodiny a ťuknite na budík, ktorý chcete upraviť.
- 2 Vykonajte požadované zmeny.
- 3 Ťuknite na položku **Hotovo**.

#### Zapnutie a vypnutie budíka

• Otvorte aplikáciu Budík a hodiny, potom posuňte jazdec vedľa budíka do zapnutej alebo vypnutej polohy.

#### Odstránenie budíka

- 1 Otvorte aplikáciu Budík a hodiny, dotknite sa budíka, ktorý chcete odstrániť, a podržte ho.
- 2 Ťuknite na položku Odstrániť budík a potom na položku Áno.

#### Nastavenie zvuku budíka

- 1 Otvorte aplikáciu Budík a hodiny a ťuknite na budík, ktorý chcete upraviť.
- 2 Ťuknite na položku Zvuk budíka a vyberte niektorú možnosť, prípadne ťuknite na položku  $\Box$  a vyberte niektorý zo svojich hudobných súborov.
- 3 Dvakrát ťuknite na položku **Hotovo**.

#### Nastavenie opakovaného budíka

- 1 Otvorte aplikáciu Budík a hodiny a ťuknite na budík, ktorý chcete upraviť.
- 2 Ťuknite na položku Opakovať.
- 3 Začiarknite políčka pre požadované dni a potom ťuknite na položku OK.
- 4 Ťuknite na položku **Hotovo**.

#### Aktivácia funkcie vibrácií budíka

- 1 Otvorte aplikáciu Budík a hodiny a ťuknite na budík, ktorý chcete upraviť.
- 2 Začiarknite políčko **Vibrovať**.
- 3 Ťuknite na položku Hotovo.

#### Nastavenie spustenia budíkov v zariadení v tichom režime

- 1 Otvorte aplikáciu Budík a hodiny a ťuknite na budík, ktorý chcete upraviť.
- 2 Začiarknite políčko **Budík v tichom režime** a potom ťuknite na položku **Hotovo**.

# Podpora a údržba

# Podpora zariadenia

S aplikáciou Podpora na zariadení môžete vyhľadať používateľskú príručku, prečítať si príručky riešenia problémov a nájsť informácie o aktualizáciách softvéru, prípadne iné informácie súvisiace s produktom.

### Prístup k aplikácii Podpora

- 1 Na obrazovke Plocha ťuknite na položku ...
- 2 Vyhľadajte a ťuknite na a potom zvoľte požadovanú položku podpory.
- $\mathbf{r}$ Uistite sa, že máte funkčné internetové pripojenie, najlepšie pomocou siete Wi-Fi®, čím znížite poplatky za dátový prenos pri používaní aplikácie Podpora.

# Pomoc v ponukách a aplikáciách

Niektoré aplikácie a nastavenia majú v ponuke možností dostupnú položku Pomoc, ktorú v týchto aplikáciách signalizuje ...

# Pomôžte nám vylepšiť náš softvér

Máte možnosť povoliť odosielanie informácií o používaní vášho zariadenia, aby spoločnosť Sony Mobile mohla prijímať anonymné chybové hlásenia a štatistiky, ktoré jej pomôžu vylepšiť softvér. Žiadne informácie neobsahujú osobné údaje.

### Povolenie odosielania informácií o používaní

- 1 Stavový riadok posuňte nadol a ťuknite na položku  $\chi$ .
- 2 Vyhľadaite položky Informácie o telefóne > Nastavenie informácií o používaní a ťuknite na ne.
- 3 Ak nie je začiarknuté políčko **Odoslať informácie o používaní**, začiarknite ho.
- 4 Ťuknite na položku **Súhlasím**.

# Aktualizácia zariadenia

Softvér vo svojom zariadení by ste mali aktualizovať na získanie najnovších funkcií, vylepšení a opráv chýb, a zabezpečili si tak optimálny výkon. Keď je k dispozícii aktualizácia softvéru, v stavovom riadku sa zobrazí symbol  $\Box$ . Nové aktualizácie môžete vyhľadávať aj manuálne.

Aktualizácie softvéru najjednoduchšie nainštalujete bezdrôtovo zo zariadenia. Niektoré aktualizácie však nie sú k dispozícii prostredníctvom bezdrôtového preberania. Na aktualizáciu zariadenia je v počítači PC potrebná aplikácia PC Companion a v počítači Apple® Mac® aplikácia Sony™ Bridge for Mac.

Ďalšie informácie o aktualizáciách softvéru nájdete na stránke http:// www.sonymobile.com/global-en/software/.

### Hľadanie nového softvéru

- 1 Na ploche ťuknite na položku :::
- 2 Vyhľadajte položku **Centrum aktualizácií** a ťuknite na ňu.
- 3 Ak chcete skontrolovať, či máte nainštalovaný najnovší softvér, ťuknite na položku Systém. Ak chcete vyhľadať aktualizácie aplikácií nainštalovaných v zariadení, ťuknite na položku Aktualiz..

## Bezdrôtová aktualizácia zariadenia

Na bezdrôtovú aktualizáciu zariadenia použite aplikáciu Update Center. Používa sa na aktualizácie aplikácií aj systému a zjednodušuje tiež preberanie nových aplikácií vyvinutých pre vaše zariadenie. Dostupnosť preberania aktualizácií prostredníctvom mobilnej siete závisí od vášho operátora. Na preberanie nového softvéru sa odporúča

používať namiesto mobilnej siete sieť Wi-Fi®, aby ste sa vyhli poplatkom za dátový prenos.

#### Prevzatie a inštalácia aktualizácie systému

- 1 Na ploche ťuknite na položku :::
- 2 Vyhľadajte položky **Centrum aktualizácií > Systém** a ťuknite na ne.
- 3 Vyberte požadovanú aktualizáciu systému a potom ťuknite na položku  $\downarrow$ .
- 4 Po dokončení preberania ťuknite na položku a a dokončite inštaláciu podľa pokynov na obrazovke.

#### Prevzatie a inštalácia aktualizácií aplikácií

- 1 Na ploche ťuknite na položku :::
- 2 Vyhľadajte položky **Centrum aktualizácií > Systém** a ťuknite na ne.
- 3 Ak chcete prevziať konkrétnu aktualizáciu aplikácie, vyberte aktualizáciu a ťuknite na položku . Ak chcete prevziať všetky dostupné aktualizácie aplikácií, ťuknite na položku . Aktualizácie sa nainštalujú automaticky po prevzatí.

#### Aktualizácia zariadenia pomocou počítača

Pomocou počítača s internetovým pripojením môžete do zariadenia prevziať a nainštalovať aktualizácie softvéru. Potrebujete kábel USB a počítač PC s aplikáciou PC Companion alebo počítač Apple® Mac® s aplikáciou Sony™ Bridge for Mac.

Ak v príslušnom počítači nemáte nainštalovanú aplikáciu PC Companion alebo Sony™ Bridge for Mac, pripojte svoje zariadenie k počítaču pomocou kábla USB a postupujte podľa inštalačných pokynov na obrazovke.

#### Aktualizácia zariadenia pomocou počítača

- 1 Skontrolujte, máte v počítači PC nainštalovanú aplikáciu PC Companion alebo
- v počítači Apple® Mac® aplikáciu Sony™ Bridge for Mac.
- 2 Pripojte zariadenie k počítaču pomocou kábla USB.
- 3 Počítač: Spustite aplikáciu PC Companion alebo Sony™ Bridge for Mac. Po chvíli počítač identifikuje vaše zariadenie a vyhľadá nový softvér.
- 4 Počítač: Ak sa rozpozná nová aktualizácia softvéru, zobrazí sa automaticky otvárané okno. Podľa pokynov na obrazovke spustite príslušné aktualizácie softvéru.

# Vyhľadanie strateného zariadenia

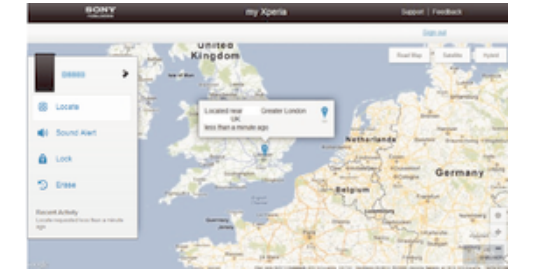

Ak máte účet Google™, webová služba my Xperia vám pomôže pri nájdení a zabezpečení strateného zariadenia. Môžete:

- nájsť svoje zariadenie na mape,
- prehrať zvukové upozornenie, ktoré funguje dokonca aj v prípade, že je zariadenie v tichom režime,
- zariadenie na diaľku zablokovať a zobraziť na ňom kontaktné informácie osobe, ktorá ho nájde,
- ako poslednú možnosť na diaľku vymazať internú a externú pamäť zariadenia.
- Služba my Xperia nemusí byť dostupná vo všetkých krajinách alebo oblastiach.

#### Aktivácia služby my Xperia

- 1 Na obrazovke Plocha ťuknite na položku :::
- 2 Vyhľadajte položky Nastavenie > Zabezpečenie > MyXperia™ > Aktivovať a ťuknite na ne.
- 3 Začiarknite políčko a ťuknite na položku Súhlasím.
- $\mathbf{r}$ Ak chcete overiť, či pomocou služby my Xperia môžete nájsť svoje zariadenie, prejdite na stránku *myxperia.sonymobile.com* a prihláste sa s rovnakým účtom Google™, aký používate vo svojom zariadení.

# Číslo IMEI

Každé zariadenie má svoje jedinečné číslo IMEI (International Mobile Equipment Identity). Mali by ste si odložiť kópiu tohto čísla. Ak vám ukradnú zariadenie, váš poskytovateľ siete môže použitím vášho čísla IMEI zablokovať prístup zariadenia k sieti vo vašej krajine.

Zobrazenie čísla IMEI

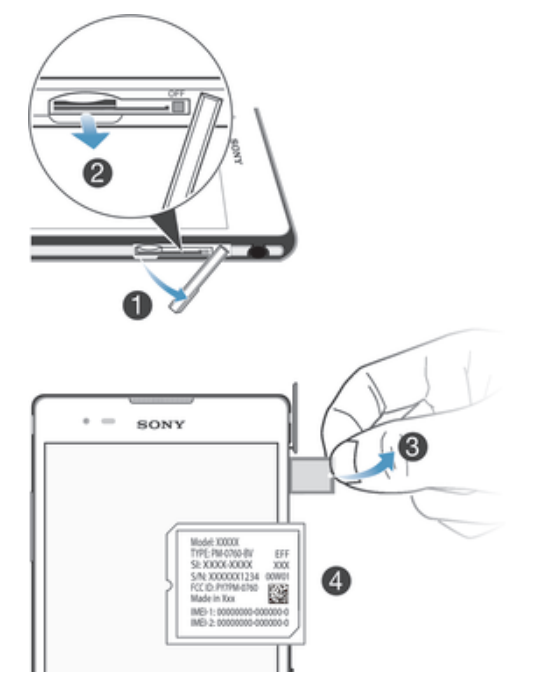

- 1 Odstráňte kryt zásuvky na kartu micro SIM a vyberte kartu SIM aj držiak na ňu.
- 2 Do otvoru v paneli s označením zasuňte ostrý predmet (napríklad pero s ostrým hrotom) a panel jemne vytiahnite smerom nahor. Uvidíte číslo IMEI.
- ÷∳-Číslo IMEI si môžete pozrieť aj tak, že v zariadení otvoríte číselník telefónu a zadáte číslo \*#06#.

#### Zobrazenie čísla IMEI v zariadení

- 1 Na obrazovke Plocha ťuknite na ...
- 2 Vyhľadajte položky Nastavenie > Informácie o telefóne > Stav a ťuknite na ne.
- 3 Prejdite na položku IMEI a zobrazte číslo IMEI.

# Batéria a správa spotreby

Vaše zariadenie má vloženú batériu. Môžete sledovať spotrebu batérie a zobraziť si prehľad aplikácií, ktoré batériu využívajú najviac. Tiež si môžete pozrieť odhadovaný čas, ktorý zostáva do vybitia batérie. Odhadovaný čas výdrže batérie sa odvíja od jej súčasného používania.

Výdrž batérie môžete predĺžiť aktivovaním niektorého z úsporných režimov batérie, ako sú režim STAMINA, režim slabej batérie, režim Wi-Fi® podľa miesta a režim radenia dát na pozadí. Každý režim funguje iným spôsobom a riadi niekoľko energeticky náročných funkcií vášho zariadenia.

#### Zobrazenie správy využívania batérie

- 1 Na obrazovke Plocha ťuknite na položku :::
- 2 Vyhľadajte a ťuknite na položky Nastavenie > Správa spotreby > Používanie batérie.

#### Zobrazenie odhadovanej výdrže batérie

- 1 Na obrazovke Plocha ťuknite na položku ...
- 2 Vyhľadajte a ťuknite na položky Nastavenie > Správa spotreby.

### Predĺženie výdrže batérie pomocou režimu STAMINA

Režim STAMINA vypína funkcie, ktoré nepotrebujete vtedy, keď zariadenie nepoužívate. Režim STAMINA môže napríklad pozastaviť pripojenie k sieti Wi-Fi®, dátové prenosy a niekoľko energeticky náročných aplikácií vo chvíli, keď je zariadenie zapnuté, no obrazovka nie je aktívna. Týmto spôsobom šetríte batériu, pričom stále môžete prijímať telefonické hovory, textové a multimediálne správy. Môžete tiež nastaviť aplikácie, ktoré režim STAMINA nepozastaví. Po zapnutí obrazovky sú všetky pozastavené funkcie znova funkčné.

### Aktivácia režimu STAMINA

- 1 Posuňte stavový riadok smerom nadol a ťuknite na položku  $\mathcal{X}$ .
- 2 Nájdite položku **Správa spotreby** a ťuknite na ňu.
- 3 Posuňte jazdca vedľa položky Režim STAMINA doprava a potom ťuknite na položku **Aktivovať**. Ak je režim STAMINA aktivovaný, v stavovom riadku sa zobrazí symbol  $\blacksquare$ .

#### Voľba spustených aplikácií v režime STAMINA

- 1 Na obrazovke Plocha ťuknite na položku ...
- 2 Nájdite a ťuknite na položky **Nastavenie > Správa spotreby** a potom ťuknite na položku Režim STAMINA.
- 3 Pridajte alebo odoberte aplikácie podľa potreby.
- 4 Po dokončení ťuknite na položku **Hotovo**.

### Predĺženie výdrže batérie pomocou režimu slabej batérie

Režim Režim slabej batérie umožňuje automatické šetrenie energie pri poklese úrovne nabitia batérie pod určitú hodnotu. Túto hodnotu môžete podľa potreby upraviť. Môžete tiež nastaviť, ktoré funkcie zostanú aktívne, napríklad mobilné dátové prenosy, sieť Wi-Fi® alebo automatická synchronizácia.

#### Aktivácia režimu slabej batérie

- 1 Na obrazovke Plocha ťuknite na položku ...
- 2 Vyhľadajte a ťuknite na položky Nastavenie > Správa spotreby.
- 3 Ťuknite na položku o vedľa symbolu Režim slabej batérie a potom na položku Aktivovať.

#### Zmena nastavení pre režim slabej batérie

- 1 Na obrazovke Plocha ťuknite na položku ...
- 2 Vyhľadajte a ťuknite na položky Nastavenie > Správa spotreby.
- 3 Ponuku nastavení otvorte ťuknutím na položku Režim slabej batérie.
- 4 Nastavenie upravte podľa potreby.
- 5 Po dokončení ťuknite na položku ...

### Predĺženie výdrže batérie pomocou funkcie Wi-Fi® podľa miesta

Funkcia Wi-Fi podľa miesta podľa miesta nastaví, že sa na zariadení zapne služba Wi-Fi®, len v prípade, ak sa dostane do blízkosti uloženej siete Wi-Fi®. Týmto spôsobom šetríte batériu, no neprichádzate o pohodlie automatického pripojenia k sieti Wi-Fi®.

#### Aktivovanie režimu Wi-Fi® podľa miesta

- 1 Na obrazovke Plocha ťuknite na položku :::
- 2 Vyhľadajte a ťuknite na položky Nastavenie > Správa spotreby.
- 3 Posuňte jazdec vedľa položky Wi-Fi podľa miesta doprava.

#### Predlžovanie výdrže batérie radením dát na pozadí

Výkon batérie môžete zvýšiť nastavením zariadenia na odosielanie dát na pozadí v prednastavených intervaloch v čase, keď ho nepoužívate (keď nie je obrazovka aktívna).

#### Povolenie radenia údajov na pozadí

- 1 Na obrazovke Plocha ťuknite na položku ...
- 2 Vyhľadajte a ťuknite na položky Nastavenie > Správa spotreby.
- 3 Označte políčko vedľa položky Zar. údaj. na poz. do frontu.

# Pamäť a ukladací priestor

Zariadenie má pre fotografie, aplikácie a iné súbory k dispozícii viaceré možnosti typov pamäte a ukladania:

- Interný ukladací priestor má veľkosť približne 4,8 GB a používa sa na ukladanie prevzatého alebo preneseného obsahu spolu s osobnými nastaveniami a dátami. Patrí sem napríklad budík, nastavenia hlasitosti a jazyka, e-maily, záložky, denníky hovorov, kontakty, správy, udalosti kalendára, fotografie, videá a hudba.
- Ak chcete získať väčší ukladací priestor, môžete použiť vymeniteľnú pamäťovú kartu s veľkosťou až 32 GB. Z pamäťovej karty dokáže čítať dáta väčšina aplikácií, len niektoré aplikácie však dokážu do tohto typu pamäte ukladať súbory. Môžete napríklad nastaviť, aby aplikácia fotoaparátu ukladala fotografie priamo na pamäťovú kartu.
- Dynamická pamäť (RAM) má veľkosť približne 1 GB a nedá sa používať na ukladanie. Pamäť RAM má na starosti spustené aplikácie a operačný systém.
- Pamäťovú kartu je možné zakúpiť samostatne.

Ďalšie informácie o používaní pamäte v zariadeniach Android získate prevzatím technickej dokumentácie k svojmu zariadeniu na stránke www.sonymobile.com/support.

### Zvýšenie výkonu pamäte

Pamäť vášho zariadenia sa počas bežného používania zvykne zapĺňať. Ak vaše zariadenie začína byť pomalé alebo sa aplikácie neočakávane zatvárajú, mali by ste vziať do úvahy nasledujúce informácie:

- Vždy treba mať k dispozícii viac ako 100 MB voľného interného ukladacieho priestoru a viac ako 100 MB voľnej pamäte RAM.
- Zatvorte spustené aplikácie, ktoré nepoužívate.
- Vymažte vyrovnávaciu pamäť všetkých aplikácií.
- Odinštalujte prevzaté nepoužívané aplikácie.
- Preneste fotografie, videá a hudbu z internej pamäte na pamäťovú kartu.
- Ak vaše zariadenie nedokáže čítať obsah na pamäťovej karte, možno ju treba naformátovať.

#### Zobrazenie stavu pamäte

- 1 Na obrazovke Plocha ťuknite na ...
- 2 Vyhľadajte položky **Nastavenie > Ukladací priestor** a ťuknite na ne.

#### Zobrazenie veľkosti voľnej a obsadenej pamäte RAM

- 1 Na obrazovke Plocha ťuknite na položku ...
- 2 Vyhľadajte položky **Nastavenie > Aplikácie > Spustené** a ťuknite na ne.

#### Vymazanie vyrovnávacej pamäte všetkých aplikácií

- 1 Na obrazovke Plocha ťuknite na položku :::
- 2 Vyhľadajte položky **Nastavenie > Ukladací priestor** a ťuknite na ne.
- 3 Ťuknite na položky Údaje uložené vo vyrovnávacej pamäti > OK.
- Pri vymazaní vyrovnávacej pamäte nestratíte žiadne dôležité informácie ani nastavenia.

#### Prenos mediálnych súborov na pamäťovú kartu

- 1 Skontrolujte, či je v zariadení vložená pamäťová karta.
- 2 Na obrazovke Plocha ťuknite na položku ...
- 3 Vyhľadajte položky Nastavenie > Ukladací priestor > Prenesenie dát na kartu SD a ťuknite na ne.
- 4 Označte typy súborov, ktoré chcete preniesť na pamäťovú kartu.
- 5 Ťuknite na položku **Preniesť**.

#### Zastavenie spustených aplikácií a služieb

- 1 Na obrazovke Plocha ťuknite na položku ...
- 2 Vyhľadajte položky **Nastavenie > Aplikácie > Spustené** a ťuknite na ne.
- 3 Vyberte aplikáciu alebo službu a potom ťuknite na položku Zastaviť.

#### Formátovanie pamäťovej karty

- 1 Na obrazovke Plocha ťuknite na položku ...
- 2 Vyhľadajte položky Nastavenie > Ukladací priestor > Vymazať kartu SD a ťuknite na ne.
- 3 Na potvrdenie ťuknite na položky Vymazať kartu SD > Vymazať všetko.
- $\bullet$ Pri formátovaní sa vymaže celý obsah na pamäťovej karte. Pred naformátovaním pamäťovej karty nezabudnite zálohovať všetky dáta, o ktoré nechcete prísť. Obsah môžete zálohovať skopírovaním do počítača. Ďalšie informácie nájdete v časti Pripojenie zariadenia k počítaču na stránke 101.

# Zálohovanie a obnovovanie obsahu

Vo všeobecnosti sa neodporúča ukladať fotografie, videá a iný osobný obsah výlučne v internej pamäti zariadenia. Ak by sa s hardvérom niečo stalo, prípadne by ste zariadene stratili alebo by vám ho ukradli, o svoje dáta uložené v internej pamäti by ste nenávratne prišli. Na bezpečné zálohovanie dát do počítača, čiže externého zariadenia, sa odporúča používať aplikácie PC Companion alebo Sony™ Bridge for Mac. Tento postup sa odporúča predovšetkým v prípade, ak aktualizujete verziu softvéru zariadenia.

Po bezpečnom zálohovaní dát do počítača môžete tiež vykonať rýchle zálohovanie základných nastavení a dát na kartu SD zariadenia alebo na externé ukladacie zariadenie USB pomocou aplikácie Zálohovanie a obnovenie. Tejto postup zálohovania je užitočný napríklad vtedy, keď obnovujete výrobné nastavenia a neaktualizujete verziu softvéru.

## Zálohovanie dát do počítača

Na zálohovanie dát zo zariadenia do osobného počítača PC alebo počítača Apple® Mac® používajte aplikáciu PC Companion alebo Sony™ Bridge for Mac. Pomocou týchto aplikácií na zálohovanie môžete zálohovať nasledujúce typy dát:

- kontakty a denníky hovorov,
- správy SMS,
- nastavenia,
- mediálne súbory.

#### Zálohovanie dát pomocou počítača

- 1 Skontrolujte, či je v počítači PC nainštalovaná aplikácia PC Companion alebo v počítači Apple® Mac® aplikácia Sony™ Bridge for Mac.
- 2 Pripojte zariadenie k počítaču pomocou kábla USB.
- 3 Počítač: Otvorte aplikáciu PC Companion alebo Sony™ Bridge for Mac. Po chvíli počítač rozpozná vaše zariadenie.
- 4 Počítač: Kliknite na položku Zálohovanie a obnov. a podľa pokynov na obrazovke zálohujte dáta zo svojho zariadenia.

#### Obnovenie dát pomocou počítača

- 1 Pripojte zariadenie k počítaču pomocou kábla USB.
- 2 Počítač: Otvorte aplikáciu PC Companion alebo Sony™ Bridge for Mac. Po chvíli počítač rozpozná vaše zariadenie.
- 3 Počítač: Kliknite na položku Zálohovanie a obnov., zo záznamov zálohovania vyberte súbor zálohy a potom postupujte podľa pokynov na obrazovke na zálohovanie dát zo zariadenia.

### Zálohovanie pomocou aplikácie Zálohovanie a obnovenie

Túto metódu môžete použiť len na zálohovanie a obnovenie obsahu medzi rovnakými verziami softvéru Android. Nemôžete ju použiť na obnovenie obsahu po inovácii systému.

Aplikáciu Zálohovanie a obnovenie sa odporúča použiť na zálohovanie obsahu pred obnovením výrobných nastavení. Pomocou tejto aplikácie môžete zálohovať na kartu SD alebo externé ukladacie zariadenie USB pripojené káblom k vášmu zariadeniu nasledujúce typy dát:

- záložky,
- denníky hovorov,
- kontakty,
- aplikácie prevzaté zo služby Google Play™,
- správy MMS,
- nastavenia systému (ako sú budíky, hlasitosť zvonenia a jazykové nastavenia),
- správy SMS.
- $\mathbf{I}$ Pri obnovení aplikácií zo služby Google Play™ vám môžu byť účtované poplatky za ďalší dátový prenos.

#### Zálohovanie obsahu pomocou aplikácie Zálohovanie a obnovenie

- 1 Ak obsah zálohujete pomocou ukladacieho zariadenia USB, skontrolujte, či je ukladacie zariadenie pripojené k vášmu zariadeniu pomocou vhodného kábla. Ak zálohujete na kartu SD, skontrolujte, či je karta SD správne vložená do zariadenia.
- 2 Na obrazovke Plocha ťuknite na položku :::
- 3 Vyhľadajte položku Zálohovanie a obnov. a ťuknite na ňu.
- 4 Ťuknite na položku Zálohovať, potom vyberte cieľ zálohovania, ako aj typy dát, ktoré chcete zálohovať.
- 5 Ťuknite na položku **Zálohovať**.
- 6 Zadajte heslo zálohovania a potom ťuknite na tlačidlo OK.

#### Obnovenie obsahu pomocou aplikácie Zálohovanie a obnovenie

- 1 Ak obsah zálohujete pomocou ukladacieho zariadenia USB, skontrolujte, či je ukladacie zariadenie pripojené k vášmu zariadeniu pomocou vhodného kábla. Ak zálohujete na kartu SD, skontrolujte, či je karta SD správne vložená do zariadenia. 2 Na obrazovke Plocha ťuknite na položku ...
- 3 Vyhľadajte položku Zálohovanie a obnov. a ťuknite na ňu.
- 4 Ťuknite na položku **Obnoviť**.
- 5 Vyberte záznam, z ktorého chcete obnoviť obsah, a ťuknite na položku **Obnoviť**.
- 6 Zadajte heslo záložného záznamu a potom ťuknite na tlačidlo OK.
- $\mathbf{r}$ Nezabudnite, že všetky zmeny vašich dát a nastavení vykonané po vytvorení zálohy sa počas obnovy odstránia.

# Reštartovanie a obnovenie nastavenia

Môžete vynútiť vypnutie zariadenia v prípade, že zariadenie zamrzne alebo sa nedá reštartovať bežným spôsobom. Nevymažú sa žiadne nastavenia ani osobné údaje. K dispozícii je možnosť obnoviť pôvodné nastavenia výrobcu zariadenia. Pri tomto procese sa môžu alebo nemusia odstrániť všetky vaše osobné údaje. Táto akcia je niekedy nevyhnutná, ak zariadenie prestane správne fungovať.

### Vynútené vypnutie zariadenia

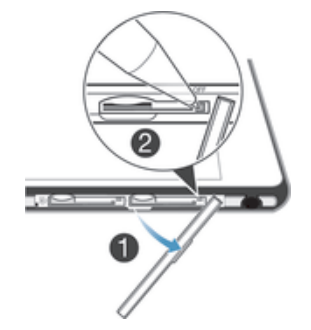

- 1 Vyberte kryt zásuvky karty mikro SIM.
- 2 Hrotom pera alebo podobným predmetom stlačte tlačidlo vypnutia a podržte ho, kým sa zariadenie nevypne.
- $\mathbf{r}$ Nepoužívajte príliš ostré predmety, ktoré by mohli poškodiť tlačidlo vypnutia.

#### Obnovenie výrobných nastavení

- $\mathbf{r}$ Aby ste zabránili trvalému poškodeniu zariadenia, nereštartujte ho v priebehu obnovovania.
- 1 Skôr ako začnete, skontrolujte, či ste zálohovali všetky dôležité dáta uložené v internej pamäti zariadenia na pamäťovú kartu alebo iný typ externej pamäte.
- 2 Na obrazovke Plocha ťuknite na položku ...
- 3 Vyhľadajte položky Nastavenie > Zálohovať a obnoviť > Obnovenie údajov výrobcu a ťuknite na ne.
- 4 Ak chcete odstrániť informácie, ako napríklad obrázky alebo hudbu, z interného ukladacieho priestoru, začiarknite políčko Vymazať interný ukladací priestor.
- 5 Ťuknite na položku **Obnoviť telefón**.
- 6 Na potvrdenie ťuknite na položku Vymazať všetko.

# Recyklácia zariadenia

Leží vo vašej domácnosti staré zariadenie? Prečo ho nerecyklovať? Takto nám pomôžete znovu použiť jeho materiál a súčasti a budete tiež chrániť životné prostredie! Nájdite viac informácií o možnostiach recyklácie vo vašom regióne na adrese www.sonymobile.com/recycle.

# Dôležité informácie

# Leták s dôležitými informáciami

Pred použitím tohto zariadenia si prečítajte Dôležité informácie, ktoré sú súčasťou sprievodcu nastavením v zariadení alebo v balení.

Pre ručný prístup k sprievodcovi nastavením

- 1 Na obrazovke Plocha ťuknite na položku ...
- 2 Ťuknite na položky **Nastavenie > Sprievodca nastavením**.

# Obmedzenia služieb a funkcií

V niektorých krajinách alebo regiónoch, ako aj v niektorých sieťach alebo v prípade poskytovateľov služieb v niektorých oblastiach, sa nepodporujú všetky služby a funkcie popísané v tejto používateľskej príručke. Toto sa bez obmedzenia týka medzinárodného tiesňového čísla 112 v sieti GSM. Podrobnejšie informácie o dostupnosti konkrétnych služieb a funkcií ako aj o poplatkoch za prístup k nim a za ich používanie vám sprostredkuje mobilný operátor alebo poskytovateľ služieb.

Na používanie niektorých funkcií a aplikácií, ktoré popisuje táto príručka, môže byť potrebný prístup na internet. Pri pripojení na Internet zo zariadenia vám môžu byť účtované poplatky za dátové pripojenie. Podrobnejšie informácie vám sprostredkuje poskytovateľ bezdrôtových služieb.

# Právne informácie

### SonyD5303/D5306

Túto používateľskú príručku vydala spoločnosť Sony Mobile Communications AB alebo jej miestna pobočka bez<br>akejkoľvek záruky. Zlepšenia a zmeny tejto používateľskej príručky vyplývajúce z tlačových chýb, nepresností<br>v aktuá používateľskej príručky. Všetky obrázky slúžia iba na informatívne účely a nemusia presne zodpovedať skutočnému zariadeniu.

Všetky tu uvedené názvy výrobkov a spoločností sú ochrannými známkami alebo registrovanými ochrannými známkami ich príslušných vlastníkov. Všetky ostatné ochranné známky sú majetkom ich príslušných vlastníkov. Všetky práva, ktoré tu nie sú výslovne udelené, sú vyhradené. Ďalšie informácie nájdete na stránke http:// www.sonymobile.com/us/legal/

Táto používateľská príručka môže odkazovať na služby alebo aplikácie poskytované tretími stranami. Na používanie<br>takýchto programov alebo služieb sa môže požadovať samostatná registrácia u poskytovateľa tretej strany a ich osobných údajov. Spoločnosť Sony neručí za dostupnosť ani výkon webových lokalít tretích strán alebo ponúkaných služieb.

Toto mobilné zariadenie umožňuje preberať, ukladať a posielať ďalej dodatočný obsah, napríklad signály zvonenia. Používanie takého obsahu môže byť obmedzené alebo zakázané právami tretích strán vrátane, nie však výhradne, obmedzení daných platnými zákonmi na ochranu duševného vlastníctva. Plnú zodpovednosť za dodatočný obsah, ktorý do mobilného zariadenia prevezmete alebo z neho pošlete ďalej, nesiete vy, nie spoločnosť Sony. Pred použitím ľubovoľného dodatočného obsahu skontrolujte, či máte na zamýšľané použitie potrebnú licenciu alebo iné<br>oprávnenie. Spoločnosť Sony nezaručuje presnosť, integritu ani kvalitu žiadneho dodatočného obsahu ani žiadneh zodpovednosť za vaše nesprávne používanie dodatočného obsahu alebo obsahu tretích strán. Ďalšie informácie nájdete na stránke http://www.sonymobile.com/.

Tento výrobok je chránený určitými právami na duševné vlastníctvo spoločnosti Microsoft. Používanie alebo šírenie tejto technológie mimo tohto výrobku je bez licencie od spoločnosti Microsoft zakázané.

Vlastníci obsahu používajú technológiu správy digitálnych prístupových práv Windows Media (WMDRM) na ochranu<br>duševného vlastníctva vrátane autorských práv. V tomto zariadení sa používa softvér WMDRM na prístup k obsahu<br>chr spoločnosť Microsoft® o zrušenie schopnosti softvéru používať technológiu WMDRM na prehrávanie alebo kopírovanie chráneného obsahu. Zrušenie nemá vplyv na nechránený obsah. Pri preberaní licencií na chránený obsah súhlasíte s tým, že spoločnosť Microsoft môže s licenciami uvádzať aj zoznam zrušených certifikátov. Vlastníci obsahu môžu požadovať, aby ste na prístup k ich obsahu inovovali softvér WMDRM. V opačnom prípade

nebudete mať prístup k obsahu, v ktorom sa táto inovácia požaduje. Tento výrobok je licencovaný v rámci licencie MPEG-4 Visual a AVC Patent Portfolio na súkromné a nekomerčné používanie spotrebiteľom na (i) kódovanie videa v súlade so štandardom MPEG-4 Visual (MPEG-4 video) alebo<br>štandardom AVC (AVC video) a/alebo na (ii) dekódovanie videa MPEG-4 alebo AVC, ktoré spotrebiteľ zakódoval na súkromné a nekomerčné používanie a/alebo ktoré získal od poskytovateľa videa licencovaného spoločnosťou<br>MPEG LA na poskytovanie videí MPEG-4 a/alebo AVC. Na žiadne iné používanie sa žiadna licencia neudeľuje, an sa nedá uplatniť. Ďalšie informácie vrátane tých, ktoré sa týkajú používania na reklamné, interné a komerčné účely<br>a udeľovania licencií, možno získať od spoločnosti MPEG LA, L.L.C. Navštívte stránku http://www.mpegla.com. a Thomson.

SPOLOČNOSŤ SONY MOBILE ZA ŽIADNYCH OKOLNOSTÍ NERUČÍ ZA STRATU, VYMAZANIE A/ANI PREPÍSANIE OSOBNÝCH ÚDAJOV ALEBO SÚBOROV ULOŽENÝCH V ZARIADENÍ (VRÁTANE, NIE VŠAK<br>VÝHRADNE, KONTAKTOV, HUDOBNÝCH SKLADIEB A OBRÁZKOV), AK JE DÔVODOM ĽUBOVOĽNÁ AKTUALIZÁCIA ZARIADENIA NIEKTORÝM ZO SPÔSOBOV POPÍSANÝCH V TEJTO POUŽÍVATEĽSKEJ

PRIRUCKE ALEBO DOKUMENTACII. CELKOVA VYSKA HMOTNEJ ZODPOVEDNOSTI SPOLOCNOSTI SONY<br>MOBILE ANI JEJ DODÁVATEĽOV ZA VŠETKY ŠKOPY, STRATY A DÔVODY ŽALOBY (ČI UŽ VYPLÝVAJÚCE ZO<br>ZMLUVY ALEBO Z PROTIPRÁVNEHO KONANIA VRÁTANE, NIE V